# 对象存储服务

# 图片处理特性指南

文档版本 19 发布日期 2024-01-05

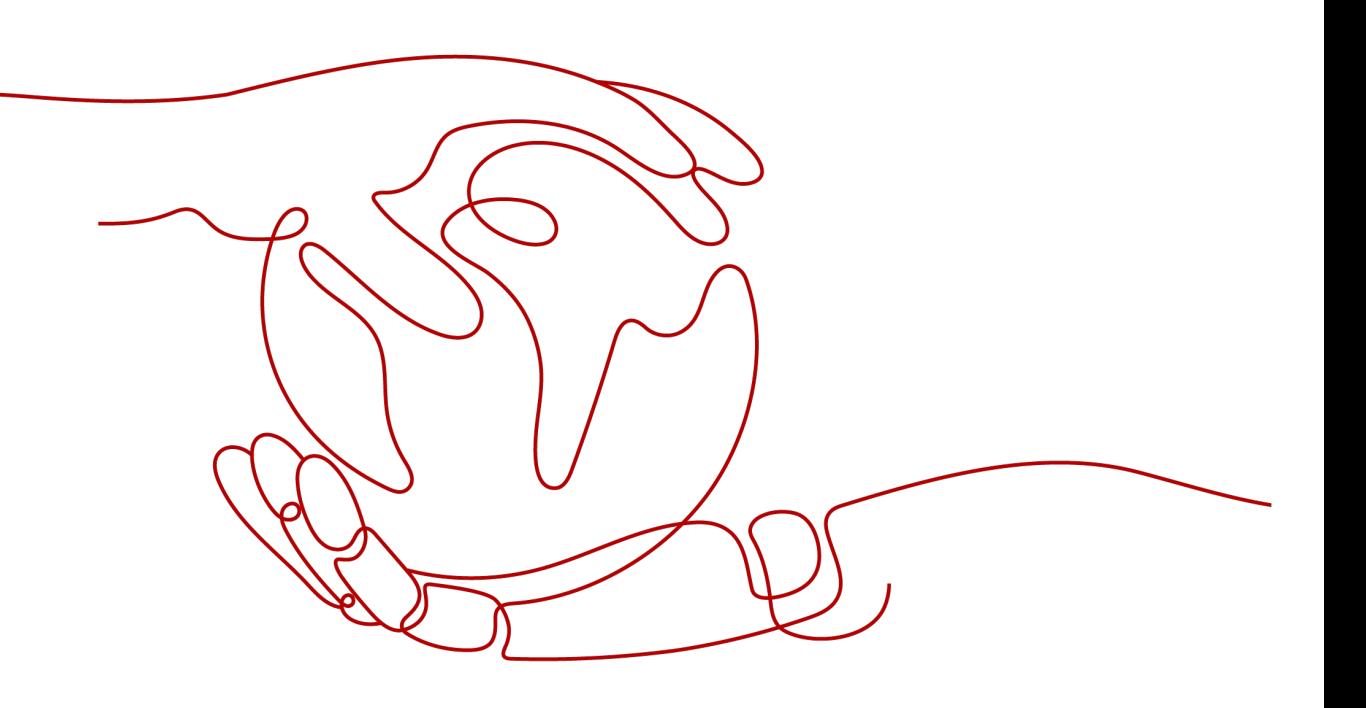

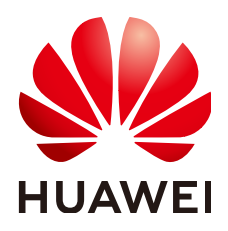

# 版权所有 **©** 华为技术有限公司 **2024**。 保留一切权利。

非经本公司书面许可,任何单位和个人不得擅自摘抄、复制本文档内容的部分或全部,并不得以任何形式传 播。

# 商标声明

**、<br>HUAWE和其他华为商标均为华为技术有限公司的商标。** 本文档提及的其他所有商标或注册商标,由各自的所有人拥有。

# 注意

您购买的产品、服务或特性等应受华为公司商业合同和条款的约束,本文档中描述的全部或部分产品、服务或 特性可能不在您的购买或使用范围之内。除非合同另有约定,华为公司对本文档内容不做任何明示或暗示的声 明或保证。

由于产品版本升级或其他原因,本文档内容会不定期进行更新。除非另有约定,本文档仅作为使用指导,本文 档中的所有陈述、信息和建议不构成任何明示或暗示的担保。

安全声明

# 漏洞处理流程

华为公司对产品漏洞管理的规定以"漏洞处理流程"为准,该流程的详细内容请参见如下网址: <https://www.huawei.com/cn/psirt/vul-response-process> 如企业客户须获取漏洞信息,请参见如下网址: <https://securitybulletin.huawei.com/enterprise/cn/security-advisory>

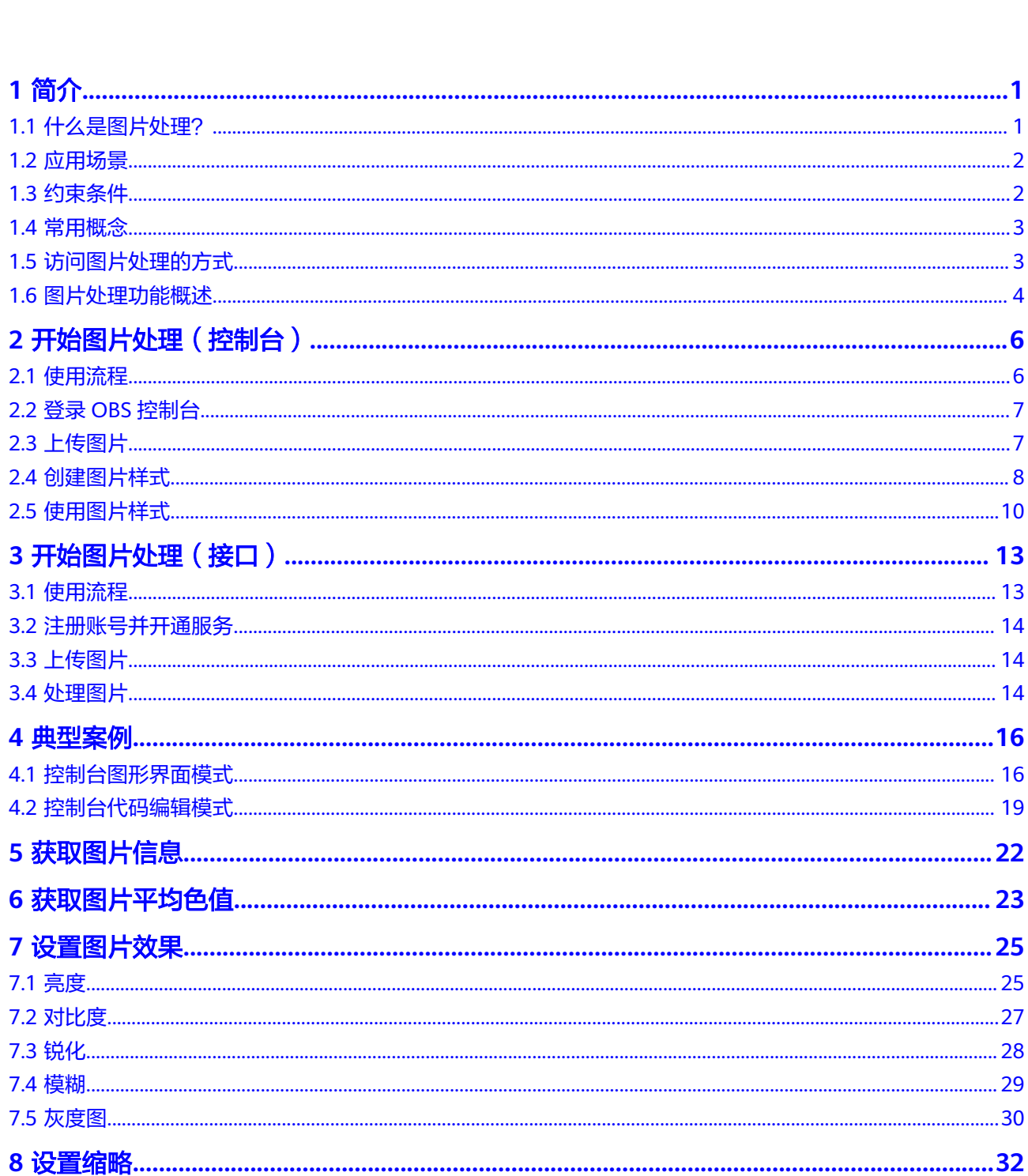

目录

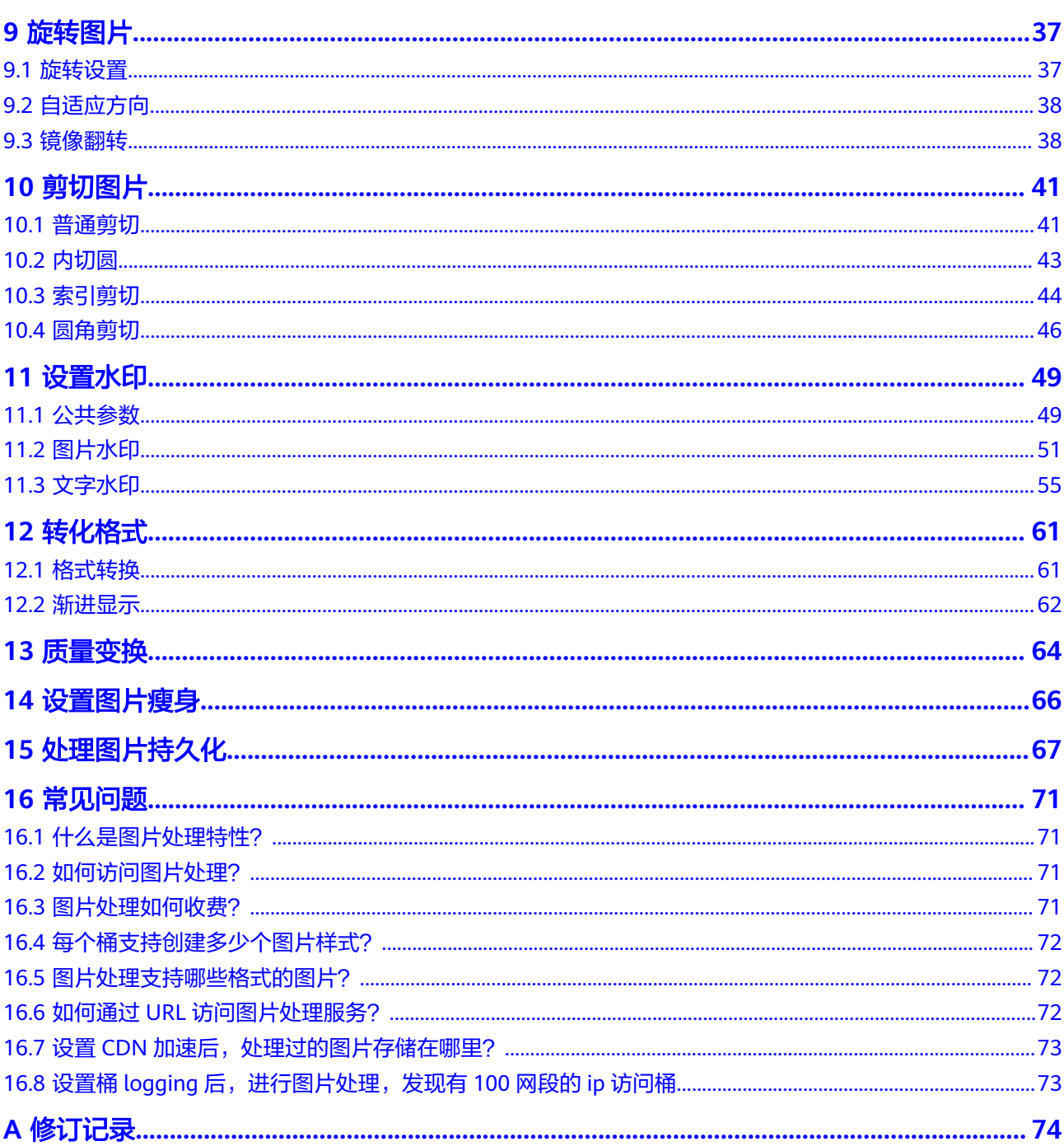

目录

# **1** 简介

# <span id="page-5-0"></span>**1.1** 什么是图片处理?

# 简介

图片处理特性(Image Processing)是对象存储服务(Object Storage Service, OBS)为用户提供稳定、安全、高效、易用、低成本的图片处理服务,包括:图片瘦 身、图片剪切、图片缩放、图片水印、格式转换等。

图片处理特性提供OBS管理控制台和RESTful API接口的使用方法,使用户可以在任何 时间和地点对存储在对象存储中的图片进行处理,并且可以快速获取到处理后的图 片。

# 架构

用户通过管理控制台、OBS客户端、RESTful API接口或者第三方客户端的方式将图片 上传至OBS中进行存储。用户下载使用图片前,可以创建图片样式模板或传入图片处 理参数对图片进行处理,例如剪切、压缩,并且可以获取到使用图片样式或经过参数 处理的新图片URL。处理后的图片可以根据用户需求放入内容分发网络(Content Delivery Network, CDN)加速, 后续请求可以直接从CDN下载。图片处理特性架构 如图**[1-1](#page-6-0)**所示。

<span id="page-6-0"></span>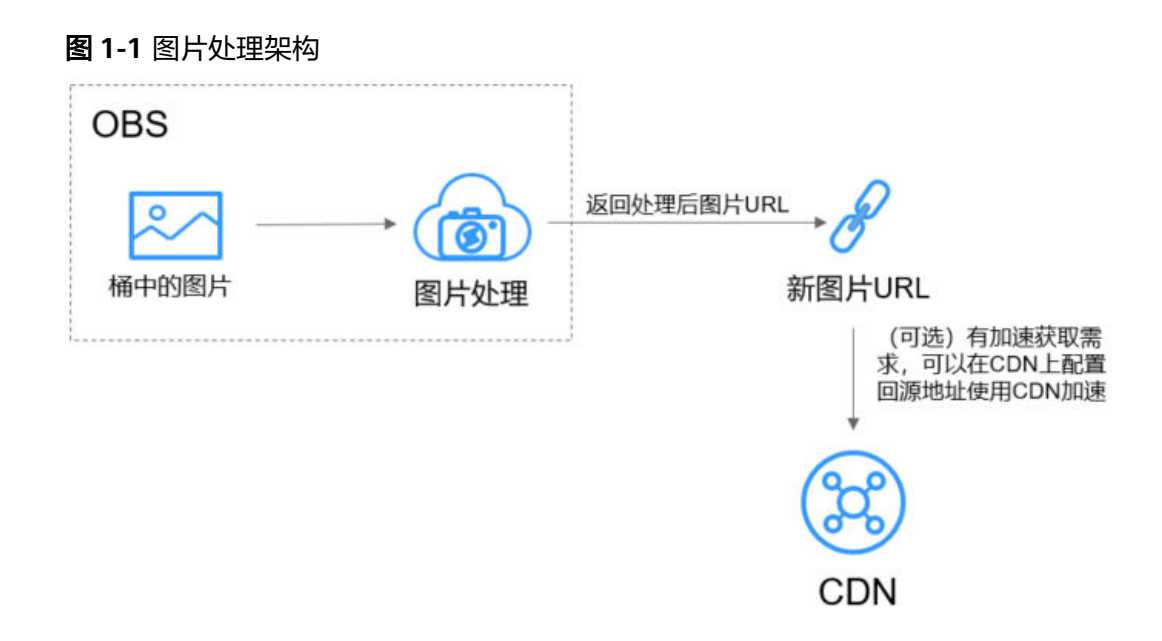

### 说明

处理后的图片直接返回浏览器展示,不会保存在OBS中,也不会占用存储空间,不会产生存储费 用。图片处理只收取处理的费用。

# 计费标准

请参[见图片处理如何收费?](#page-75-0)

# **1.2** 应用场景

图片处理支持用户在云端对图片进行简单的缩略、剪切、压缩等操作,不需下载占用 空间巨大的本地图片处理软件即可直接在线对图片进行处理。

例如,可以随时随地在线对在云相册中的图片进行效果、缩略设置后,即刻在线将图 片分享给好友、同事等。

需要频繁访问图片数据的购物网站等,可以使用图片处理对图片在线进行简单操作 后,使用CDN加速,后续请求可以直接从CDN下载,提高访问效率。

# **1.3** 约束条件

# 操作限制

- 所有的图片处理操作均不会修改原图。
- 归档存储不支持图片处理。
- 深度归档存储不支持图片处理。
- 使用SSE-KMS服务端加密的OBS桶不能用做图片处理。
- 当前只有桶版本号为3.0的桶支持图片处理。桶版本号可以在对象存储服务控制台 上,进入桶概览页后,在"基本信息"中查看。
- 只有图片设置为匿名可访问,图片处理请求无需携带签名通过浏览器即可访问。 例如:

<span id="page-7-0"></span>https://bucketname.obs.cn-north-4.myhuaweicloud.com/example.jpg?x-imageprocess=style/stylename

设置图片匿名可访问的方法请参[见对匿名用户授予桶的公共读权限](https://support.huaweicloud.com/perms-cfg-obs/obs_40_0031.html)。

基于安全合规要求,华为云对象存储服务OBS禁止通过OBS的默认域名(<mark>桶访问</mark> <mark>[域名或静态网站访问域名](https://support.huaweicloud.com/productdesc-obs/obs_03_0152.html)</mark> ) 在线预览桶内对象,即使用上述域名从浏览器访问桶 内对象(如视频、图片、网页等)时,不会显示对象内容,而是以附件形式下 载。

设置在线预览请参[见如何在浏览器中在线预览](https://support.huaweicloud.com/obs_faq/obs_03_0087.html)**OBS**中的对象。

● 当前联邦子账号不支持在console界面创建style,如需创建请使用主账号。

# 图片限制

- 支持的原图格式: jpg、jpeg、png、bmp、webp、gif、tiff。
- 支持的格式处理后的目标图格式: jpg、png、bmp、webp。
- 支持处理前的图片最大为25MB,且处理后的图片宽度限制为4096px,高度限制 为5000px。
- 大于2M或者超过50帧的gif或webp等动态图片,直接返回原图,不作处理。
- 目前对CMYK颜色模式的图片进行处理可能出现颜色的变化。

# 命令限制

命令长度不超过512个字符,操作命令总数不超过20个。

# 区域限制

当前仅部分区域支持图片处理特性,支持的区域详情请在**功能总览**搜索"图片处理" 查看。

# **1.4** 常用概念

# 样式

样式是将图片处理对图片设置的参数或界面操作设置保存成的一个集合。在对多张图 片进行重复相同设置时,可以先创建一个图片样式,在不同的图片套用图片样式,就 不需要进行重复的命令操作。每个桶最多支持创建100个样式。

# **Exif** 信息

Exif (Exchangeable Image File) 是"可交换图像文件"的缩写, 在一些相机或手机 拍摄的图片中会含有Exif信息。Exif信息是嵌在JPEG或TIFF格式的图片内的一组参数, 主要包括图片在拍摄时的参数如相机型号、拍摄时间、拍摄模式等,还有缩略图和其 他属性信息。

# **1.5** 访问图片处理的方式

您可以使用两种方式访问图片处理。

通过管理控制台查看OBS中图片使用相应图片样式模板的图片预览效果。

<span id="page-8-0"></span>用户可以在管理控制台图片处理界面通过按钮或编辑代码操作创建图片样式模 板,在图片预览区域预览图片使用相应样式模板的效果,通过复制链接按钮获取 使用样式后的图片URL进行使用。

控制台访问方式快速入门请参考**开始图片处理 ( 控制台 )** 。

通过应用程序调用简单的RESTful API接口来访问图片处理服务。

OBS提供了REST接口。REST从资源的角度来观察整个网络,分布在各处的资源由 URI (Uniform Resource Identifier)确定,而客户端的应用通过URL (Unified Resource Locator)来获取资源。URL的一般格式为:https://**Endpoint**/**uri**。用 户只需在浏览器地址栏中输入符合图片处理命令规则的URL,即可获取到处理后 的图片。更多接口访问信息请参[见《对象存储服务](https://support.huaweicloud.com/api-obs/zh-cn_topic_0031051947.html)**API**参考》。 API接口访问方式快速入门请参[考开始图片处理\(接口\)](#page-17-0)。

# **1.6** 图片处理功能概述

图片处理为存储在OBS上的图片提供如表**1-1**所示功能。

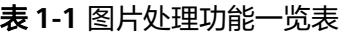

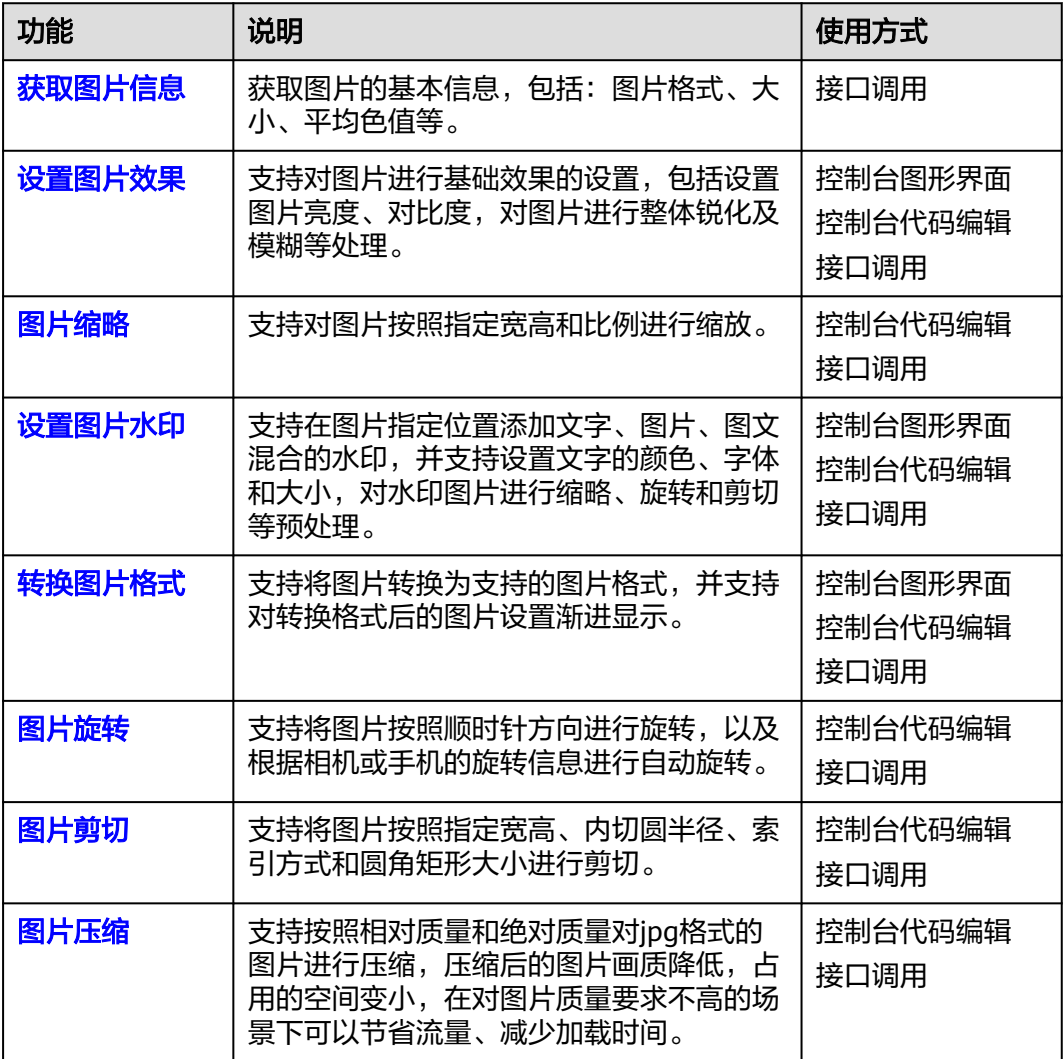

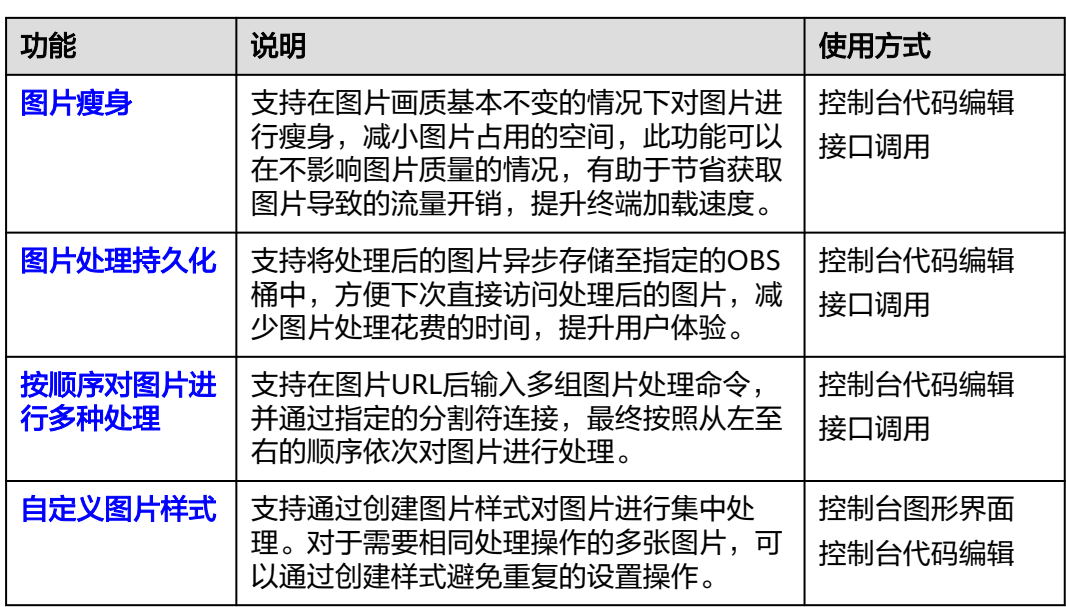

# <span id="page-10-0"></span>**2** 开始图片处理(控制台)

# **2.1** 使用流程

用户可以在OBS管理控制台图片处理界面通过按钮或编辑代码操作创建图片样式,在 图片预览区域预览图片使用相应样式模板的效果,通过复制链接按钮获取使用样式后 的图片URL进行使用。

本章简要展示使用控制台方式访问和使用图片处理的流程,具体如图**2-1**所示。

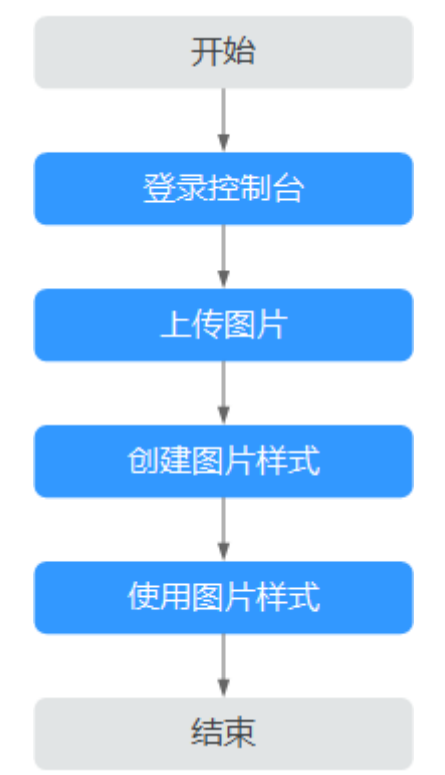

图 **2-1** 控制台场景使用流程

# <span id="page-11-0"></span>**2.2** 登录 **OBS** 控制台

在使用图片处理前,您需要拥有一个云服务账号并且成功开通OBS。开通OBS服务成 功后图片处理也随之成功开通,使用OBS服务之前必须先充值,充值完成后即可进行 访问和使用。如果您已经开通OBS且完成充值,请跳过此章节。

# 操作步骤

- 步骤**1** 打开华为云网站**[www.huaweicloud.com](https://www.huaweicloud.com)**。
- 步骤**2** 注册账号。

使用OBS前需注册一个华为账号。如果您已有账号,请从步骤**3**开始。

- 1. 在顶部导航栏右侧,单击"注册"。
- 2. 在注册页面,根据提示信息完成注册。 注册成功后,系统会自动跳转至您的个人信息界面。
- 步骤**3** 在顶部导航栏右侧,单击"登录",输账号名和密码。
- 步骤**4** 在顶部导航栏右侧,单击"控制台",进入华为云控制台。
- 步骤**5** 单击"服务列表",选择"存储 > 对象存储服务",进入OBS管理控制台。
- 步骤**6** 为保证您正常使用OBS服务,建议您先充值购买OBS服务。

**----**结束

# **2.3** 上传图片

您可以通过OBS管理控制台、OBS客户端、RESTful API方式上传图片。

本章节介绍如何使用OBS管理控制台上传图片。如果您的桶中已经存在需要处理的图 片,请跳过此章节。

### 说明

关于上传图片的格式和大小的约束与限制请参见<mark>约束条件</mark>。

### 前提条件

至少已创建了一个桶。

# 操作步骤

- 步骤1 在管理控制台首页, 选择"服务列表 > 存储 > 对象存储服务"。
- 步骤**2** 在桶列表中单击待操作的桶,进入"对象"页面。
- 步骤**3** 单击"上传对象",进入"上传对象"页面。
- 步骤**4** 单击图**[2-2](#page-12-0)**红框内按钮选择文件。

# <span id="page-12-0"></span>图 **2-2** 上传图片

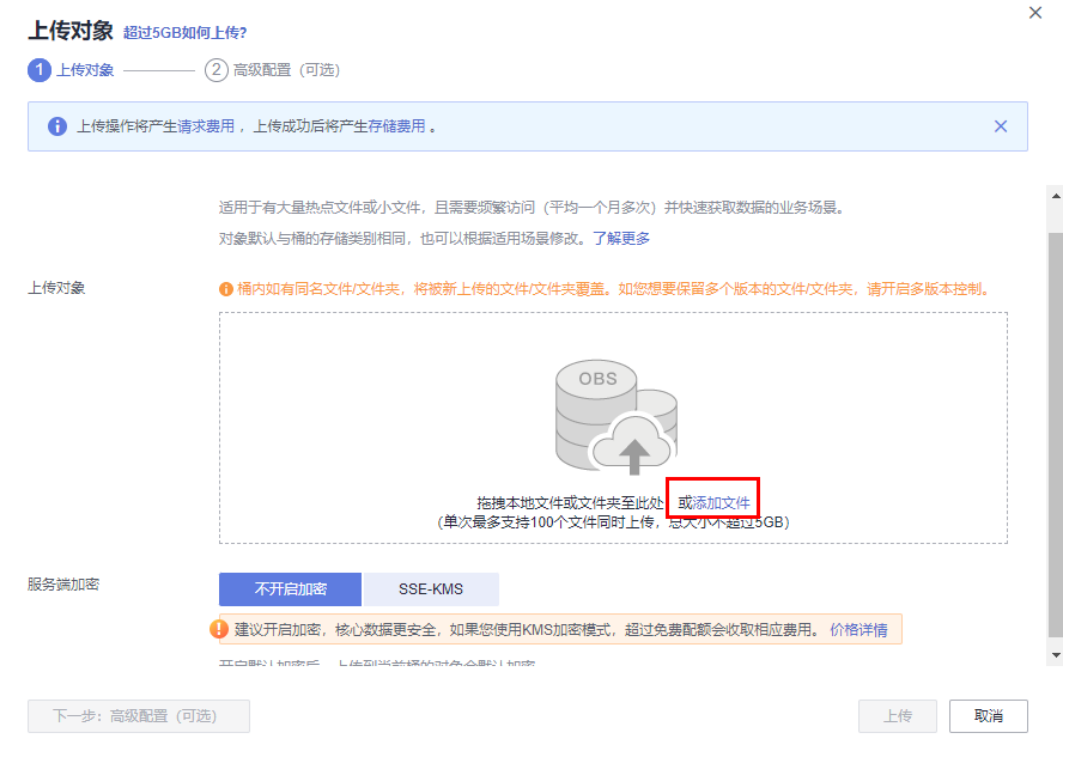

步骤**5** 选择待上传的图片,单击"打开"。

步骤**6** 单击"上传"。

**----**结束

# **2.4** 创建图片样式

# 背景信息

可以通过创建图片样式对图片进行剪切、压缩、添加水印等处理。对于需要相同处理 操作的多张图片,可以通过创建样式避免重复的设置操作。创建成功的样式可以被桶 中的多张图片使用。

在创建样式过程中,可以在右侧的样例图片中实时看到设置的样式效果。

使用RESTful API接口访问时,可以在URL中直接调用样式名称对图片进行处理,避免 输入复杂的处理命令。接口访问的域名规则请参见<mark>样式访问方式</mark>。

每个桶您最多可以创建100个样式。

您可以新建图片处理样式,也可以从其他桶复制已有图片处理样式。

# 约束与限制

创建图片样式前,如果当前用户是IAM子用户,请确保的IAM子用户已开启编程访问, 开启方式详见[修改或查看](https://support.huaweicloud.com/usermanual-iam/iam_02_0002.html#section0)**IAM**用户信息。

# 新建图片处理样式

步骤**1** 在管理控制台首页,选择"服务列表 > 存储 > 对象存储服务"。

步骤**2** 单击目标桶名称,在左侧导航栏中选择"数据处理 > 图片处理"。

图 **2-3** 图片处理

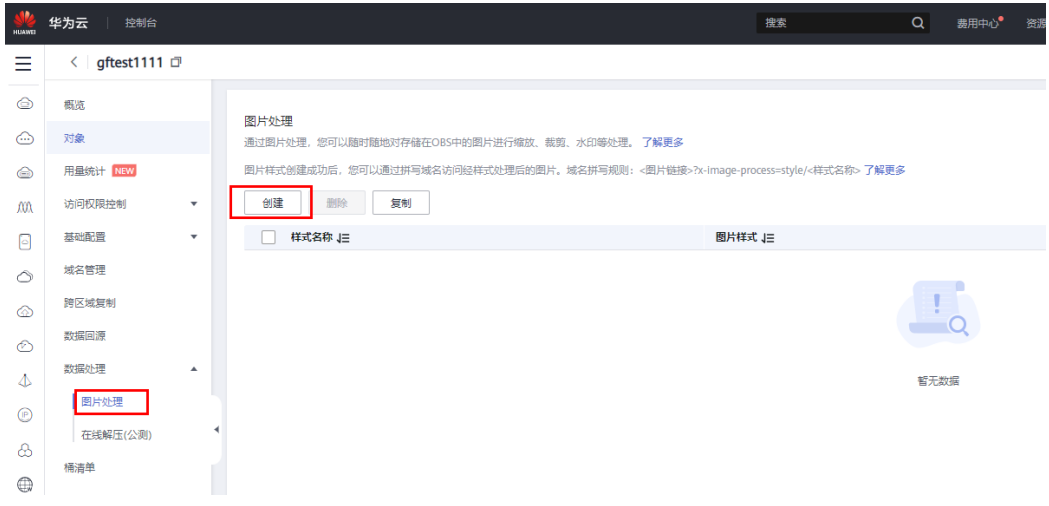

步骤**3** 单击"创建",进入样式编辑界面。具体如图**2-4**所示。

### 图 **2-4** 创建样式

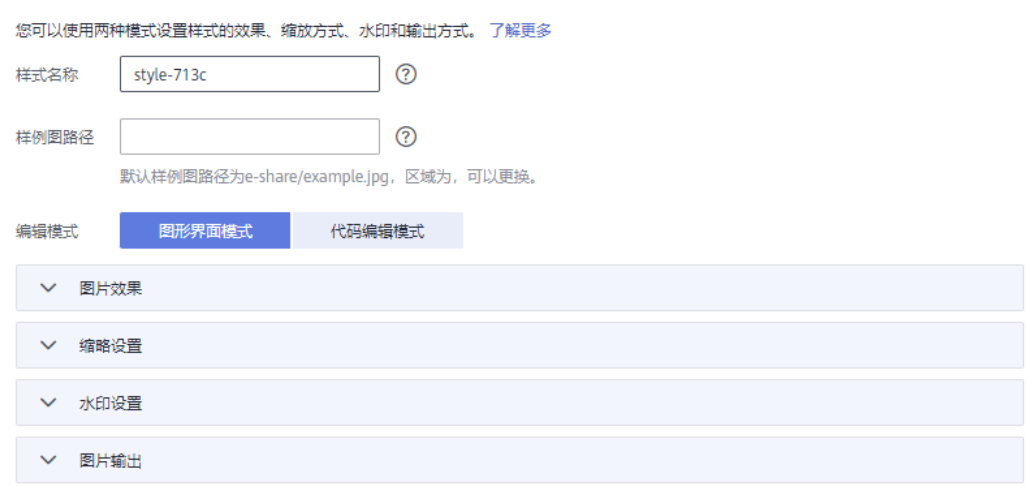

- 步骤**4** 在编辑页面,可以进行编辑样式名称和基本属性,设置缩略方式、旋转/剪切、图片水 印、图片输出等操作。
	- 样式名称

输入方便记忆的样式名称,只能由大写或小写的英文字母、数字、英文句号 (.)、下划线(\_)和连字符(-)组成。长度为1~256个字符。例如: rotate\_0001。

编辑模式 可以选择图形界面模式进行可视化样式编辑,也可以选择代码编辑模式进行样式 编辑。 代码编辑样例如下:

image/sharpen,100/blur,r\_1,s\_1/resize,m\_lfit,h\_400,w\_400,limit\_1

<span id="page-14-0"></span>● 参数设置 根据需要设置图片效果、缩略、水印和输出的参数值。

说明

水印图片需要和样例图片在同一区域,否则会预览失败。

步骤**5** 完成样式的编辑后,单击"确定"保存样式。新建成功的样式将会显示在样式列表 中。

**----**结束

### 复制图片处理样式

- 步骤**1** 在管理控制台首页,选择"服务列表 > 存储 > 对象存储服务"。
- 步骤**2** 单击目标桶名称,在左侧导航栏中选择"数据处理 > 图片处理"。
- 步骤**3** 单击"复制"。
- 步骤4 选择复制源, 即图片处理样式所在的源桶。

### 说明

- 从源桶复制图片处理样式的操作为增量复制,不会删除当前桶已存在的图片处理样式,与已 存在的图片处理样式冲突的规则不会复制。
- 源桶和目标桶的桶版本号都必须是3.0。
- 您可以按需移除不需要复制的图片处理样式。

### 图 **2-5** 复制图片处理样式

### 复制图片处理样式

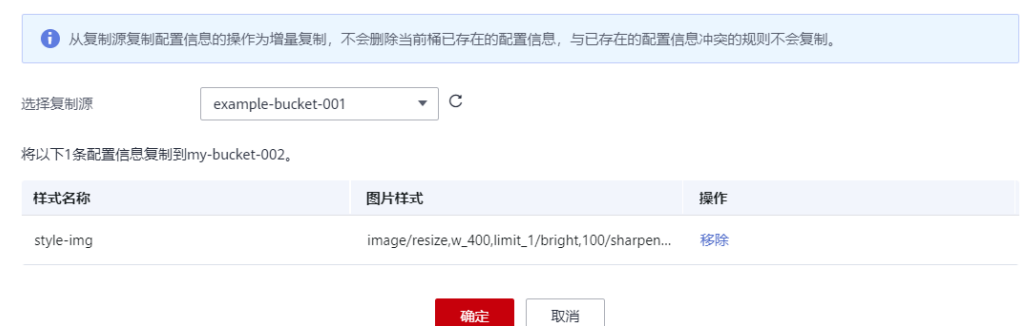

步骤**5** 单击"确定",将源桶的图片处理样式复制到当前桶。

### **----**结束

# **2.5** 使用图片样式

当桶中存在已经创建好的图片样式时,您可以通过以下两种方法使用图片样式。

复制链接: 在OBS控制台上通过图片对象详情页面的图片预览, 获取访问链接, 在浏览器中打开即可获取到使用图片样式处理后的图片。其具体操作步骤[如复制](#page-15-0) [链接所](#page-15-0)示。

 $\times$ 

<span id="page-15-0"></span>拼写域名:参照以下域名拼写规则,将拼写的域名在浏览器中打开以快速获取使 用图片样式处理后的图片。 <图片链接>?x-image-process=style/<样式名称> 图片链接从对象详情页面获取,具体操作步骤请参见<mark>拼写域名</mark>。样式名称为创建 样式时用户自定义的样式名,只能由大写或小写的英文字母、数字、英文句号 (.)、下划线(\_)和连字符(-)组成。长度为1~256个字符。例如: rotate\_0001。

# 复制链接

- 步骤**1** 在管理控制台首页,选择"服务列表 > 存储 > 对象存储服务"。
- 步骤**2** 选中样式所在桶,进入"对象"页面。
- 步骤**3** 单击已存在的图片文件名称或者上传新图片后,进入文件详情页面。
- 步骤**4** 单击"图片预览"页签,您可以在此页面预览使用图片样式的图片效果。具体如图**2-6** 所示。

### 图 **2-6** 图片预览

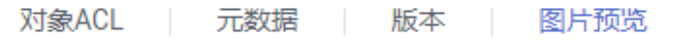

您可以预览使用图片处理创建的样式后的图片文件,并通过复制文件URL来获取访问地址。了解更多

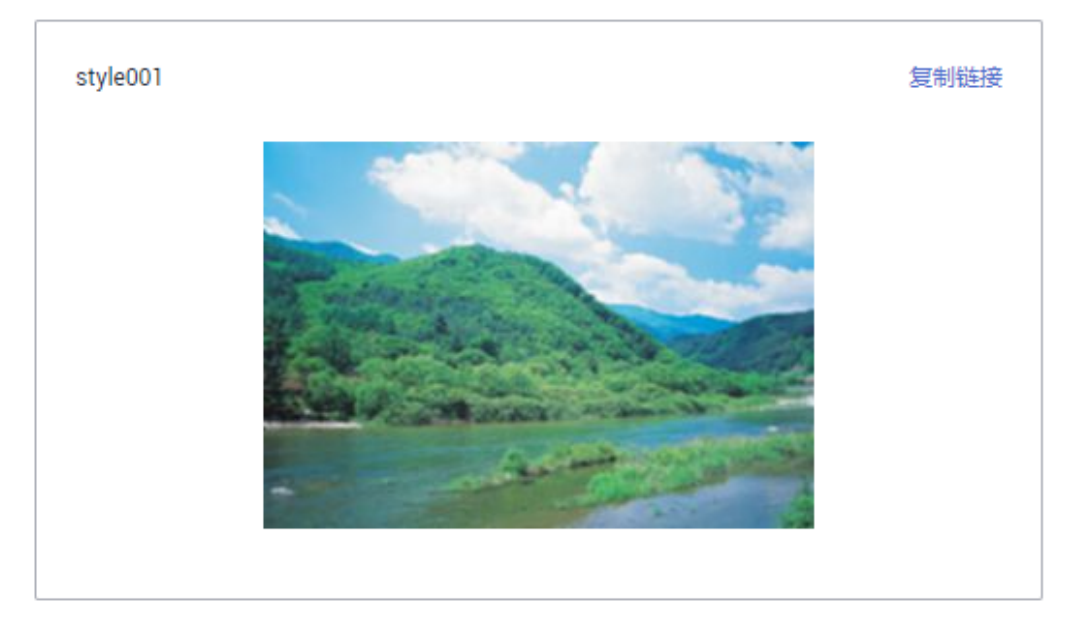

步骤5 单击"复制链接", 按钮提示"复制成功"时, 即可获取到使用样式的图片文件访问 地址在浏览器中使用。

### **----**结束

### 拼写域名

- 步骤**1** 在OBS对象列表页面,单击待处理图片名称,进入图片详情页面。
- 步骤**2** 在"对象ACL > 用户权限 > 匿名用户"中,单击"编辑"为匿名用户授予对象读取权 限后,单击"确定",如图**[2-7](#page-16-0)**所示。

# <span id="page-16-0"></span>图 **2-7** 授予匿名用户对象读取权限

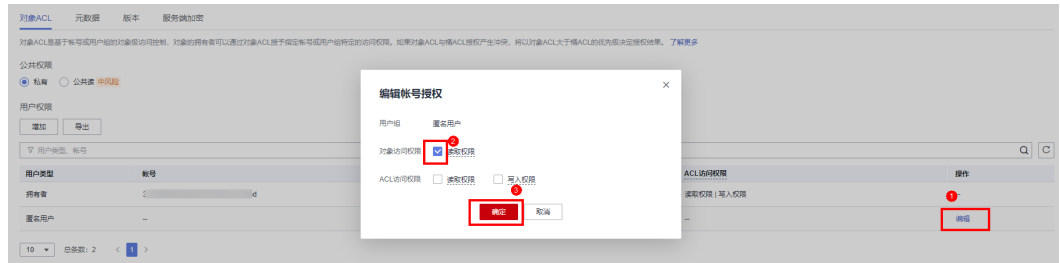

# **步骤3** 单击"链接"后的<sup>11</sup>图标,复制图片链接。

步骤**4** 在复制成功的链接后加上?x-image-process=style/<样式名称>,即可在浏览器中打开 并获取到使用样式处理后的图片。

### 示例:

https://bucketname.obs.cn-north-4.myhuaweicloud.com/example.jpg?x-imageprocess=style/stylename

### 说明

以上图片链接以及样式名称均为示例,使用过程中请根据实际情况修改。

### **----**结束

# 自定义分隔符

自定义分隔符分割对象名和样式名,支持连字符(-)、下划线(\_)、正斜线(/)、 感叹号(!)。自定义分隔符可替换?x-image-process=style/来访问图片处理,如: https://bucketname.obs.cn-north-4.myhuaweicloud.com/example.jpg!stylename。

- 步骤**1** 在管理控制台首页,选择"服务列表 > 存储 > 对象存储服务"。
- 步骤**2** 单击目标桶名称,在左侧导航栏中选择"数据处理 > 图片处理"。
- 步骤**3** 单击"访问设置",进入自定义分隔符编辑界面。如图3所示。

### 图 **2-8** 配置自定义分隔符

# 访问设置 自定义分隔符 ⑦ □ - □ \_ □ / ▽ ! 确定 取消

**----**结束

×

# 3 开始图片处理 (接口)

# <span id="page-17-0"></span>**3.1** 使用流程

OBS提供了REST接口。REST从资源的角度来观察整个网络,分布在各处的资源由URI (Uniform Resource Identifier)确定,而客户端的应用通过URL(Unified Resource Locator)来获取资源。URL的一般格式为: https://*Endpoint/uri*。用户只需在浏览器 地址栏中输入符合图片处理命令规则的URL,即可获取到处理后的图片。

本章简要展示使用RESTful API接口方式访问和使用图片处理的流程,具体如图**3-1**所 示。

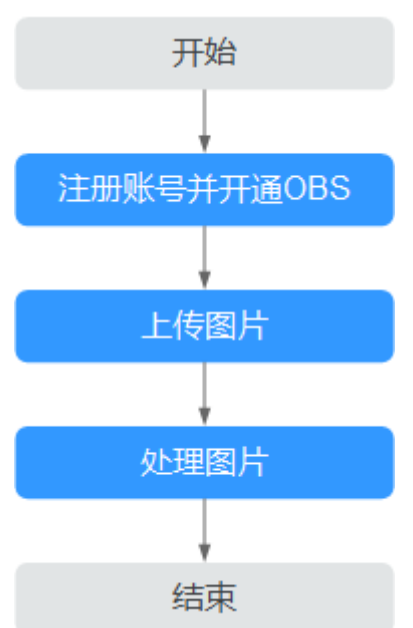

图 **3-1** 接口场景使用流程

# <span id="page-18-0"></span>**3.2** 注册账号并开通服务

在使用图片处理前,您需要拥有一个云服务账号并且成功开通OBS。开通OBS服务成 功后图片处理也随之成功开通,使用OBS服务之前必须先充值,充值完成后即可进行 访问和使用。如果您已经开通OBS且完成充值,请跳过此章节。

# 操作步骤

- 步骤**1** 打开华为云网站**[www.huaweicloud.com](https://www.huaweicloud.com)**。
- 步骤**2** 单击"注册"。
- 步骤**3** 在注册页面,根据提示信息完成注册。
	- 注册成功后,系统会自动跳转至您的个人信息界面。
- 步骤**4** 为保证您正常使用图片处理,建议您先购买OBS服务。

### **----**结束

# **3.3** 上传图片

您可以使用OBS管理控制台、OBS客户端和RESTful API方式上传图片。

具体请参[见上传图片](https://support.huaweicloud.com/usermanual-obs/zh-cn_topic_0045829661.html)。

如果您的桶中已经存在需要处理的图片,请跳过此章节。

### 说明

如果您需要通过自定义域名使用图片处理,需要为待处理的图片配置匿名用户读取权限。配置请 参[考对匿名用户授予指定对象的公共读权限](https://support.huaweicloud.com/perms-cfg-obs/obs_40_0033.html)进行配置。

# **3.4** 处理图片

此章节介绍通过RESTestful API方式进行图片处理操作的URL构成。当已成功开通OBS 后,在浏览器地址中输入符合规则的URL即可通过RESTful API方式使用图片处理。

# **URL** 组成形式

URL由OBS域名、OBS上的桶名、原图片名称、处理命令或样式名组成。

# 命令访问方式

URL形式为: https://*bucketName.endpoint/objectName*?x-image-process=image/ commands

- endpoint为桶所在区域对应的终端节点地址,可以在桶的基本信息处获取。有关 OBS区域和终端节点的更多信息,请参考<mark>地区和终端节点</mark>。
- **bucketName为OBS中待处理图片存放的桶名。**
- objectName为存储在OBS上bucketName桶下的原图片名称,后缀名必须为图片 处理支持的图片格式。

<span id="page-19-0"></span>commands为处理命令。处理命令之间和命令参数之间会使用三种分隔符,参见 分<mark>隔符</mark>。如果不输入处理命令,将返回原图。

例如:**[https://e-share.obs.cn-north-1.myhuaweicloud.com/example.jpg?x](https://e-share.obs.cn-north-1.myhuaweicloud.com/example.jpg?x-image-process=image/crop,x_100,y_50)[image-process=image/crop,x\\_100,y\\_50](https://e-share.obs.cn-north-1.myhuaweicloud.com/example.jpg?x-image-process=image/crop,x_100,y_50)**

# ● 分隔符

分隔符是指URL中用来区分命令访问方式一些关键字段的分隔符号。具体说明如表**3-1** 所示。

### 表 **3-1** 分隔符

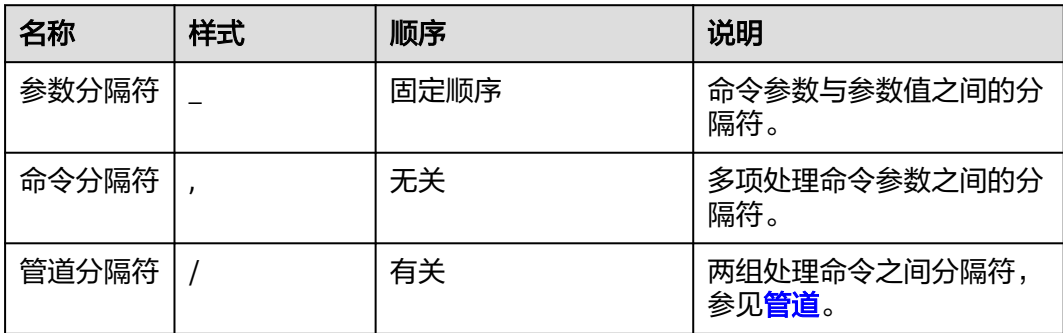

# ● 管道

如果一个图片,需要进行多重处理,如先剪切、后缩略等,则多组操作命令之间,需 要以管道分隔符"/"进行连接,执行顺序按管道指定顺序从左至右执行。

例如:**[https://image-demo.obs.cn-north-1.myhuaweicloud.com/example.jpg?x](https://e-share.obs.cn-north-1.myhuaweicloud.com/example.jpg?x-image-process=image/resize,w_100,h_100/quality,q_80)[image-process=image/resize,w\\_100,h\\_100/quality,q\\_80](https://e-share.obs.cn-north-1.myhuaweicloud.com/example.jpg?x-image-process=image/resize,w_100,h_100/quality,q_80)**为两个管道,执行顺序为 从左到右,左侧命令处理结果将会作为右侧命令的输入。

# 样式访问方式

URL形式为: https://*bucketName.endpoint/objectName*?x-image-process=style/ stylename

- endpoint为桶所在区域对应的终端节点地址, 可以在桶的基本信息处获取。有关 OBS区域和终端节点的更多信息,请参[考地区和终端节点。](https://developer.huaweicloud.com/endpoint?OBS)
- bucketName为OBS上的桶名。
- objectName为存储在OBS上bucketName桶下的原图片名称,后缀名必须为图片 处理支持的图片格式。
- stylename为在控制台bucketName桶下创建好的样式名称。RESTful API方式现暂 不支持其他样式相关等操作,如创建样式、更改样式和删除样式。

样例: https://image-demo.obs.cn-north-4.myhuaweicloud.com/example.jpg?ximage-process=style/stylename

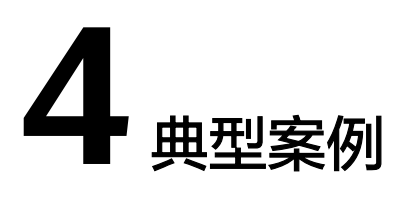

# <span id="page-20-0"></span>**4.1** 控制台图形界面模式

本章节提供控制台图形界面模式创建一个在图片左上角的位置添加方正书宋的文字水 印的样式并进行使用的操作案例。

# 操作步骤

- 步骤**1** 在管理控制台首页,选择"服务列表 > 存储 > 对象存储服务"。
- 步骤**2** 在桶列表中单击待操作的桶,进入"对象"页面。
- 步骤**3** 单击"上传对象",进入"上传对象"页面。
- 步骤**4** 单击图**[4-1](#page-21-0)**红框内按钮选择文件。

### <span id="page-21-0"></span>图 **4-1** 上传图片

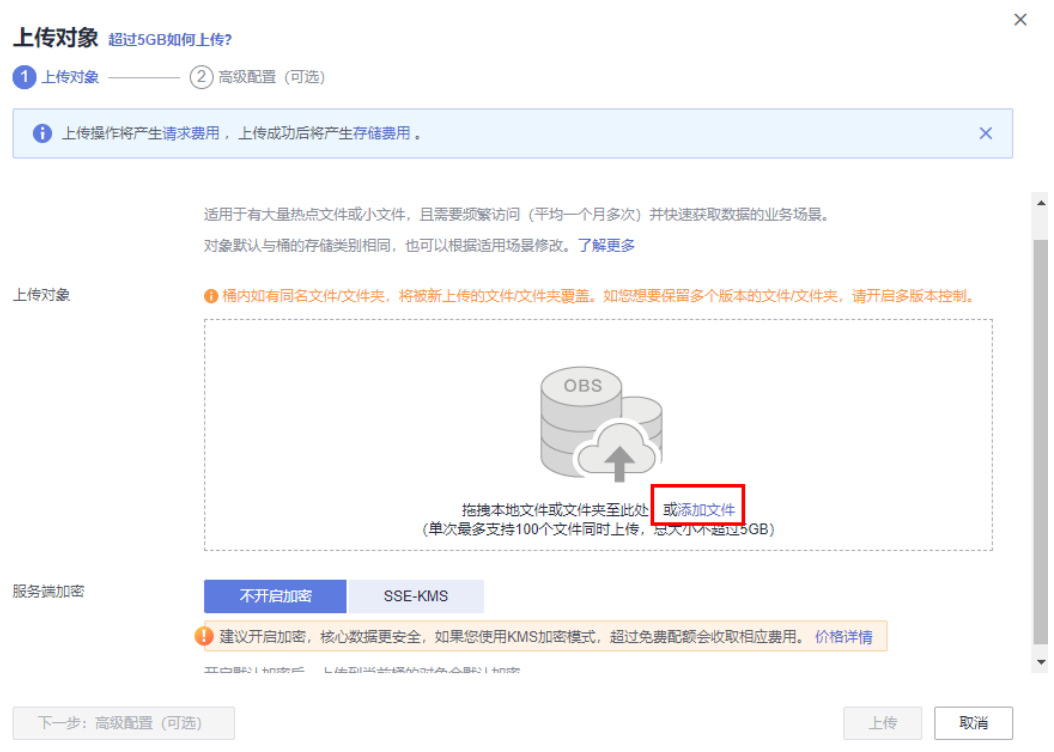

步骤5 选择待上传的图片,单击"打开"。

- 步骤6 单击"上传", 开始上传图片。上传完成后的图片会显示在对象列表。
- 步骤7 在左侧导航栏,选择"数据处理 > 图片处理"。
- 步骤**8** 单击"创建",进入样式编辑界面。具体如图**4-2**所示。

### 图 **4-2** 创建样式

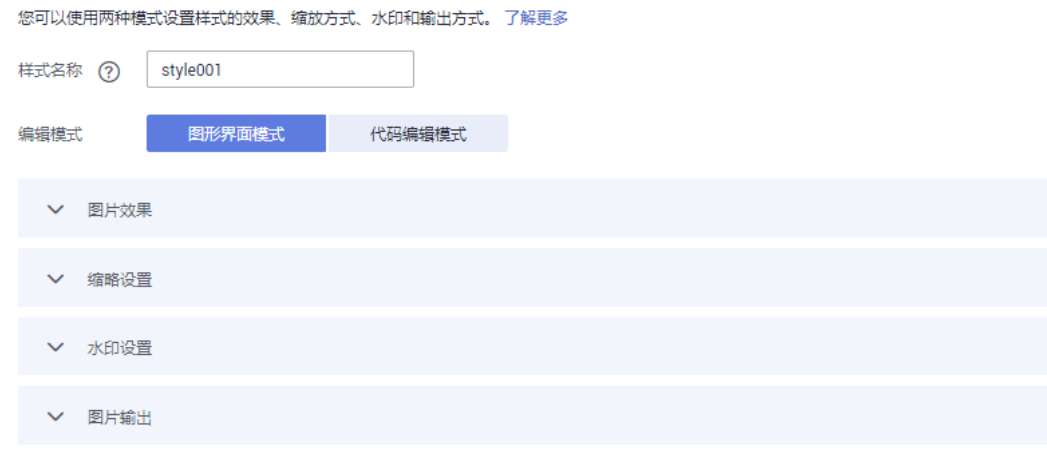

步骤**9** 输入样式名称为"obs-111"。在编辑页面,选中"图形界面模式"。

步骤**10** 单击"水印设置"页签。

- 1. 在水印类型下拉列表中选择"文字水印"。
- 2. 在文字内容输入框中输入"Hello"。
- 3. 文字字体选择"方正书宋"。
- 4. 文字大小输入"600"。
- 5. 水印透明度保持默认值"100"。

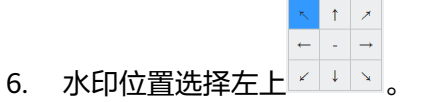

- 7. 文字阴影保持不开启<sup>(</sup>
- 8. 垂直边距和水平边距保持默认值"10"。

右侧会实时显示设置的样式效果。最终的样式效果如图**4-3**所示。

图 **4-3** 样式 obs-111

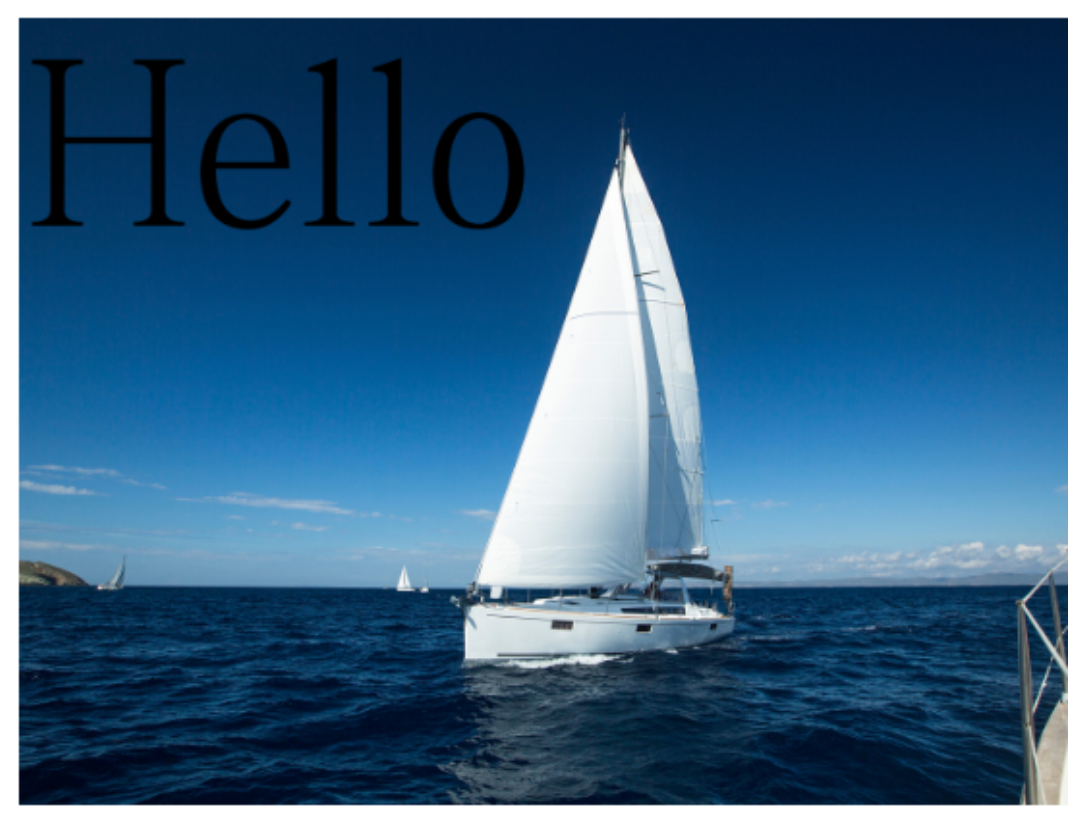

- 步骤**11** 完成样式的编辑后,单击"确定"保存样式。新建成功的"obs-111"样式就会显示在 样式列表中。
- 步骤**12** 选中左侧导航栏中的"对象"。单击对象列表中的"mountain.jpg",进入文件详情 页面。
- 步骤**13** 单击"图片预览"页签,您可以在此页面预览使用该图片样式的图片效果。具体如[图](#page-23-0) **[4-4](#page-23-0)**所示。

### <span id="page-23-0"></span>图 **4-4** 图片预览

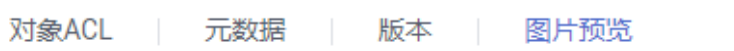

您可以预览使用图片处理创建的样式后的图片文件,并通过复制文件URL来获取访问地址。了解更多

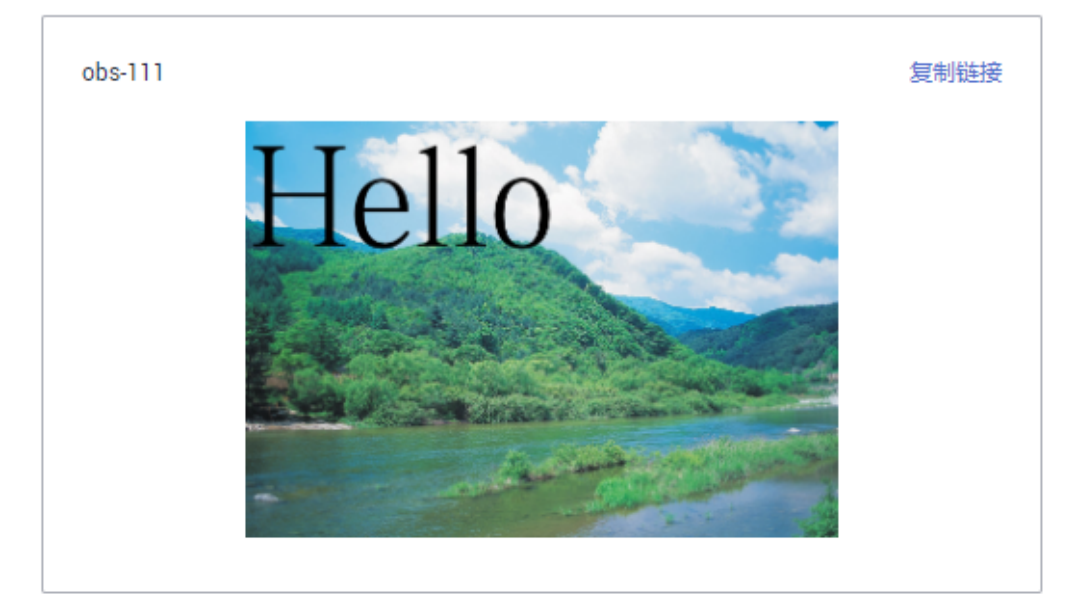

步骤14 单击"复制链接", 按钮提示"复制成功"时, 即可获取到图片文件的访问地址来使 用图片。

**----**结束

# **4.2** 控制台代码编辑模式

本章节提供控制台代码编辑模式创建一个缩略的样式并进行使用的操作案例。

# 操作步骤

- 步骤**1** 在管理控制台首页,选择"服务列表 > 存储 > 对象存储服务"。
- 步骤**2** 在桶列表中单击待操作的桶,进入"对象"页面。
- 步骤**3** 单击"上传对象",进入"上传对象"页面。
- 步骤**4** 单击图**[4-5](#page-24-0)**红框内按钮选择文件。

### <span id="page-24-0"></span>图 **4-5** 上传图片

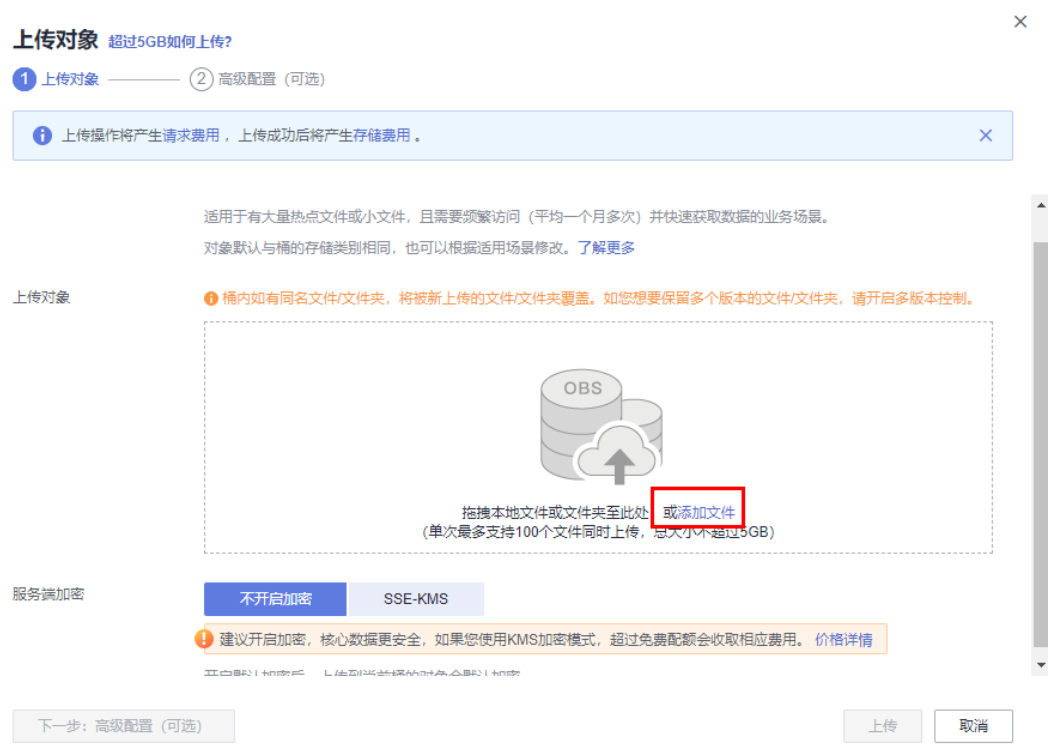

步骤5 选择待上传的图片,单击"打开"。

- 步骤6 单击"上传", 开始上传图片。上传完成后的图片会显示在对象列表。
- 步骤7 在左侧导航栏,选择"数据处理 > 图片处理"。
- 步骤**8** 单击"创建",进入样式编辑界面。
- 步骤**9** 输入样式名称为"style002"。在编辑页面,选中"代码编辑模式"。
- 步骤**10** 在代码输入框中输入如下处理缩略命令和参数。

指定一个w和h为100的矩形,将图片进行等比缩放,取在这个100\*100的矩形延伸区域 的最小图片。

image/resize,m\_mfit,h\_100,w\_100

右侧会实时显示设置的样式效果。最终的样式效果如图**4-6**所示。

图 **4-6** 样式 style002

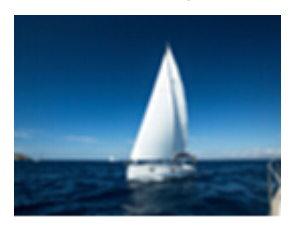

- 步骤**11** 完成样式的编辑后,单击"确定"保存样式。新建成功的"style002"样式就会显示在 样式列表中。
- 步骤**12** 选中左侧导航栏中的"对象"。单击对象列表中的"mountain.jpg",进入文件详情 页面。

# 步骤**13** 单击"图片预览"页签,您可以在此页面预览使用该图片样式的图片效果。具体如图 **4-7**所示。

# 图 **4-7** 图片预览

对象ACL | 元数据 | 版本 | 图片预览

您可以预览使用图片处理创建的样式后的图片文件,并通过复制文件URL来获取访问地址。了解更多

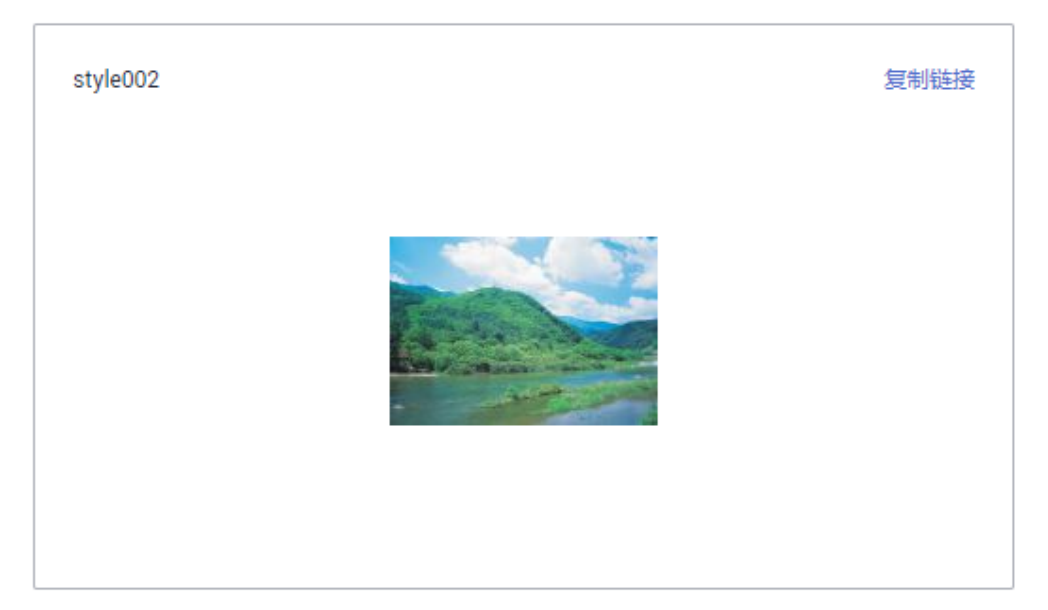

**步骤14**  单击 "复制链接 " ,按钮提示 "复制成功 "时,即可获取到图片文件的访问地址来使 用图片。

**----**结束

# 5 获取图片信息

<span id="page-26-0"></span>此功能仅支持通过接口调用模式使用。

通过此操作可以获取到图片的基本信息:长、宽、以及文件的大小和格式。如果图片 包含**Exif**[信息](#page-7-0),将按照json格式返回完整的Exif信息。

操作名称: info

示例

查询example.jpg信息。

**[https://e-share.obs.cn-north-1.myhuaweicloud.com/example.jpg?x-image](https://e-share.obs.cn-north-1.myhuaweicloud.com/example.jpg?x-image-process=image/info)[process=image/info](https://e-share.obs.cn-north-1.myhuaweicloud.com/example.jpg?x-image-process=image/info)**

 "format":"JPEG", "height":2000, "size":1046583, "width":2668 }

{

# **6** 获取图片平均色值

<span id="page-27-0"></span>此功能仅支持通过接口调用模式使用。

通过此操作可以获取图片的平均色值,平均色值将以json格式返回一个十六进制值。 操作名称: average-hue

示例

获取图片example.jpg的平均色值,可在浏览器直接访问以下地址。

**[https://e-share.obs.cn-north-1.myhuaweicloud.com/example.jpg?x-image](https://e-share.obs.cn-north-1.myhuaweicloud.com/example.jpg?x-image-process=image/average-hue)[process=image/average-hue](https://e-share.obs.cn-north-1.myhuaweicloud.com/example.jpg?x-image-process=image/average-hue)**

返回如下类似结果,表示成功获取到图片的平均色值。

{"RGB":"#28577D"}

example.jpg原图如下:

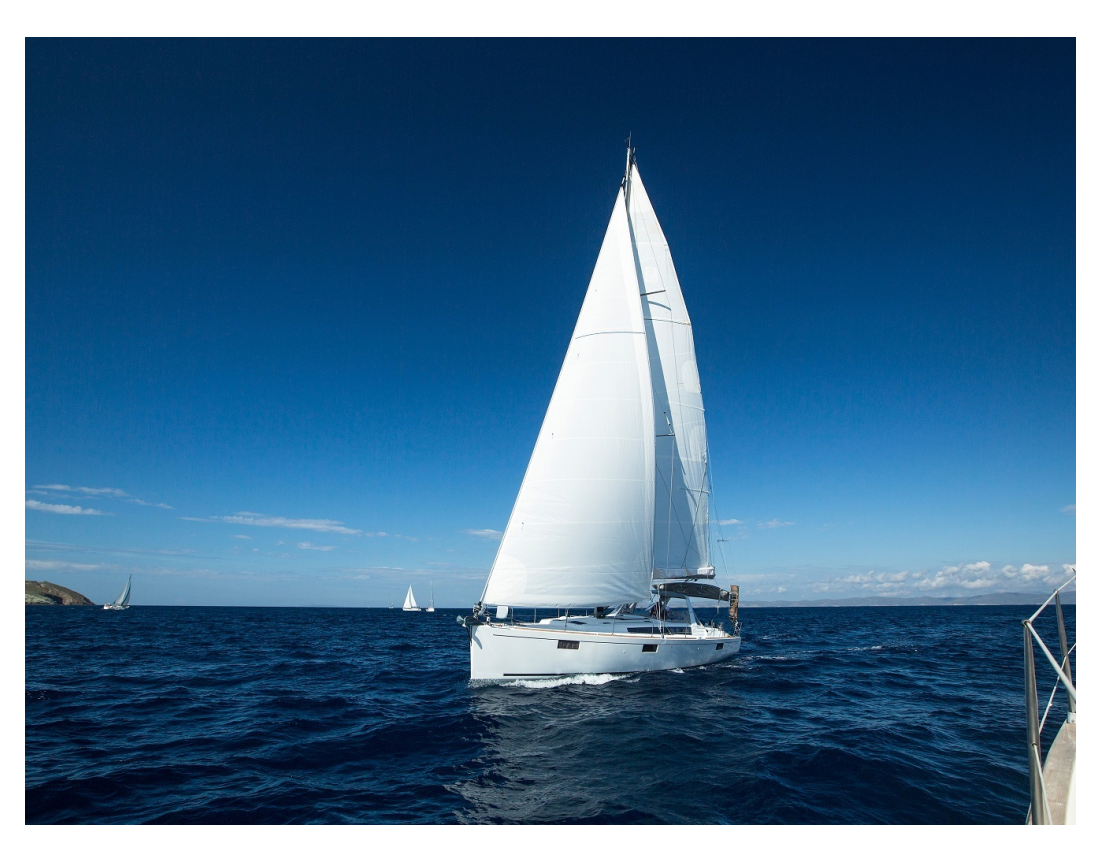

获取到的平均色值 (#28577D) 对应的颜色为:

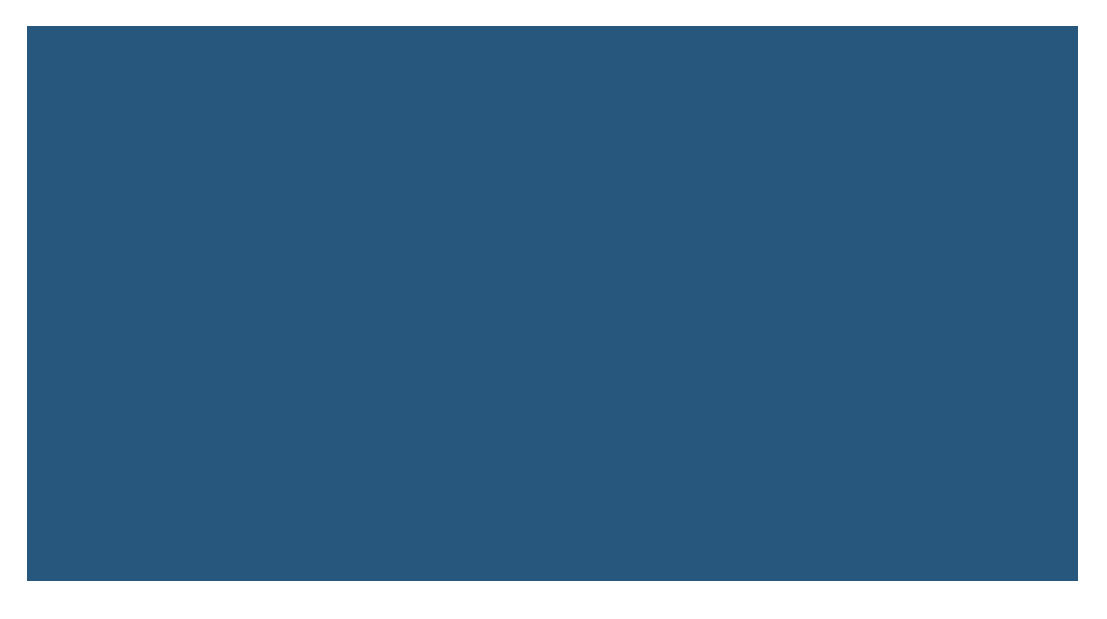

# **7** 设置图片效果

# <span id="page-29-0"></span>**7.1** 亮度

此功能支持控制台图形界面模式和代码编辑模式使用,也支持通过接口调用模式使 用。

具体的参数说明如表**7-1**所示。

操作名称:bright

# 表 **7-1** 亮度参数说明

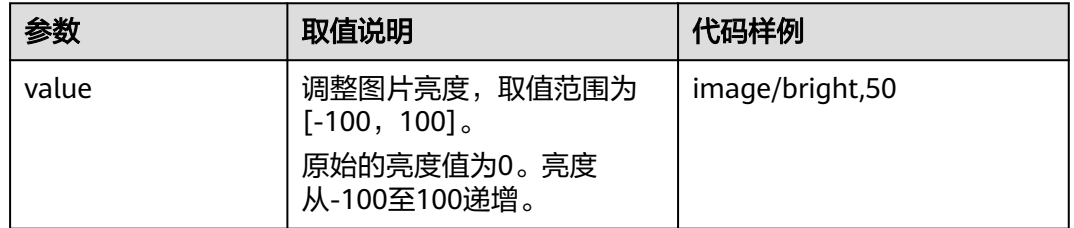

# 示例

● 将图片样式的亮度设置为50。

**[https://e-share.obs.cn-north-1.myhuaweicloud.com/example.jpg?x-image](https://e-share.obs.cn-north-1.myhuaweicloud.com/example.jpg?x-image-process=image/bright,50)[process=image/bright,50](https://e-share.obs.cn-north-1.myhuaweicloud.com/example.jpg?x-image-process=image/bright,50)**

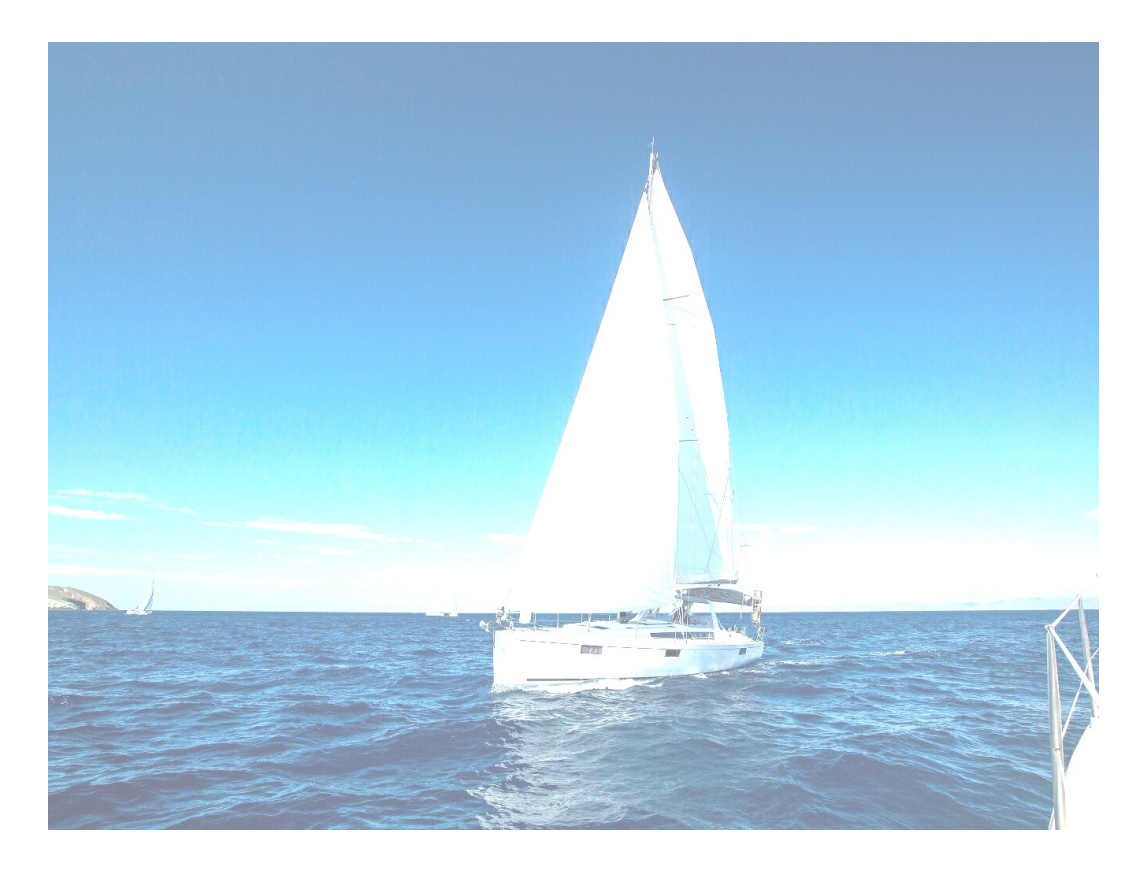

● 将图片样式的亮度设置为-50。

**[https://e-share.obs.cn-north-1.myhuaweicloud.com/example.jpg?x-image](https://e-share.obs.cn-north-1.myhuaweicloud.com/example.jpg?x-image-process=image/bright,-50)[process=image/bright,-50](https://e-share.obs.cn-north-1.myhuaweicloud.com/example.jpg?x-image-process=image/bright,-50)**

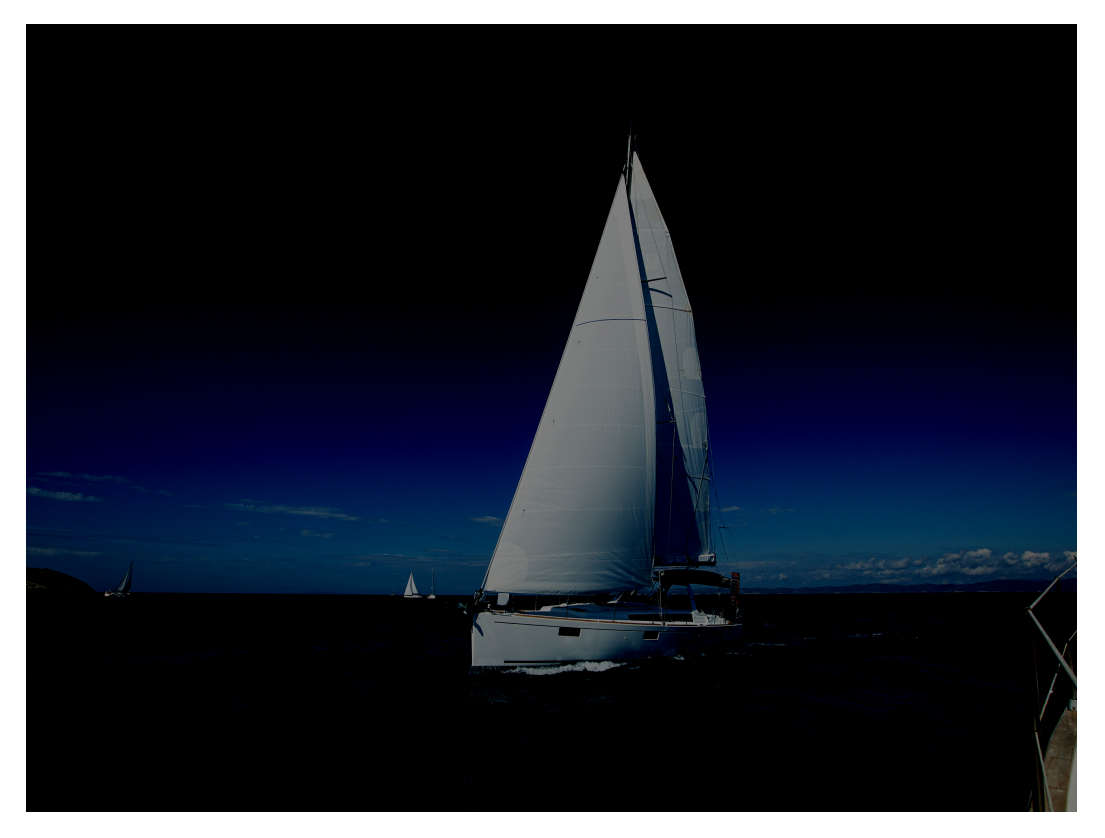

# <span id="page-31-0"></span>**7.2** 对比度

此功能支持控制台图形界面模式和代码编辑模式使用,也支持通过接口调用模式使 用。

具体的参数说明如表**7-2**所示。

操作名称: contrast

# 表 **7-2** 对比度参数说明

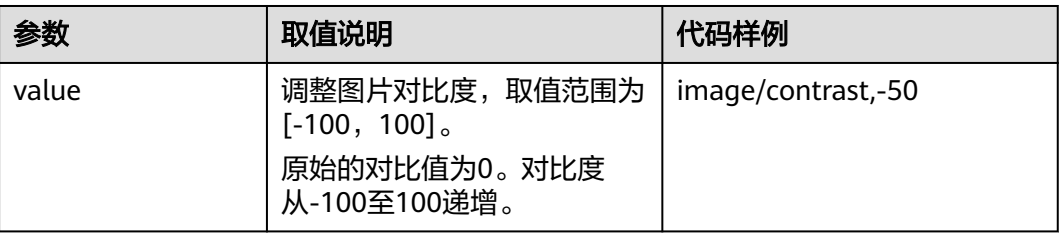

# 示例

# ● 将图片样式的对比度设置为-50。

# **[https://e-share.obs.cn-north-1.myhuaweicloud.com/example.jpg?x-image](https://e-share.obs.cn-north-1.myhuaweicloud.com/example.jpg?x-image-process=image/contrast,-50)[process=image/contrast,-50](https://e-share.obs.cn-north-1.myhuaweicloud.com/example.jpg?x-image-process=image/contrast,-50)**

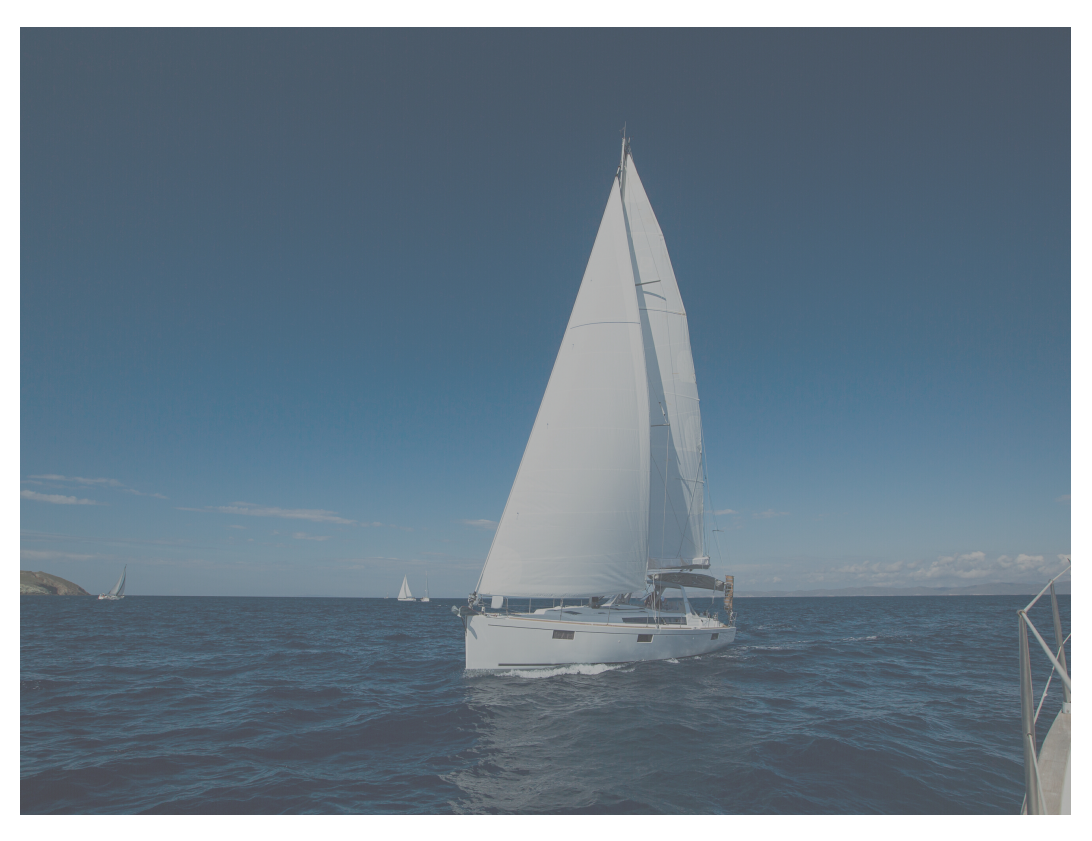

# <span id="page-32-0"></span>**7.3** 锐化

此功能支持控制台图形界面模式和代码编辑模式使用,也支持通过接口调用模式使 用。

具体的参数说明如表**7-3**所示。

操作名称: sharpen

# 表 **7-3** 锐化参数说明

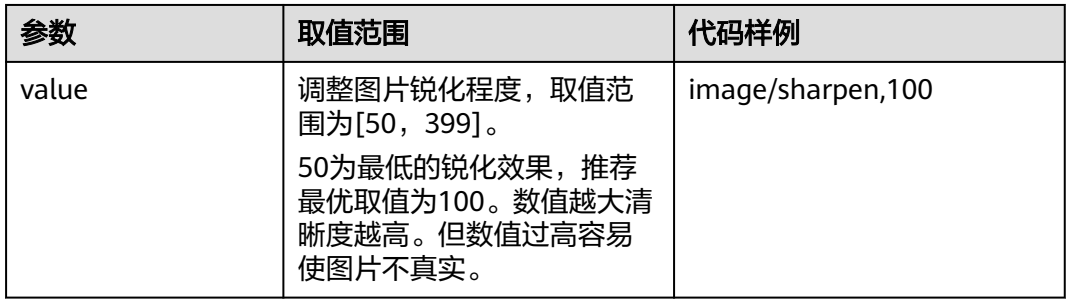

# 示例

● 将图片样式的锐化设置为100。

# **[https://e-share.obs.cn-north-1.myhuaweicloud.com/example.jpg?x-image](https://e-share.obs.cn-north-1.myhuaweicloud.com/example.jpg?x-image-process=image/sharpen,100)[process=image/sharpen,100](https://e-share.obs.cn-north-1.myhuaweicloud.com/example.jpg?x-image-process=image/sharpen,100)**

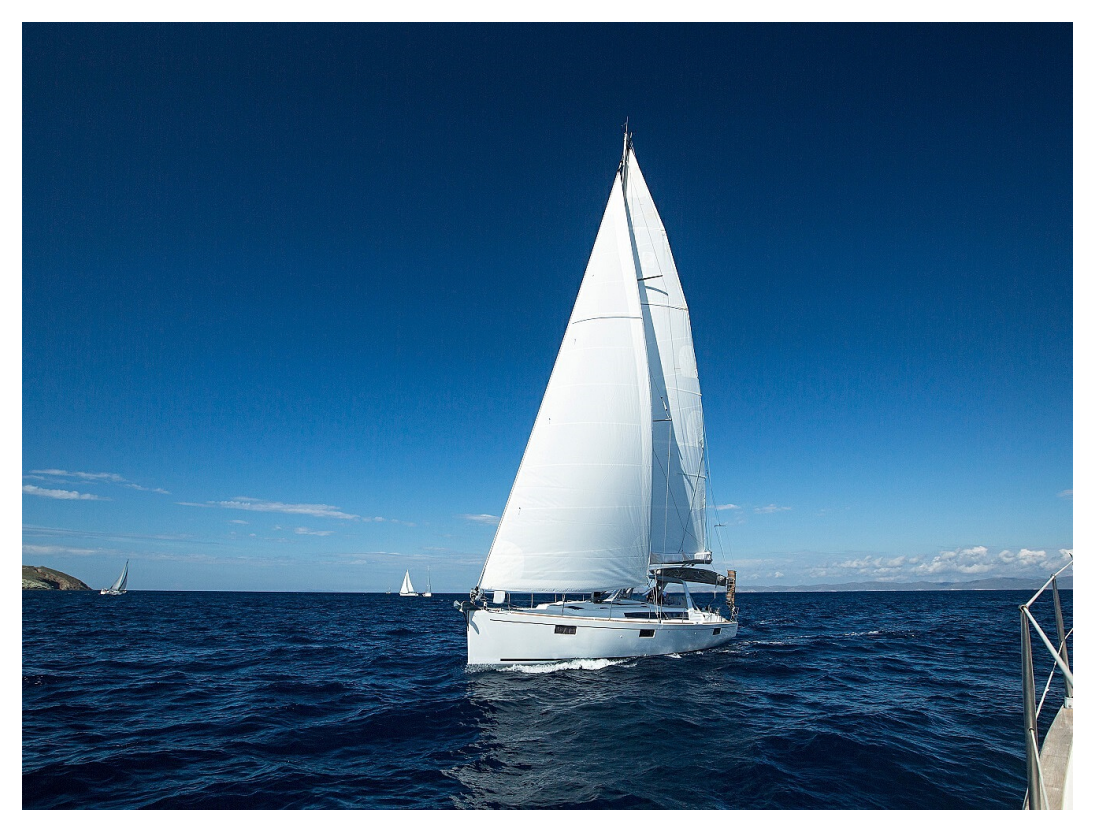

# <span id="page-33-0"></span>**7.4** 模糊

此功能支持控制台图形界面模式和代码编辑模式使用,也支持通过接口调用模式使 用。

具体的参数说明如表**7-4**所示。

操作名称:blur

# 表 **7-4** 模糊参数说明

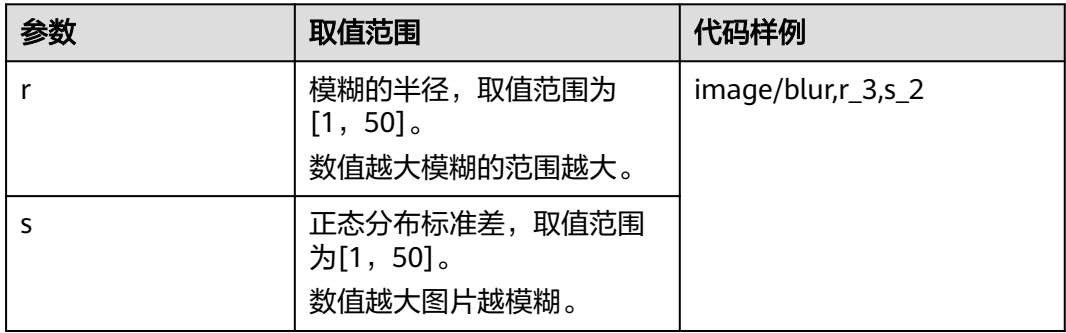

# 说明

在图形界面模式中,对数值进行加减时两个参数为同增同减。

示例

将图片样式的模糊设置r为3,s为2。

**[https://e-share.obs.cn-north-1.myhuaweicloud.com/example.jpg?x-image](https://e-share.obs.cn-north-1.myhuaweicloud.com/example.jpg?x-image-process=image/blur,r_3,s_2)[process=image/blur,r\\_3,s\\_2](https://e-share.obs.cn-north-1.myhuaweicloud.com/example.jpg?x-image-process=image/blur,r_3,s_2)**

<span id="page-34-0"></span>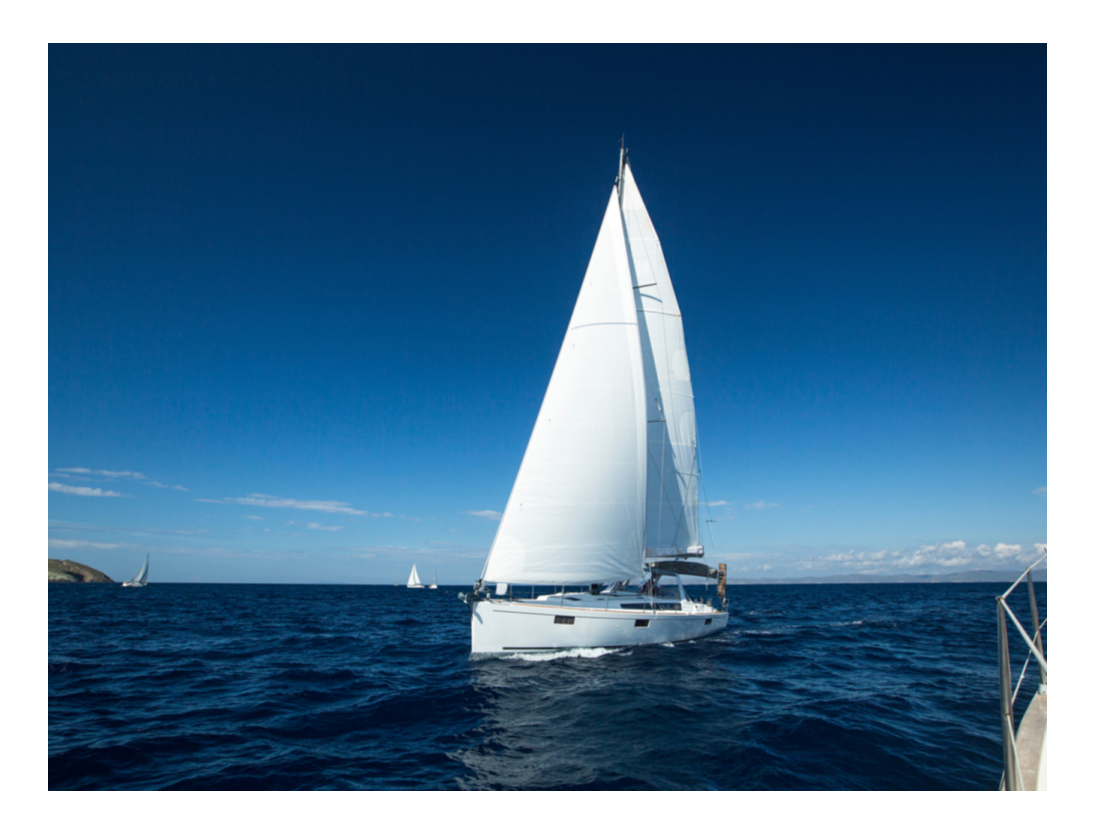

# **7.5** 灰度图

此功能仅支持通过控制台代码编辑模式和接口调用模式使用。

具体的参数说明如表 灰度图参数说明所示。

操作名称: colorspace

# 表 **7-5** 灰度图参数说明

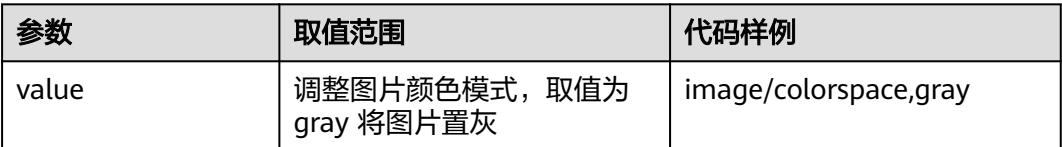

# 示例

将图片设置为灰度模式。

**[https://e-share.obs.cn-north-1.myhuaweicloud.com/example.jpg?x-image](https://e-share.obs.cn-north-1.myhuaweicloud.com/example.jpg?x-image-process=image/colorspace,gray)[process=image/colorspace,gray](https://e-share.obs.cn-north-1.myhuaweicloud.com/example.jpg?x-image-process=image/colorspace,gray)**

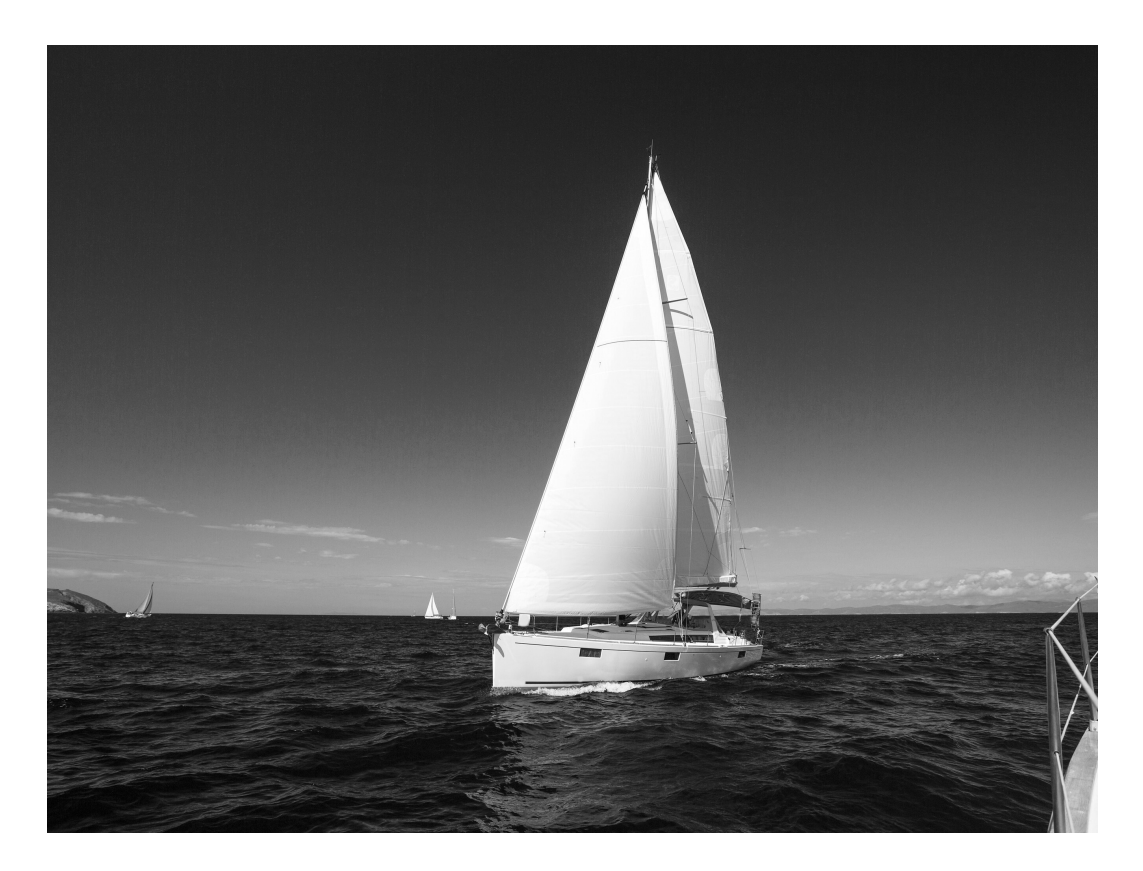
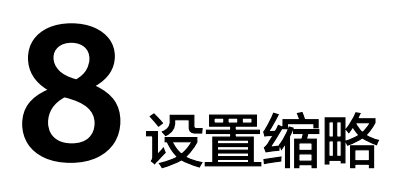

<span id="page-36-0"></span>此功能支持控制台图形界面模式和代码编辑模式使用,也支持通过接口调用模式使 用。通过resize操作能够使图片按照一定规则进行缩放,支持按照指定宽高和比例进行 缩放。

#### 说明

- 关于长短边:长边是指原尺寸与目标尺寸的比值大的那条边,短边同理。例如原图为 400px\*200px,缩放为100px\*100px,由于 400/100=4,200/100=2,4>2,所以在这个缩放 中400那条是长边,200那条是短边。
- 目标缩略图最长边不能超过9999,宽和高乘积不能超过24999999。
- 仅指定高或宽进行缩略时,缩略后宽高比例为原图宽高比例,且按照原图格式返回。
- resize操作默认限制原图的放大。如果请求的目标缩略图比原图大时,需要调用参数limit,0才 可以取到放大后的图片,否则将返回原图。调用格式如下: **[https://e-share.obs.cn-north-1.myhuaweicloud.com/example.jpg?x-image](https://e-share.obs.cn-north-1.myhuaweicloud.com/example.jpg?x-image-process=image/resize,w_500,limit_0)[process=image/resize,w\\_500,limit\\_0](https://e-share.obs.cn-north-1.myhuaweicloud.com/example.jpg?x-image-process=image/resize,w_500,limit_0)**

具体参数说明如表**[8-1](#page-37-0)**所示。

操作名称: resize

#### <span id="page-37-0"></span>表 **8-1** 缩放设置

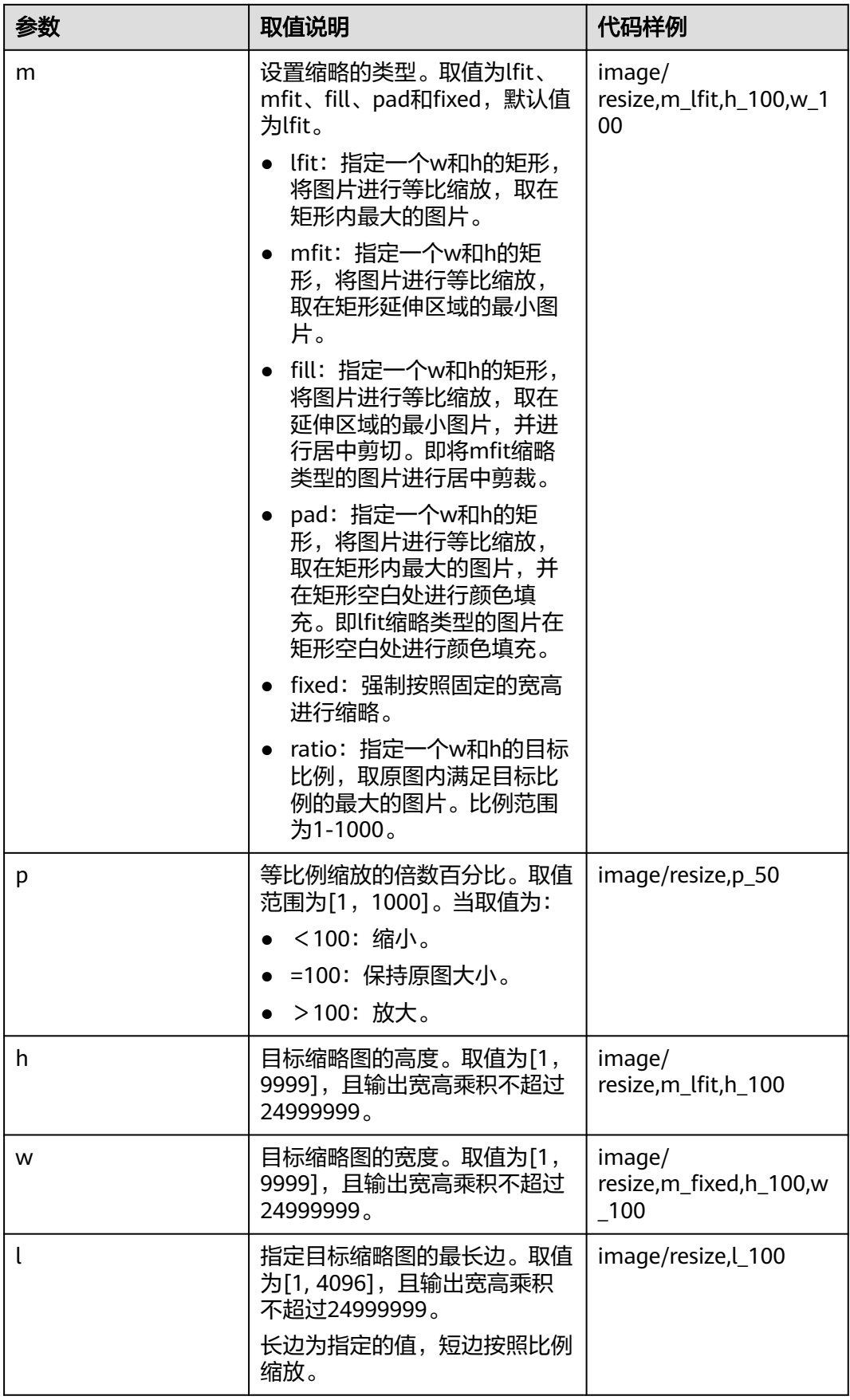

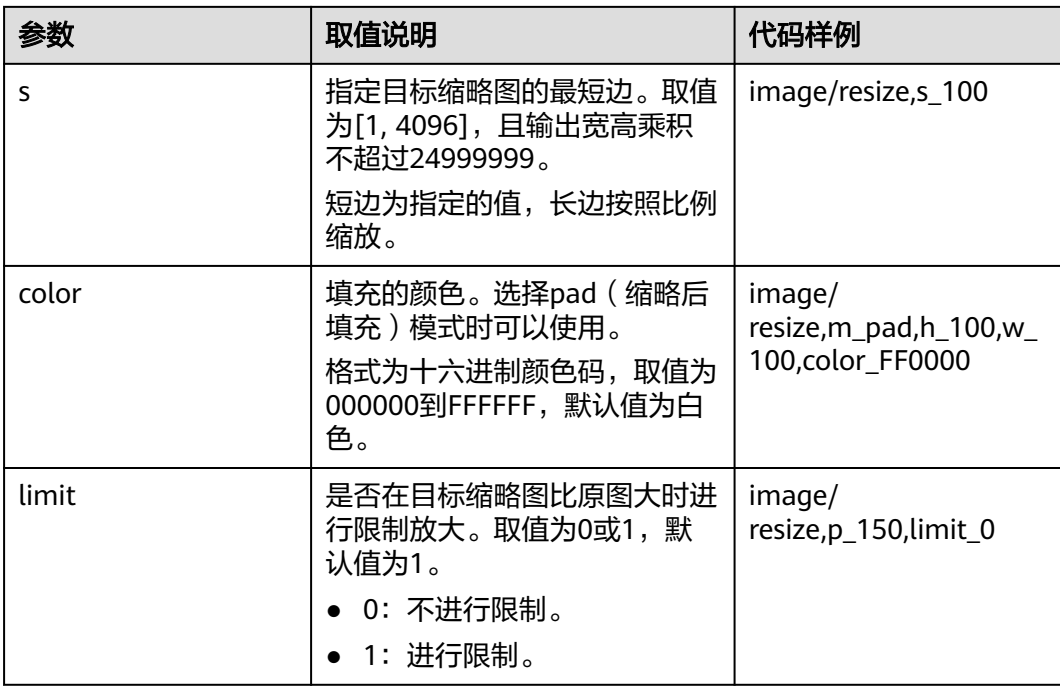

### 注意

如果缩略后的图片出现颗粒感或锯齿感,可以通过在图片处理的URL后加"/ marker,u\_plus"来进行优化。

如:图片处理URL为**[https://e-share.obs.cn-north-1.myhuaweicloud.com/](https://e-share.obs.cn-north-1.myhuaweicloud.com/example.jpg?x-image-process=image/resize,m_fixed,w_2668,h_1999,limit_0) [example.jpg?x-image-process=image/resize,m\\_fixed,w\\_2668,h\\_1999,limit\\_0](https://e-share.obs.cn-north-1.myhuaweicloud.com/example.jpg?x-image-process=image/resize,m_fixed,w_2668,h_1999,limit_0)**, 添加该参数后的链接为**[https://e-share.obs.cn-north-1.myhuaweicloud.com/](https://e-share.obs.cn-north-1.myhuaweicloud.com/example.jpg?x-image-process=image/resize,m_fixed,w_2668,h_1999,limit_0/marker,u_plus) [example.jpg?x-image-process=image/resize,m\\_fixed,w\\_2668,h\\_1999,limit\\_0/](https://e-share.obs.cn-north-1.myhuaweicloud.com/example.jpg?x-image-process=image/resize,m_fixed,w_2668,h_1999,limit_0/marker,u_plus) [marker,u\\_plus](https://e-share.obs.cn-north-1.myhuaweicloud.com/example.jpg?x-image-process=image/resize,m_fixed,w_2668,h_1999,limit_0/marker,u_plus)**。

### 示例

指定高为100,宽度按比例处理(默认为lfit)。 **[https://e-share.obs.cn-north-1.myhuaweicloud.com/example.jpg?x-image](https://e-share.obs.cn-north-1.myhuaweicloud.com/example.jpg?x-image-process=image/resize,m_lfit,h_100)[process=image/resize,m\\_lfit,h\\_100](https://e-share.obs.cn-north-1.myhuaweicloud.com/example.jpg?x-image-process=image/resize,m_lfit,h_100)**

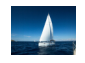

等比缩放,按短边将图片样式缩略为100\*100。

**[https://e-share.obs.cn-north-1.myhuaweicloud.com/example.jpg?x-image](https://e-share.obs.cn-north-1.myhuaweicloud.com/example.jpg?x-image-process=image/resize,m_lfit,h_100,w_100)[process=image/resize,m\\_lfit,h\\_100,w\\_100](https://e-share.obs.cn-north-1.myhuaweicloud.com/example.jpg?x-image-process=image/resize,m_lfit,h_100,w_100)**

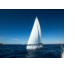

指定长边为100,短边按照比例缩放。 **[https://e-share.obs.cn-north-1.myhuaweicloud.com/example.jpg?x-image](https://e-share.obs.cn-north-1.myhuaweicloud.com/example.jpg?x-image-process=image/resize,l_100)[process=image/resize,l\\_100](https://e-share.obs.cn-north-1.myhuaweicloud.com/example.jpg?x-image-process=image/resize,l_100)**

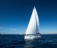

● 固定宽高,居中自动剪切,将图片样式缩略为100\*100。 **[https://e-share.obs.cn-north-1.myhuaweicloud.com/example.jpg?x-image](https://e-share.obs.cn-north-1.myhuaweicloud.com/example.jpg?x-image-process=image/resize,m_fill,h_100,w_100)[process=image/resize,m\\_fill,h\\_100,w\\_100](https://e-share.obs.cn-north-1.myhuaweicloud.com/example.jpg?x-image-process=image/resize,m_fill,h_100,w_100)**

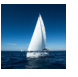

强制将缩略图的宽和高固定为100。

**[https://e-share.obs.cn-north-1.myhuaweicloud.com/example.jpg?x-image](https://e-share.obs.cn-north-1.myhuaweicloud.com/example.jpg?x-image-process=image/resize,m_fixed,h_100,w_100)[process=image/resize,m\\_fixed,h\\_100,w\\_100](https://e-share.obs.cn-north-1.myhuaweicloud.com/example.jpg?x-image-process=image/resize,m_fixed,h_100,w_100)**

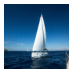

● 固定宽高,按短边将图片样式缩略为100\*100,填充白色。

**[https://e-share.obs.cn-north-1.myhuaweicloud.com/example.jpg?x-image](https://e-share.obs.cn-north-1.myhuaweicloud.com/example.jpg?x-image-process=image/resize,m_pad,h_100,w_100)[process=image/resize,m\\_pad,h\\_100,w\\_100](https://e-share.obs.cn-north-1.myhuaweicloud.com/example.jpg?x-image-process=image/resize,m_pad,h_100,w_100)**

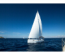

● 固定宽高,按短边将图片样式缩略为100\*100,填充红色。

**[https://e-share.obs.cn-north-1.myhuaweicloud.com/example.jpg?x-image](https://e-share.obs.cn-north-1.myhuaweicloud.com/example.jpg?x-image-process=image/resize,m_pad,h_100,w_100,color_FF0000)[process=image/resize,m\\_pad,h\\_100,w\\_100,color\\_FF0000](https://e-share.obs.cn-north-1.myhuaweicloud.com/example.jpg?x-image-process=image/resize,m_pad,h_100,w_100,color_FF0000)**

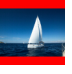

等比例放大150%,调用参数"limit,0"取到放大图片。

**[https://e-share.obs.cn-north-1.myhuaweicloud.com/example.jpg?x-image](https://e-share.obs.cn-north-1.myhuaweicloud.com/example.jpg?x-image-process=image/resize,p_150,limit_0)[process=image/resize,p\\_150,limit\\_0](https://e-share.obs.cn-north-1.myhuaweicloud.com/example.jpg?x-image-process=image/resize,p_150,limit_0)**

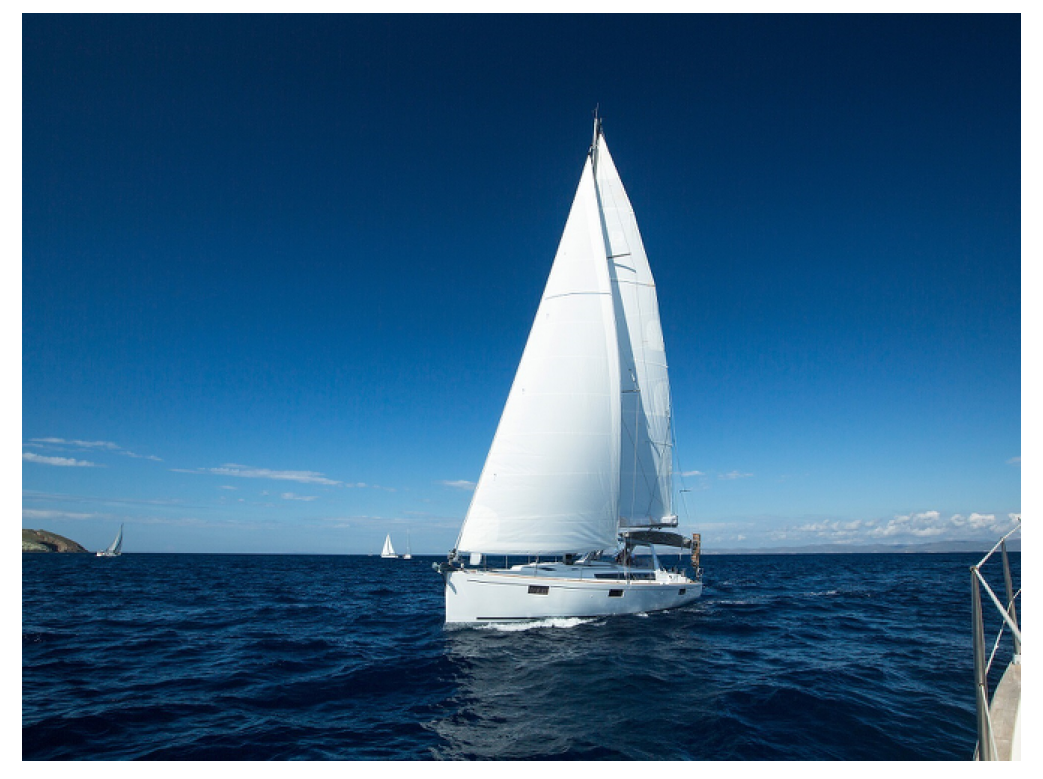

● 调用p参数将图等比例缩小为30%。

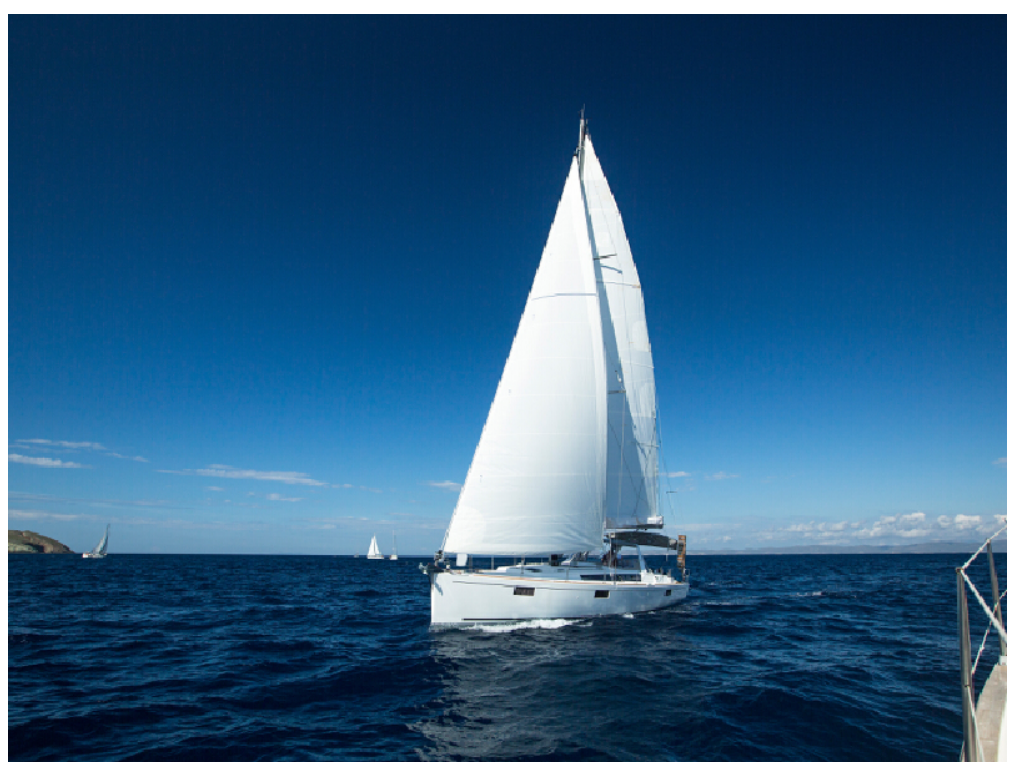

#### **[https://e-share.obs.cn-north-1.myhuaweicloud.com/example.jpg?x-image](https://e-share.obs.cn-north-1.myhuaweicloud.com/example.jpg?x-image-process=image/resize,p_30)[process=image/resize,p\\_30](https://e-share.obs.cn-north-1.myhuaweicloud.com/example.jpg?x-image-process=image/resize,p_30)**

指定宽高比例,将原图宽高比例缩放至3:2。 **[https://e-share.obs.cn-north-1.myhuaweicloud.com/example.jpg?x-image](https://e-share.obs.cn-north-1.myhuaweicloud.com/example.jpg?x-image-process=image/resize,m_ratio,w_3,h_2)[process=image/resize,m\\_ratio,w\\_3,h\\_2](https://e-share.obs.cn-north-1.myhuaweicloud.com/example.jpg?x-image-process=image/resize,m_ratio,w_3,h_2)**

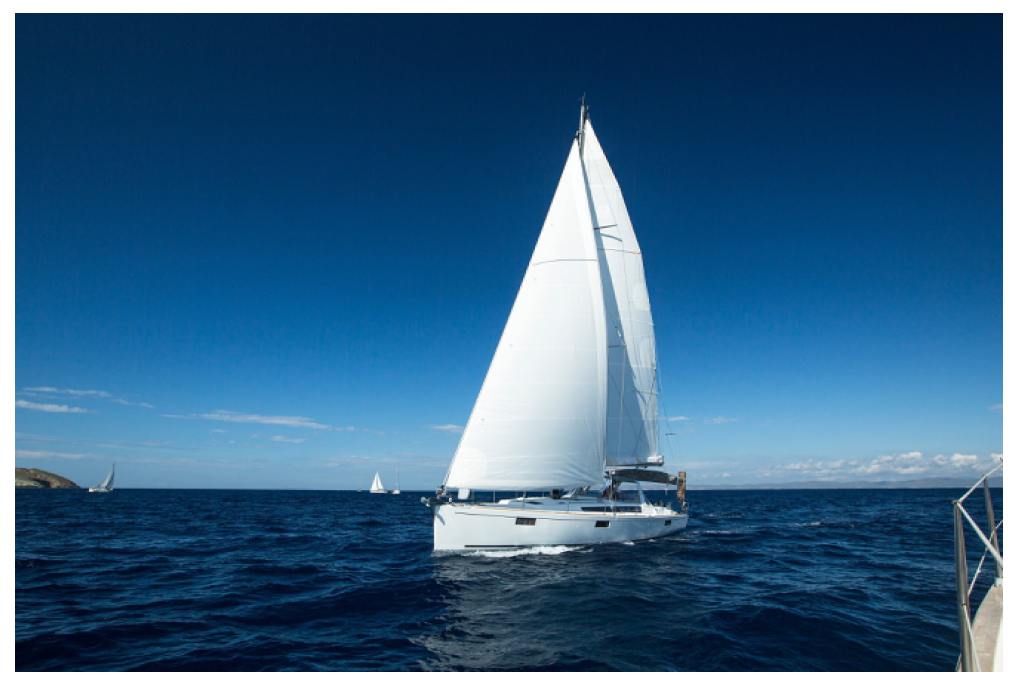

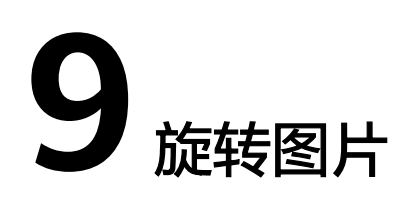

### <span id="page-41-0"></span>**9.1** 旋转设置

此功能仅支持通过控制台代码编辑模式和接口调用模式使用。

对图片进行旋转设置后,图片将会按顺时针方向进行旋转。具体说明如表**9-1**所示。 操作名称: rotate

#### 表 **9-1** 图片旋转

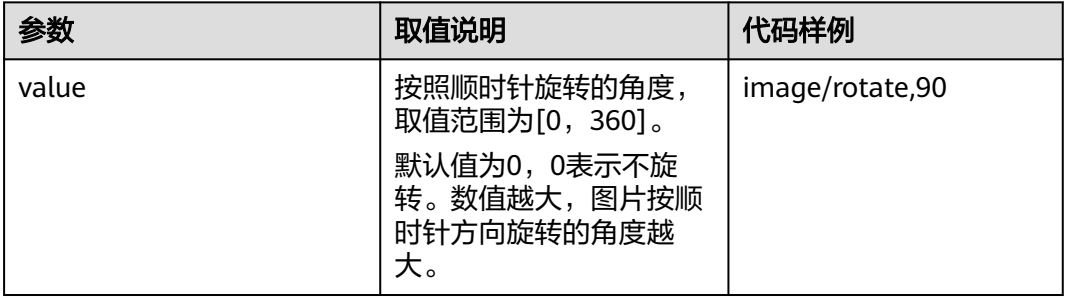

#### 说明

● 旋转后的图片可能会比原图尺寸大。

#### 示例

将图片宽度设置为100且旋转角度设置为90。

**[https://e-share.obs.cn-north-1.myhuaweicloud.com/example.jpg?x-image](https://e-share.obs.cn-north-1.myhuaweicloud.com/example.jpg?x-image-process=image/resize,w_100/rotate,90)[process=image/resize,w\\_100/rotate,90](https://e-share.obs.cn-north-1.myhuaweicloud.com/example.jpg?x-image-process=image/resize,w_100/rotate,90)**

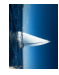

将图片宽度设置为100且旋转角度设置为220。

**[https://e-share.obs.cn-north-1.myhuaweicloud.com/example.jpg?x-image](https://e-share.obs.cn-north-1.myhuaweicloud.com/example.jpg?x-image-process=image/resize,w_100/rotate,220)[process=image/resize,w\\_100/rotate,220](https://e-share.obs.cn-north-1.myhuaweicloud.com/example.jpg?x-image-process=image/resize,w_100/rotate,220)**

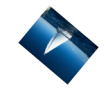

## **9.2** 自适应方向

此功能支持控制台图形界面模式和代码编辑模式使用,也支持通过接口调用模式使 用。

在一些相机或手机拍摄的图片中会含有**Exif**[信息,](#page-7-0)其中可能包含例如Orientation的方 向参数。图片拍摄时相机或手机的旋转信息会记录在方向参数中,浏览器可以根据这 个参数信息将图片自动旋转到正确的方向。

设置自适应方向,带有方向参数的图片会先根据方向参数信息进行自动旋转。具体说 明如表**9-2**所示。

操作名称: auto-orient

#### 表 **9-2** 自适应方向说明

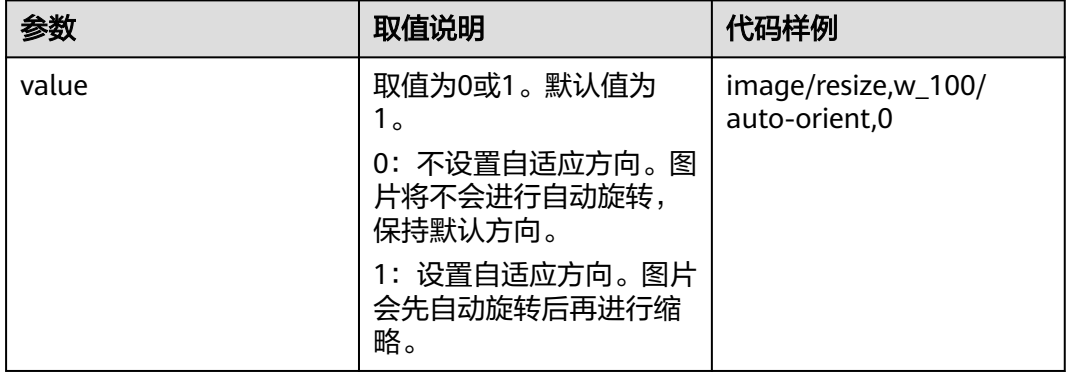

#### 说明

- 图片的高度和宽度须均小于4096才能设置自适应方向。
- 如果图片的Exif信息不含有旋转参数或者不带有Exif信息,则使用auto-orient参数操作无效且 对图片无任何影响。

示例

将图片宽度设置为100,不设置自适应方向。

**[https://e-share.obs.cn-north-1.myhuaweicloud.com/example.jpg?x-image](https://e-share.obs.cn-north-1.myhuaweicloud.com/example.jpg?x-image-process=image/resize,w_100/auto-orient,0)[process=image/resize,w\\_100/auto-orient,0](https://e-share.obs.cn-north-1.myhuaweicloud.com/example.jpg?x-image-process=image/resize,w_100/auto-orient,0)**

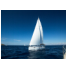

## **9.3** 镜像翻转

此功能仅支持通过控制台代码编辑模式和接口调用模式使用。

#### 对图片进镜像翻转设置后,图片将会按水平或者垂直方向进行翻转。具体说明如<mark>表 图</mark> 片镜像翻转所示。

操作名称: flip

#### 表 **9-3** 图片镜像翻转

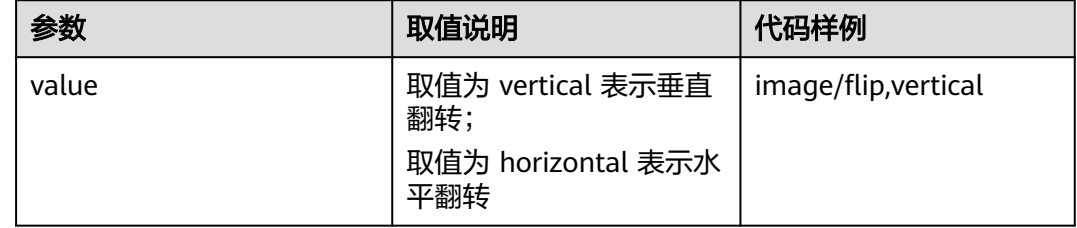

#### 说明

● 镜像翻转后的图片可能会比原图尺寸大。

#### 示例

对图片进行水平翻转。

**[https://e-share.obs.cn-north-1.myhuaweicloud.com/example.jpg?x-image](https://e-share.obs.cn-north-1.myhuaweicloud.com/example.jpg?x-image-process=image/flip,horizontal)[process=image/flip,horizontal](https://e-share.obs.cn-north-1.myhuaweicloud.com/example.jpg?x-image-process=image/flip,horizontal)**

#### 图 **9-1** 对图片进行水平翻转

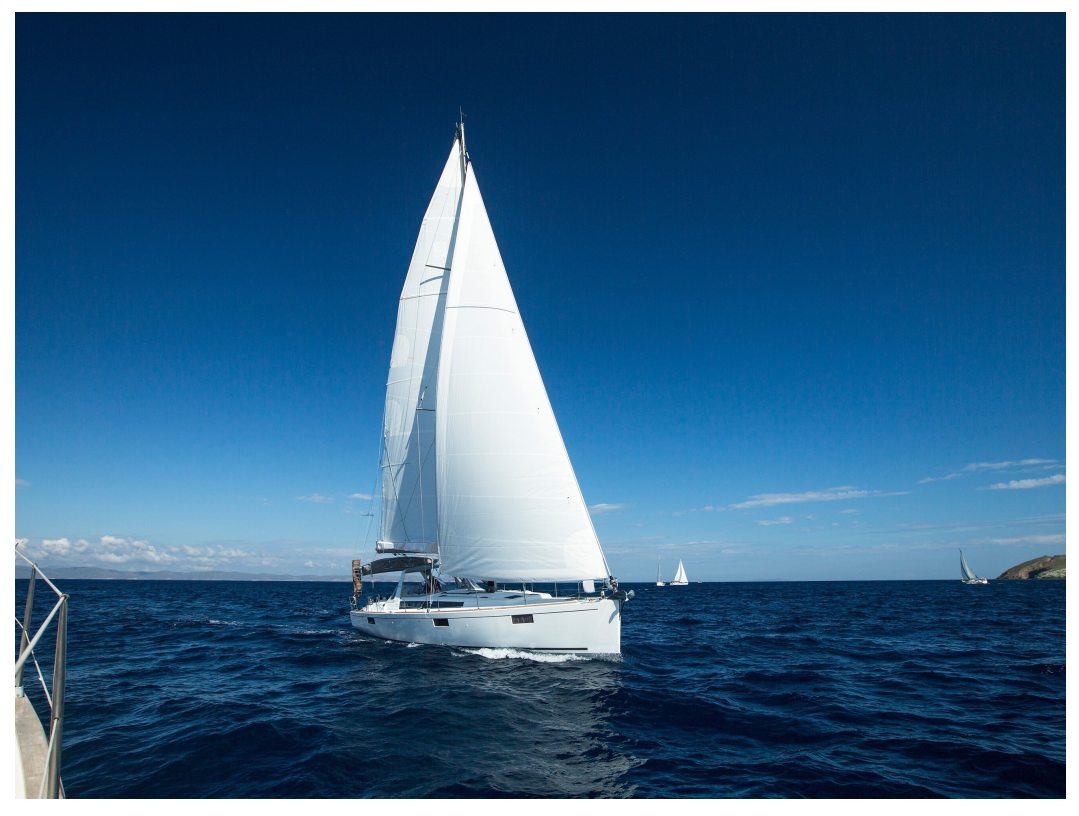

对图片进行垂直翻转。

#### **[https://e-share.obs.cn-north-1.myhuaweicloud.com/example.jpg?x-image](https://e-share.obs.cn-north-1.myhuaweicloud.com/example.jpg?x-image-process=image/flip,vertical)[process=image/flip,vertical](https://e-share.obs.cn-north-1.myhuaweicloud.com/example.jpg?x-image-process=image/flip,vertical)**

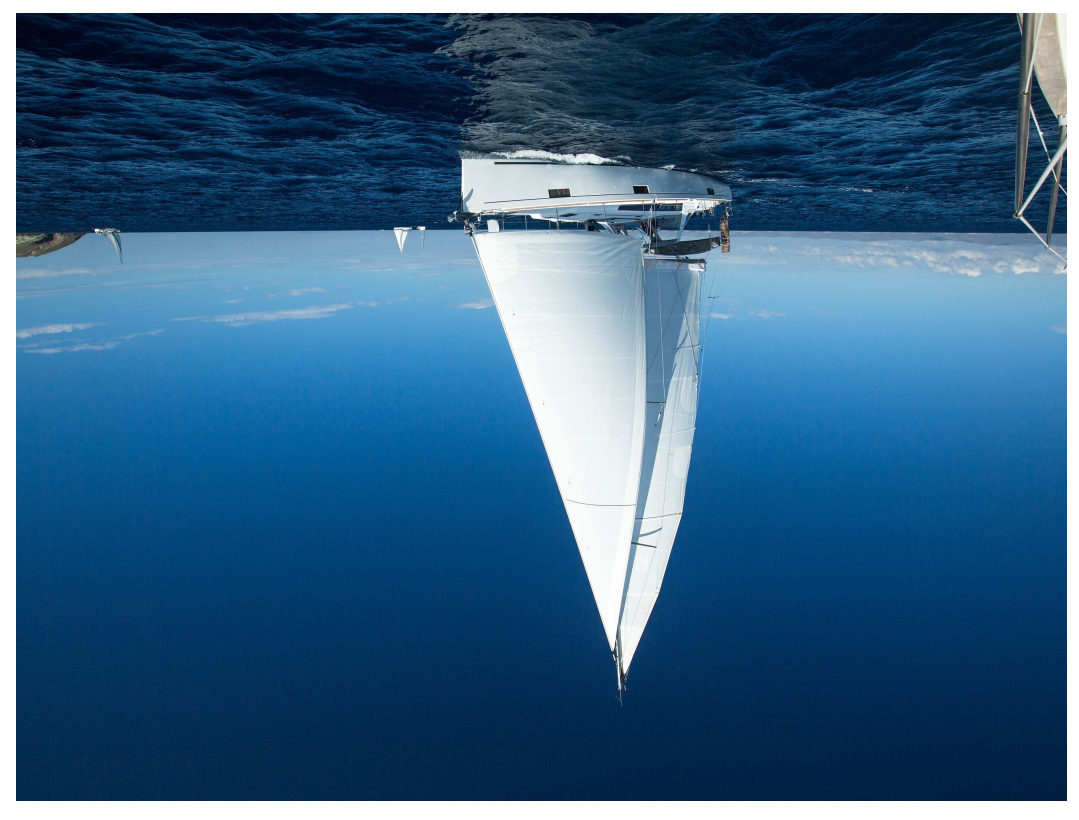

图 **9-2** 对图片进行垂直翻转

# 10 剪切图片

## <span id="page-45-0"></span>**10.1** 普通剪切

此功能仅支持通过控制台代码编辑模式和接口调用模式使用。

可以设置图片上的任意一点为起始点,根据指定宽高进行图片剪切,剪切后的图片为 矩形。具体说明如表**10-1**所示。

操作说明: crop

#### 表 **10-1** 普通剪切

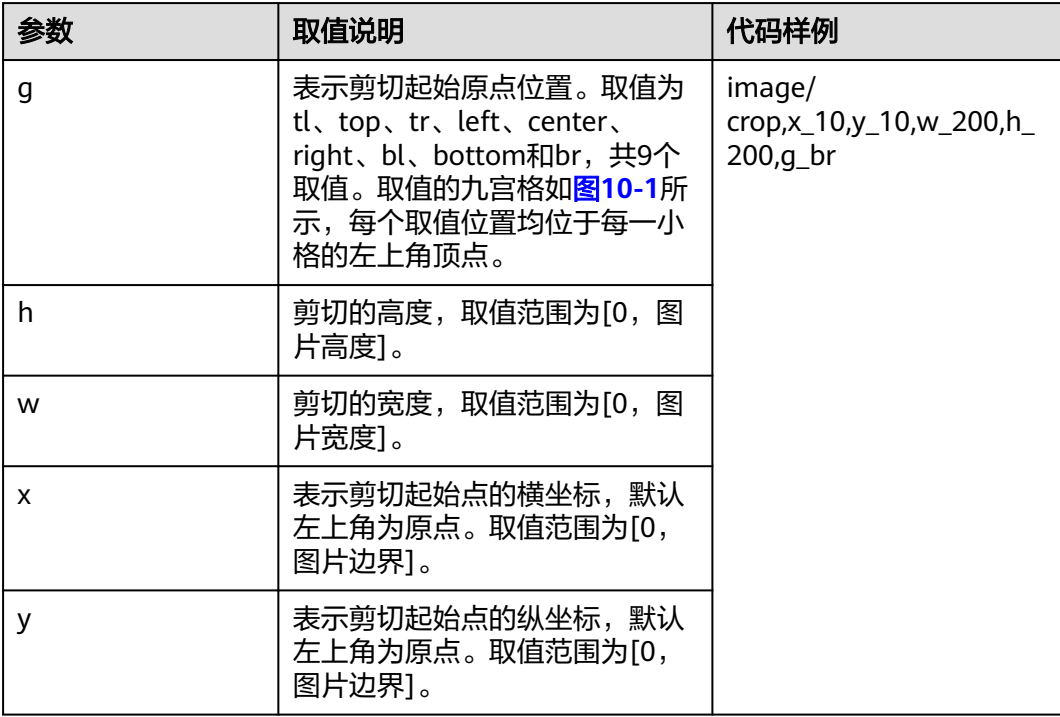

剪切原点位置九宫格如图**[10-1](#page-46-0)**所示。

#### <span id="page-46-0"></span>图 **10-1** 剪切原点位置九宫格

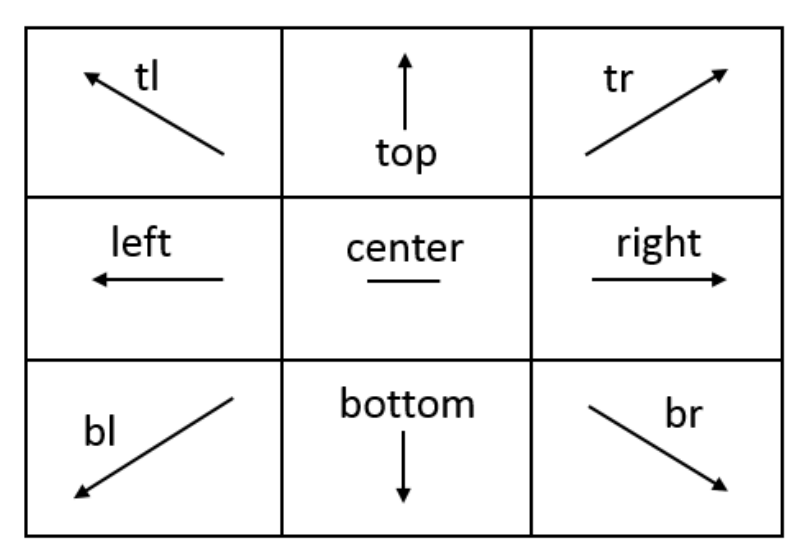

#### 说明

- 如果从剪切原点开始设置的x和y坐标大于原图,则剪切无法正常执行,将返回错误。
- 如果从剪切原点开始设置的h和w均大于原图,则会直接剪切至图片边界。

### 示例

● 剪切起点坐标设置为(1000,500),剪切的宽和高均设置为1000。 **[https://e-share.obs.cn-north-1.myhuaweicloud.com/example.jpg?x-image](https://e-share.obs.cn-north-1.myhuaweicloud.com/example.jpg?x-image-process=image/crop,x_1000,y_500,w_1000,h_1000)[process=image/crop,x\\_1000,y\\_500,w\\_1000,h\\_1000](https://e-share.obs.cn-north-1.myhuaweicloud.com/example.jpg?x-image-process=image/crop,x_1000,y_500,w_1000,h_1000)**

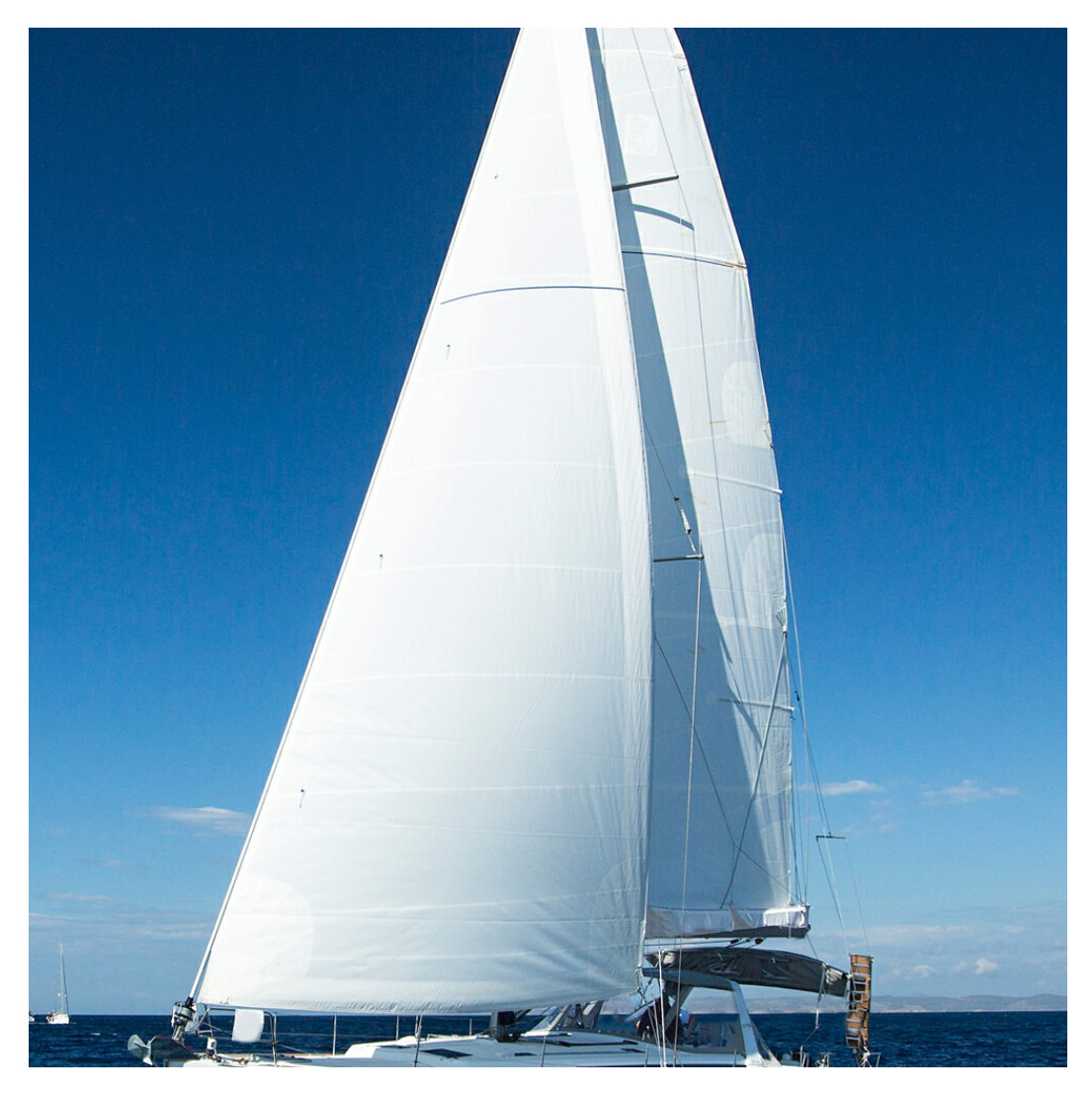

剪切起点设置在九宫格右下角br区,起点坐标为(10, 10),剪切的宽和高均设置 为200。

**[https://e-share.obs.cn-north-1.myhuaweicloud.com/example.jpg?x-image](https://e-share.obs.cn-north-1.myhuaweicloud.com/example.jpg?x-image-process=image/crop,x_10,y_10,w_200,h_200,g_br)[process=image/crop,x\\_10,y\\_10,w\\_200,h\\_200,g\\_br](https://e-share.obs.cn-north-1.myhuaweicloud.com/example.jpg?x-image-process=image/crop,x_10,y_10,w_200,h_200,g_br)**

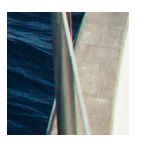

## **10.2** 内切圆

此功能仅支持通过控制台代码编辑模式和接口调用模式使用。

以图片的中心为圆心,根据指定的半径进行图片剪切,剪切后的图片为圆形。具体说 明如表**[10-2](#page-48-0)**所示。

操作名称: circle

#### <span id="page-48-0"></span>表 **10-2** 内切圆说明

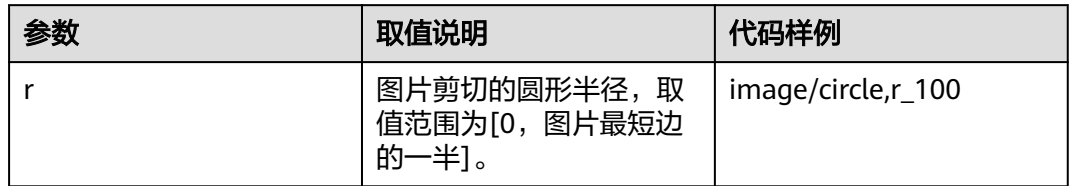

#### 说明

- 如果图片的输出格式是jpg,则内切圆以外区域为白色。如果图片的输出格式是png、 webp、bmp等矢量图格式,则内切圆以外区域为透明。建议输出为png格式。
- 如果r取值超过图片最短边的一半,则输出的内切圆仍然是图片的最大内切圆。

#### 示例

设置图片剪切的圆形半径为100,输出格式为jpg,内切圆以外区域为白色。

**[https://e-share.obs.cn-north-1.myhuaweicloud.com/example.jpg?x-image](https://e-share.obs.cn-north-1.myhuaweicloud.com/example.jpg?x-image-process=image/circle,r_100)[process=image/circle,r\\_100](https://e-share.obs.cn-north-1.myhuaweicloud.com/example.jpg?x-image-process=image/circle,r_100)**

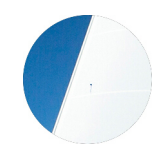

## **10.3** 索引剪切

此功能仅支持通过控制台代码编辑模式和接口调用模式使用。

以图片左上角顶点为起始点,设宽为x轴,高为y轴。根据指定长度进行等长剪切,根 据指定索引取出剪切后区域。具体说明如表**10-3**所示。

操作名称: indexcrop

表 **10-3** 索引剪切说明

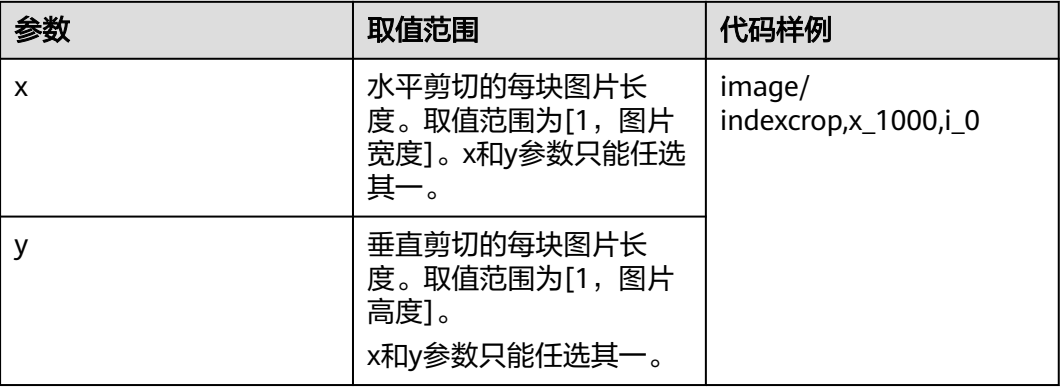

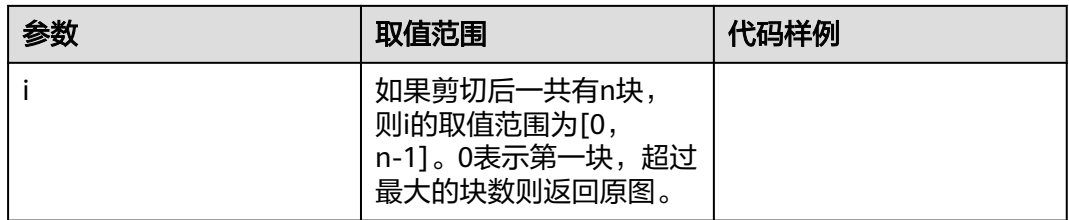

#### 示例

按照水平切割,每块图片的长度为1000,选择第一块。 **[https://e-share.obs.cn-north-1.myhuaweicloud.com/example.jpg?x-image](https://e-share.obs.cn-north-1.myhuaweicloud.com/example.jpg?x-image-process=image/indexcrop,x_1000,i_0)[process=image/indexcrop,x\\_1000,i\\_0](https://e-share.obs.cn-north-1.myhuaweicloud.com/example.jpg?x-image-process=image/indexcrop,x_1000,i_0)**

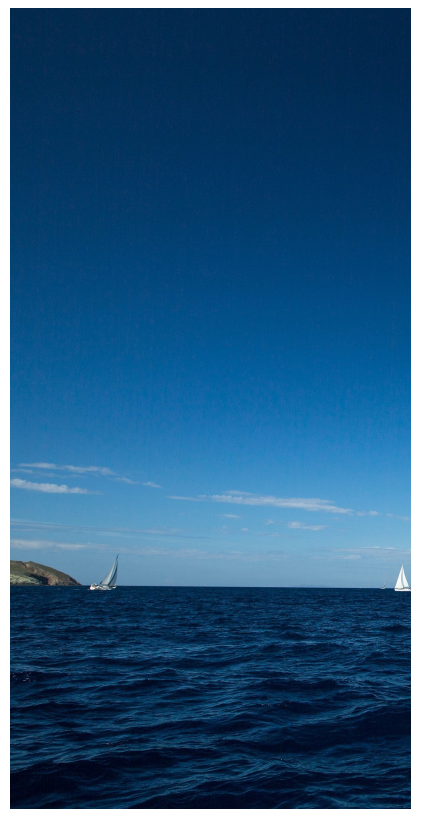

● 按照水平切割,每块图片的长度为600,选择第一块。 **[https://e-share.obs.cn-north-1.myhuaweicloud.com/example.jpg?x-image](https://e-share.obs.cn-north-1.myhuaweicloud.com/example.jpg?x-image-process=image/indexcrop,x_600,i_0)[process=image/indexcrop,x\\_600,i\\_0](https://e-share.obs.cn-north-1.myhuaweicloud.com/example.jpg?x-image-process=image/indexcrop,x_600,i_0)**

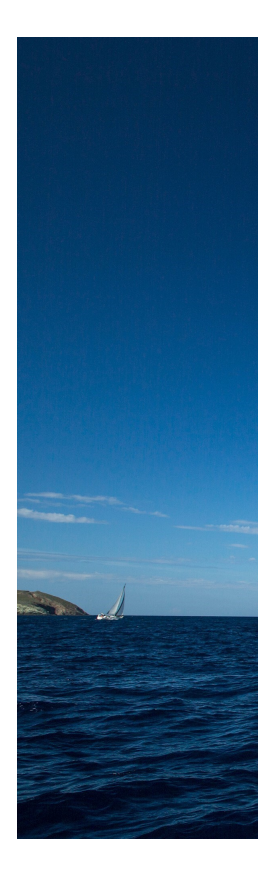

## **10.4** 圆角剪切

此功能仅支持通过控制台代码编辑模式和接口调用模式使用。

指定圆角大小将图片剪切为圆角矩形。支持通过圆角半径大小和水平垂直大小两种方 式设置,具体说明如表**10-4**所示。

操作名称: rounded-corners

表 **10-4** 圆角剪切参数

| 参数 | 取值说明                                                         | 代码样例                            |
|----|--------------------------------------------------------------|---------------------------------|
|    | 将图片切出圆角,指定圆角的半径,<br>水平和垂直的值相同,可以使用像素<br>数 (如200)或百分比 (如25p)。 | image/rounded-<br>corners,r_100 |
|    | 像素数取值范围为[1, 4096], 当像素<br>数大于原图最小边的一半时, 取最小<br>边的二分之一。       |                                 |
|    | 百分比取值范围为[1p, 50p]。<br>不能与rx和ry参数同时使用。                        |                                 |

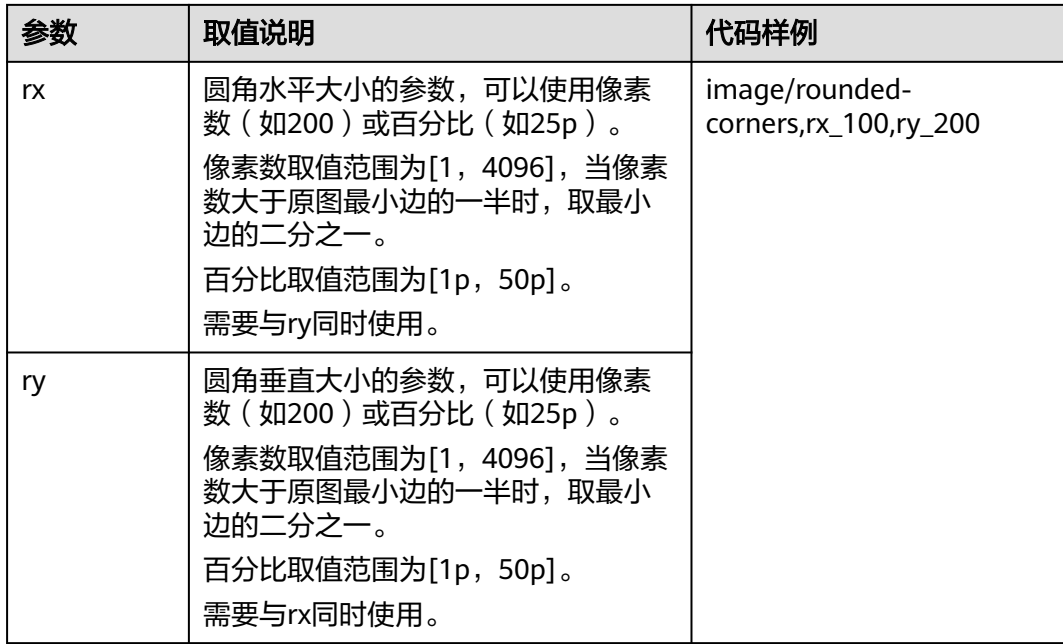

#### 说明

如果图片的输出格式是jpg,则非圆角区域为白色。如果图片的输出格式是png、webp、bmp等 矢量图格式,则非圆角区域为透明。建议在圆角剪切后保存为png格式。

示例

● 将example.jpg图片设置为圆角大小为100、格式为png的圆角图片。 **[https://e-share.obs.cn-north-1.myhuaweicloud.com/example.jpg?x-image](https://e-share.obs.cn-north-1.myhuaweicloud.com/example.jpg?x-image-process=image/rounded-corners,r_100/format,png)[process=image/rounded-corners,r\\_100/format,png](https://e-share.obs.cn-north-1.myhuaweicloud.com/example.jpg?x-image-process=image/rounded-corners,r_100/format,png)**

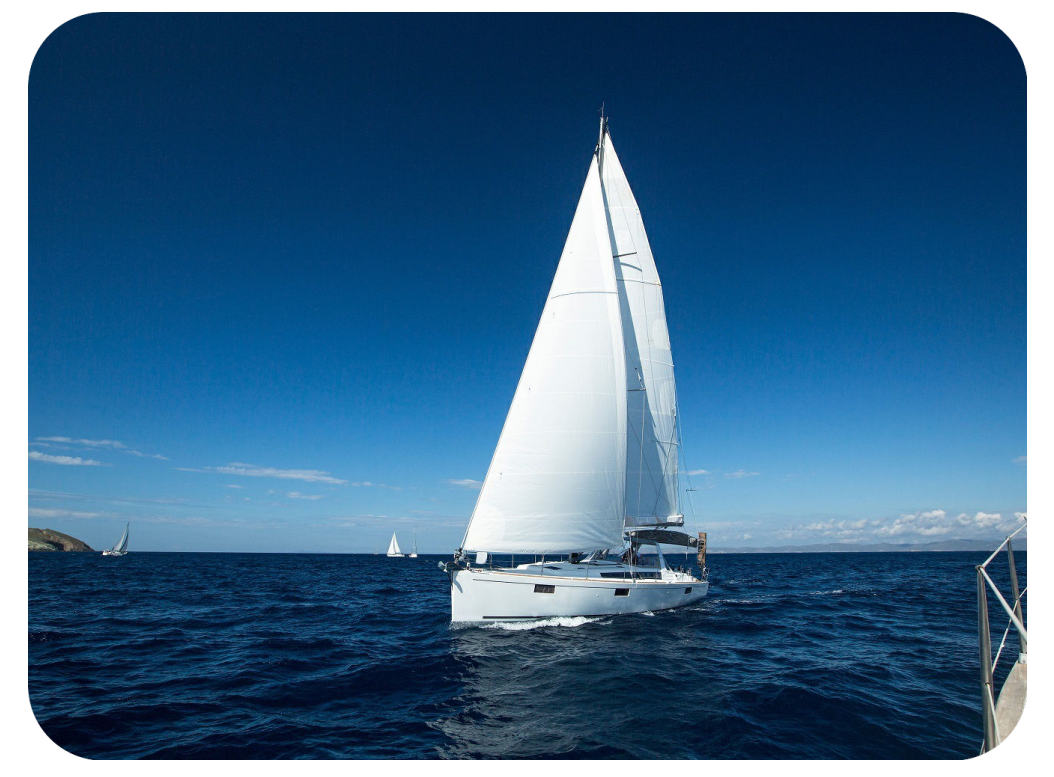

● 将example.jpg图片设置为水平圆角大小为100、垂直圆角大小为200的圆角图 片。

**[https://e-share.obs.cn-north-1.myhuaweicloud.com/example.jpg?x-image](https://e-share.obs.cn-north-1.myhuaweicloud.com/example.jpg?x-image-process=image/rounded-corners,rx_100,ry_200)[process=image/rounded-corners,rx\\_100,ry\\_200](https://e-share.obs.cn-north-1.myhuaweicloud.com/example.jpg?x-image-process=image/rounded-corners,rx_100,ry_200)**

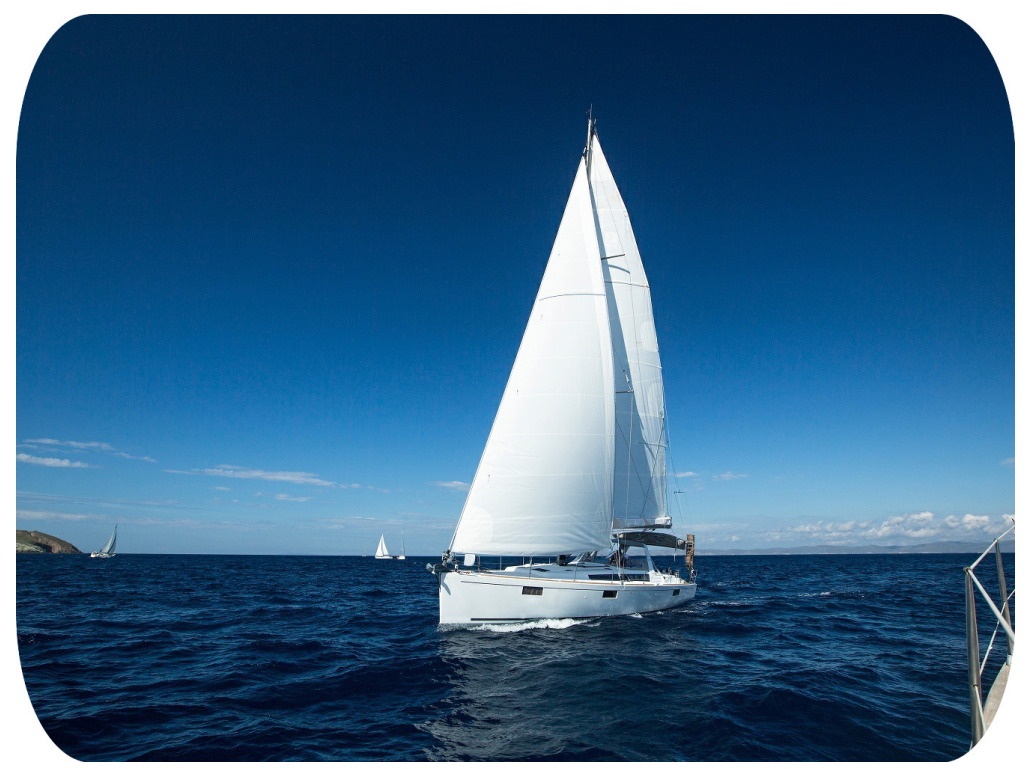

## **11** 设置水印

## **11.1** 公共参数

此功能在控制台图形界面模式和代码编辑模式使用,也支持通过接口调用模式使用。

可以将文字内容或另一张图片设置为原图的水印。

添加水印中的文字内容和字体或图片水印路径均需使用用于URL传输的Base64编码。 标准的Base64编码并不适合直接放在URL里传输。用于URL传输的Base64编码的编码 方式基本过程是: 先用标准Base64编码将内容编码为字符串, 然后检查该字符串, 将 字符串中的加号(+)换成中划线(-),并且将斜杠(/)换成下划线(\_)。详细编 码规范请参考RFC4648标准中的相关描述。

操作名称: watermark

公共参数为设置图片水印和文字水印均可以使用的参数,可以同时添加文字和图片水 印。具体基础参数说明如表**11-1**所示。

| 参数 | 取值说明                                                                                                    | 代码样例                                                                                            |
|----|----------------------------------------------------------------------------------------------------|-------------------------------------------------------------------------------------------------|
| g  | 可选参数,表示水印处于图片的位置。<br>取值为tl、top、tr、left、center、<br>right、bl、bottom和br,共9个取值。<br>默认值为tl。<br>取值的九宫格如 <mark>图11-1</mark> 所示,每个取值<br>位置均位于每一小格的左上角顶点。 | image/<br>watermark, image_aW1h<br>Z2UtZGVtby<br>9sb2dvLnBuZw==,q_br,t_<br>$90, x_{10, y_{10}}$ |
| X  | 可选参数,表示距离图片边缘的水平距<br>离,默认左上角为原点。取值范围为<br>[0,4096]。默认值为10。单位为像素<br>$(px)$ .                                                                       |                                                                                                 |
| y  | 可选参数,表示距离图片边缘的垂直距<br>离,默认左上角为原点。取值范围为<br>[0, 4096]。默认值为10。单位为像素<br>$(px)$ 。                                                                      |                                                                                                 |

表 **11-1** 公共参数

<span id="page-54-0"></span>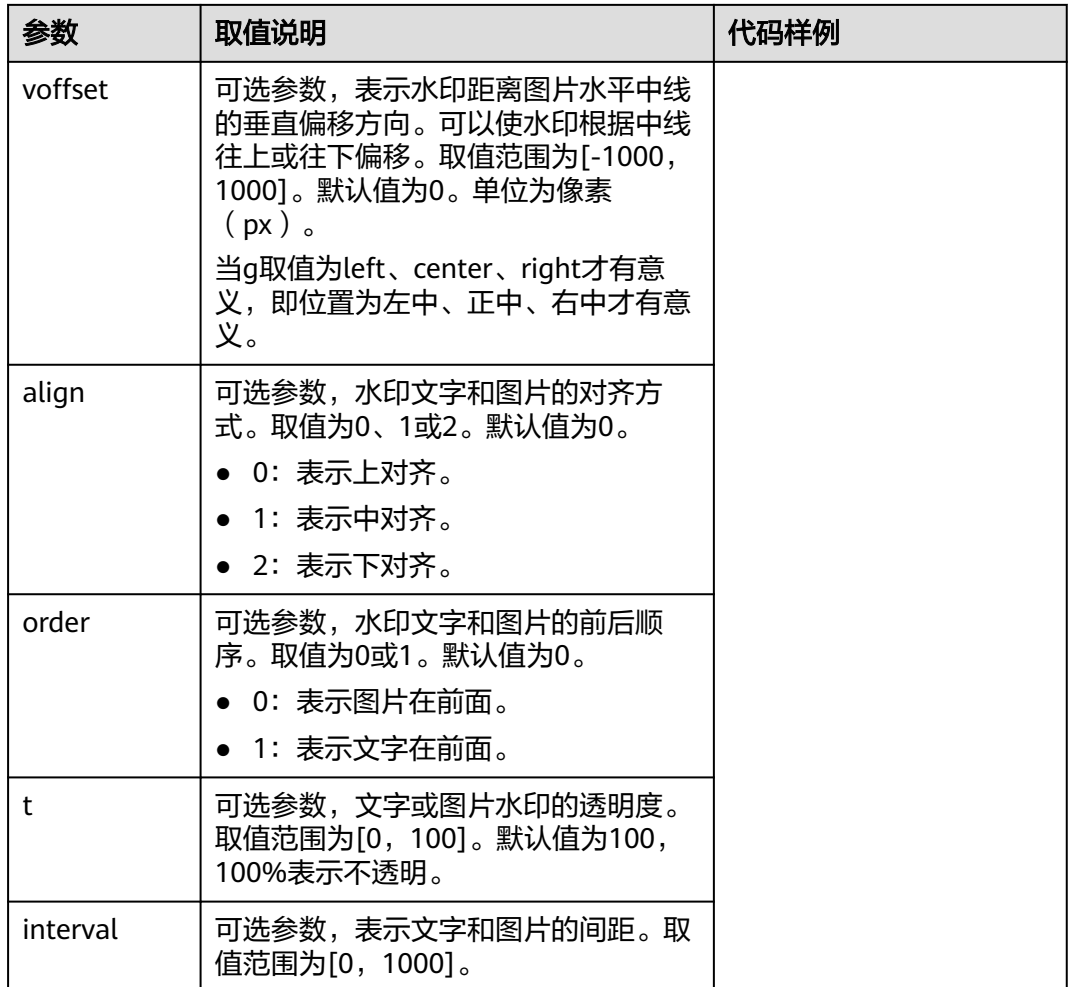

水印位置九宫格如图**11-1**所示。

图 **11-1** 水印位置九宫格

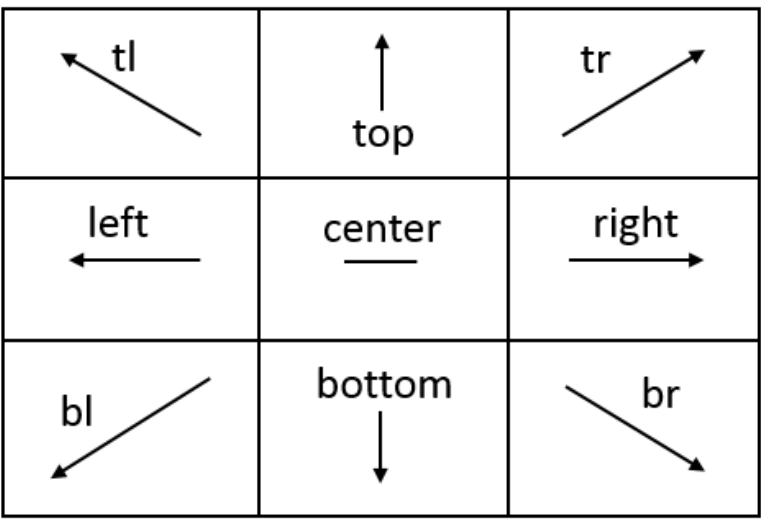

#### 说明

如果为原图同时添加文字和图片水印时,水平距离x、垂直距离y和中线垂直偏移voffset可以用 于调节水印位于原图中的位置,也可以调节两张水印的布局。

## **11.2** 图片水印

添加图片水印时使用的参数。

可以在添加水印图片进行预处理操作,包[括设置缩略](#page-36-0)、[旋转图片和](#page-41-0)[剪切图片](#page-45-0),但不支 持剪切为内切圆。进行缩略设置预处理时,还支持将水印图片按原图比例进行缩放。

具体图片水印参数说明如表**11-2**所示。

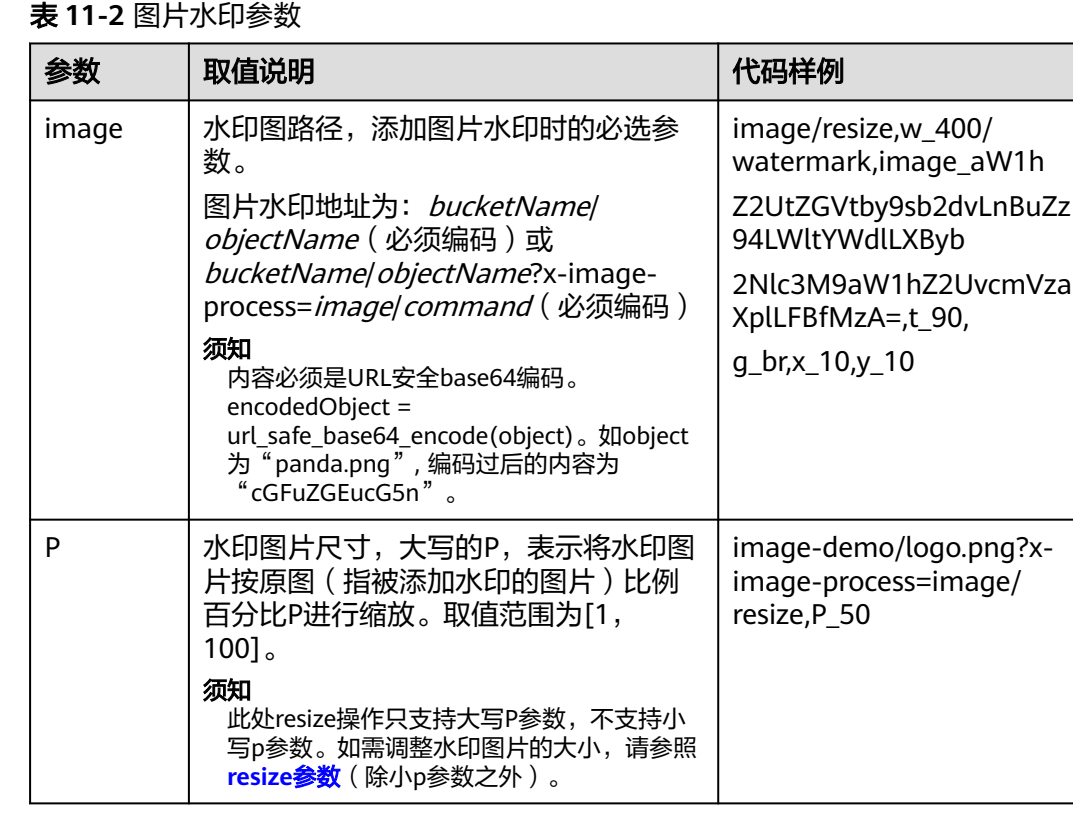

#### 接口调用示例

水印图片文件是: logo.png (logo图片地址: e-share/image-demo/ logo.png),水印图片置于右下角,透明度为90,水平边距和垂直边距默认值都 为10。

#### 构造参数如下:

水印图片: e-share/image-demo/logo.png 对应安全Base64编码: ZS1zaGFyZS9pbWFnZS1kZW1vL2xvZ28ucG5n 水印位置右下角: q br 透明度:t\_90 水平距离和垂直距离:x\_10,y\_10

#### **URL**请求如下:

**[https://e-share.obs.cn-north-1.myhuaweicloud.com/example.jpg?x-image](https://e-share.obs.cn-north-1.myhuaweicloud.com/example.jpg?x-image-process=image/watermark,image_ZS1zaGFyZS9pbWFnZS1kZW1vL2xvZ28ucG5n,g_br,t_90,x_10,y_10)[process=image/](https://e-share.obs.cn-north-1.myhuaweicloud.com/example.jpg?x-image-process=image/watermark,image_ZS1zaGFyZS9pbWFnZS1kZW1vL2xvZ28ucG5n,g_br,t_90,x_10,y_10) [watermark,image\\_ZS1zaGFyZS9pbWFnZS1kZW1vL2xvZ28ucG5n,g\\_br,t\\_90,](https://e-share.obs.cn-north-1.myhuaweicloud.com/example.jpg?x-image-process=image/watermark,image_ZS1zaGFyZS9pbWFnZS1kZW1vL2xvZ28ucG5n,g_br,t_90,x_10,y_10) [x\\_10,y\\_10](https://e-share.obs.cn-north-1.myhuaweicloud.com/example.jpg?x-image-process=image/watermark,image_ZS1zaGFyZS9pbWFnZS1kZW1vL2xvZ28ucG5n,g_br,t_90,x_10,y_10)**

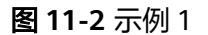

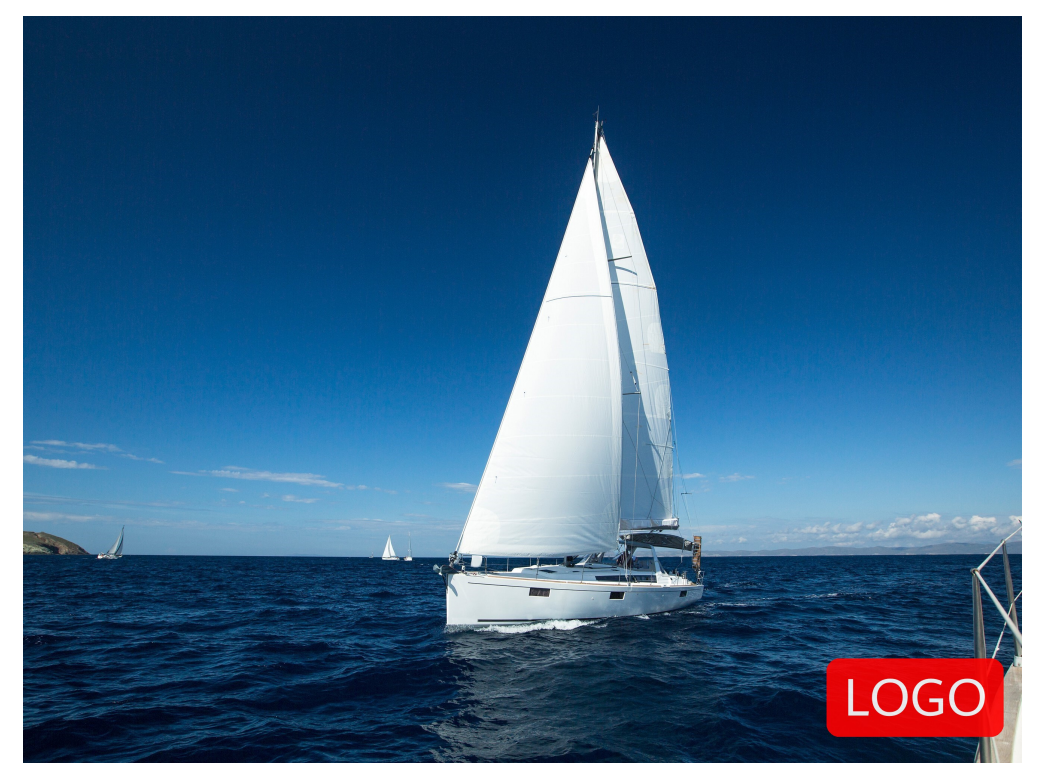

水印图片文件是: logo.png (logo图片地址: e-share/image-demo/ logo.png),对水印图片按宽度缩略为50进行预处理。其他参数同上一用例。

#### 构造参数如下:

水印图片: e-share/image-demo/logo.png?x-image-process=image/resize,w\_50 对应安全Base64编码:

ZS1zaGFyZS9pbWFnZS1kZW1vL2xvZ28ucG5nP3gtaW1hZ2UtcHJvY2Vzcz1pbW FnZS9yZXNpemUsd181MA

水印图片放右下角:g\_br

透明度:t\_90

水平距离和垂直距离:x\_10,y\_10

#### **URL**请求如下:

**[https://e-share.obs.cn-north-1.myhuaweicloud.com/example.jpg?x-image](https://e-share.obs.cn-north-1.myhuaweicloud.com/example.jpg?x-image-process=image/watermark,image_ZS1zaGFyZS9pbWFnZS1kZW1vL2xvZ28ucG5nP3gtaW1hZ2UtcHJvY2Vzcz1pbWFnZS9yZXNpemUsd181MA,g_br,t_90,x_10,y_10)[process=image/](https://e-share.obs.cn-north-1.myhuaweicloud.com/example.jpg?x-image-process=image/watermark,image_ZS1zaGFyZS9pbWFnZS1kZW1vL2xvZ28ucG5nP3gtaW1hZ2UtcHJvY2Vzcz1pbWFnZS9yZXNpemUsd181MA,g_br,t_90,x_10,y_10) [watermark,image\\_ZS1zaGFyZS9pbWFnZS1kZW1vL2xvZ28ucG5nP3gtaW1h](https://e-share.obs.cn-north-1.myhuaweicloud.com/example.jpg?x-image-process=image/watermark,image_ZS1zaGFyZS9pbWFnZS1kZW1vL2xvZ28ucG5nP3gtaW1hZ2UtcHJvY2Vzcz1pbWFnZS9yZXNpemUsd181MA,g_br,t_90,x_10,y_10) [Z2UtcHJvY2Vzcz1pbWFnZS9yZXNpemUsd181MA,g\\_br,t\\_90,x\\_10,y\\_10](https://e-share.obs.cn-north-1.myhuaweicloud.com/example.jpg?x-image-process=image/watermark,image_ZS1zaGFyZS9pbWFnZS1kZW1vL2xvZ28ucG5nP3gtaW1hZ2UtcHJvY2Vzcz1pbWFnZS9yZXNpemUsd181MA,g_br,t_90,x_10,y_10)**

#### 图 **11-3** 示例 2

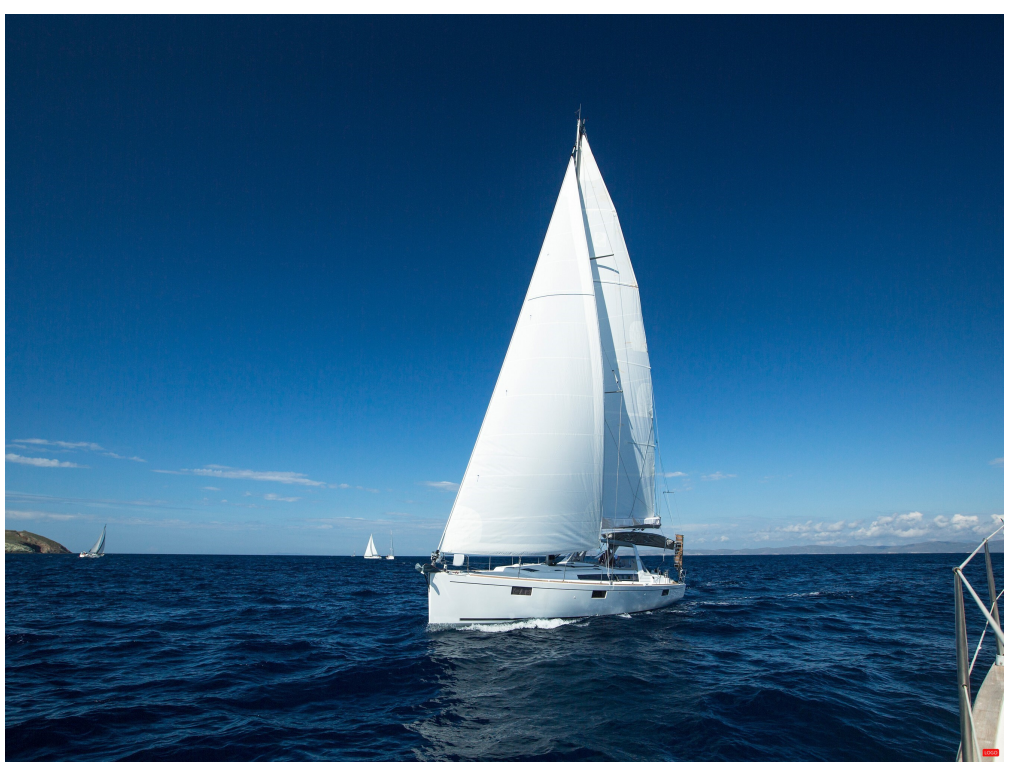

水印图片文件是: logo.png (logo图片地址: e-share/image-demo/ logo.png),对水印图片按原图比例缩小50%进行预处理。其他参数同上一用 例。

#### 构造参数如下:

水印图片: e-share/image-demo/logo.png?x-image-process=image/resize,P\_50 对应安全Base64编码:

ZS1zaGFyZS9pbWFnZS1kZW1vL2xvZ28ucG5nP3gtaW1hZ2UtcHJvY2Vzcz1pbW FnZS9yZXNpemUsUF81MA

水印图片放右下角:g\_br

透明度:t\_90

水平距离和垂直距离:x\_10,y\_10

#### **URL**请求如下:

**[https://e-share.obs.cn-north-1.myhuaweicloud.com/example.jpg?x-image](https://e-share.obs.cn-north-1.myhuaweicloud.com/example.jpg?x-image-process=image/watermark,image_ZS1zaGFyZS9pbWFnZS1kZW1vL2xvZ28ucG5nP3gtaW1hZ2UtcHJvY2Vzcz1pbWFnZS9yZXNpemUsUF81MA,g_br,t_90,x_10,y_10)[process=image/](https://e-share.obs.cn-north-1.myhuaweicloud.com/example.jpg?x-image-process=image/watermark,image_ZS1zaGFyZS9pbWFnZS1kZW1vL2xvZ28ucG5nP3gtaW1hZ2UtcHJvY2Vzcz1pbWFnZS9yZXNpemUsUF81MA,g_br,t_90,x_10,y_10) [watermark,image\\_ZS1zaGFyZS9pbWFnZS1kZW1vL2xvZ28ucG5nP3gtaW1h](https://e-share.obs.cn-north-1.myhuaweicloud.com/example.jpg?x-image-process=image/watermark,image_ZS1zaGFyZS9pbWFnZS1kZW1vL2xvZ28ucG5nP3gtaW1hZ2UtcHJvY2Vzcz1pbWFnZS9yZXNpemUsUF81MA,g_br,t_90,x_10,y_10) [Z2UtcHJvY2Vzcz1pbWFnZS9yZXNpemUsUF81MA,g\\_br,t\\_90,x\\_10,y\\_10](https://e-share.obs.cn-north-1.myhuaweicloud.com/example.jpg?x-image-process=image/watermark,image_ZS1zaGFyZS9pbWFnZS1kZW1vL2xvZ28ucG5nP3gtaW1hZ2UtcHJvY2Vzcz1pbWFnZS9yZXNpemUsUF81MA,g_br,t_90,x_10,y_10)**

#### 图 **11-4** 示例 3

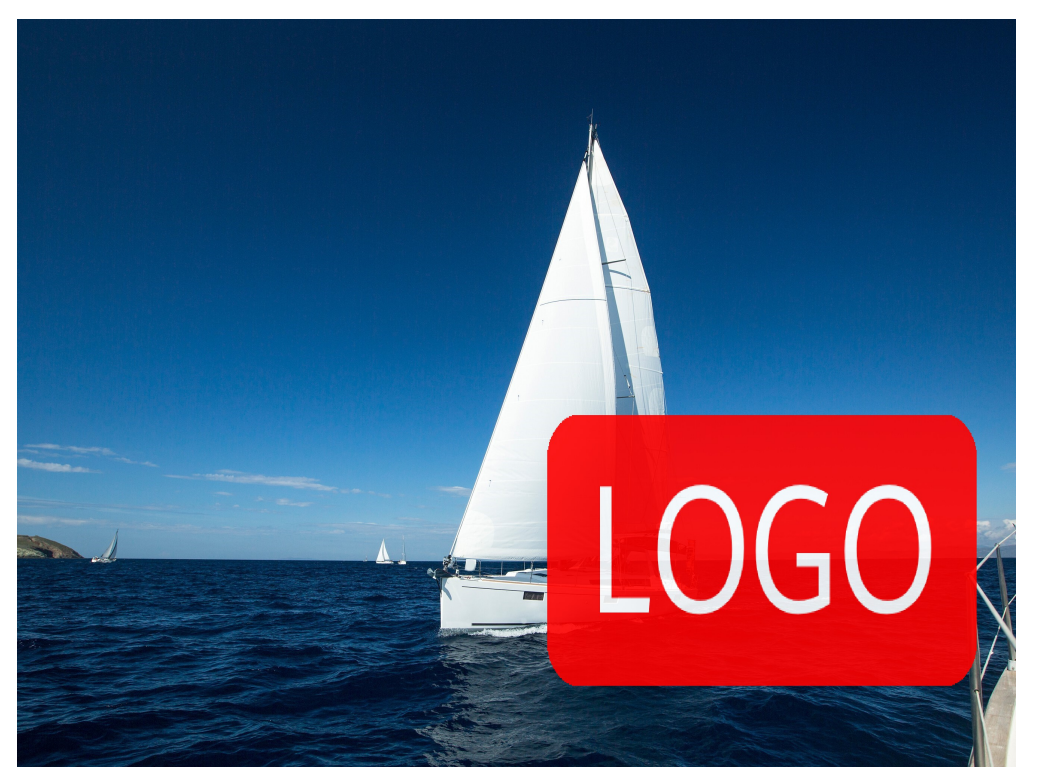

#### 图形界面示例

图片水印可以通过OBS控制台新建图片样式设置。水印图片文件是:logo.png(logo 图片地址:e-share/image-demo/logo.png),水印图片置于右下角,透明度为90, 水平边距和垂直边距默认值都为10。在控制台上的具体操作步骤如下:

- 步骤**1** 在OBS管理控制台首页,单击目标桶名称,在左侧导航栏中选择"数据处理 > 图片处 理"。
- 步骤**2** 单击"创建",进入样式编辑界面。
- 步骤3 在编辑页面,输入"样式名称","编辑模式"选择"图形界面模式",并选择"水 印设置"。

#### 说明

样式名称只能由大写或小写的英文字母、数字、英文句号(.)、下划线(\_)和连字符(-)组 成。长度为1~256个字符。例如: rotate\_0001。

步骤**4** 设置如下水印参数,如图**[11-5](#page-59-0)**所示。

- 水印类型:选择"图片水印"
- 水印图路径: 输入 "e-share/image-demo/logo.png"
- 图片尺寸(%):根据是否缩小水印图标设置
- 亮度:保持默认值0
- 对比度:保持默认值0
- 透明度:设置为90

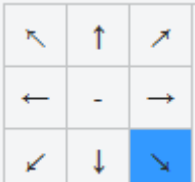

- <span id="page-59-0"></span>● 水印位置:选择右下角的箭头
- 垂直边距:保持默认值10
- 水平边距: 保持默认值10

#### 图 **11-5** 设置图片水印

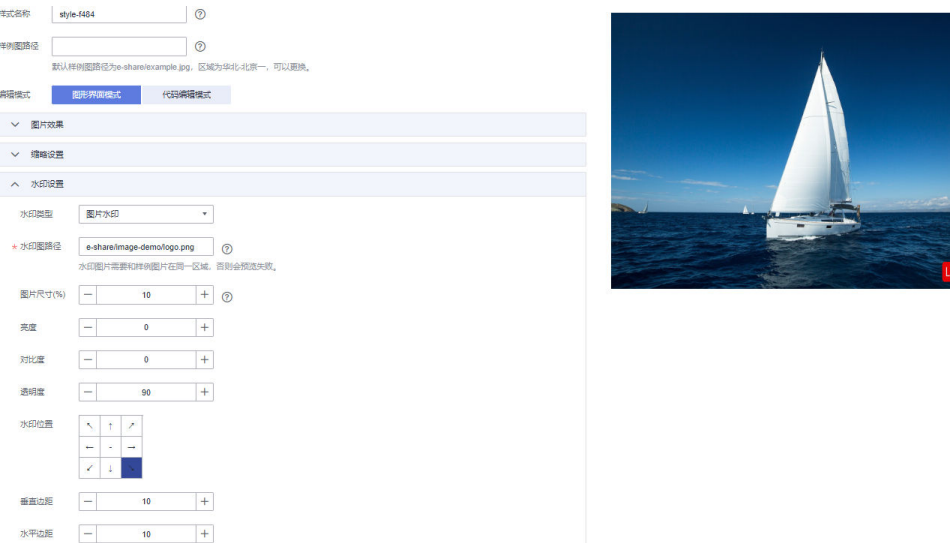

步骤**5** 完成样式的编辑后,单击"确定"保存样式。新建成功的样式将会显示在样式列表 中。

后续即可参考[使用图片样式使](#page-14-0)用新建的水印样式处理图片。

**----**结束

## **11.3** 文字水印

添加文字水印时使用的参数,包括字体大小、字体类型以及文字颜色等。具体文字水 印参数如表**[11-3](#page-60-0)**所示。

#### <span id="page-60-0"></span>表 **11-3** 文字水印参数

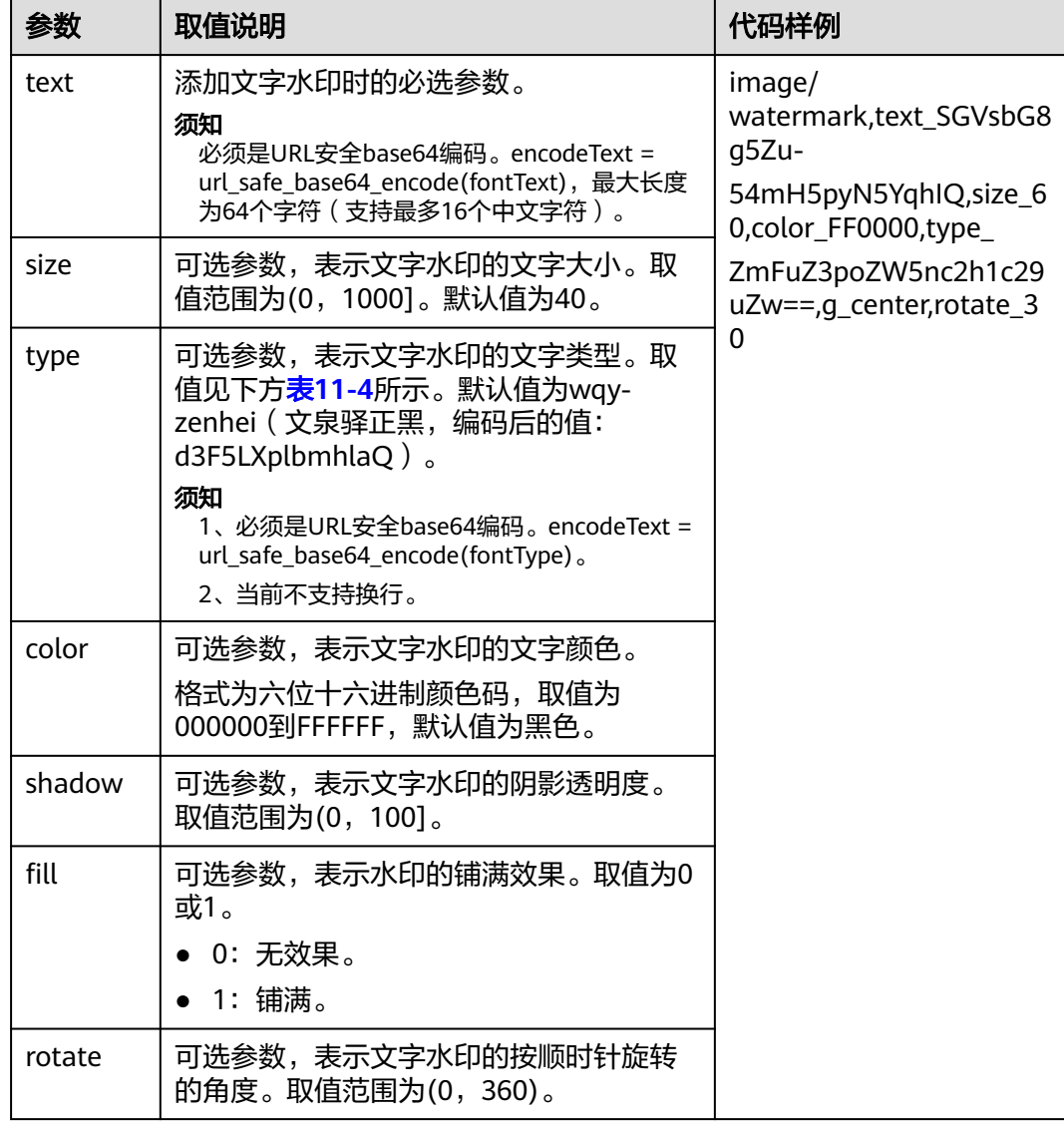

#### 表 **11-4** 文字类型编码对照表

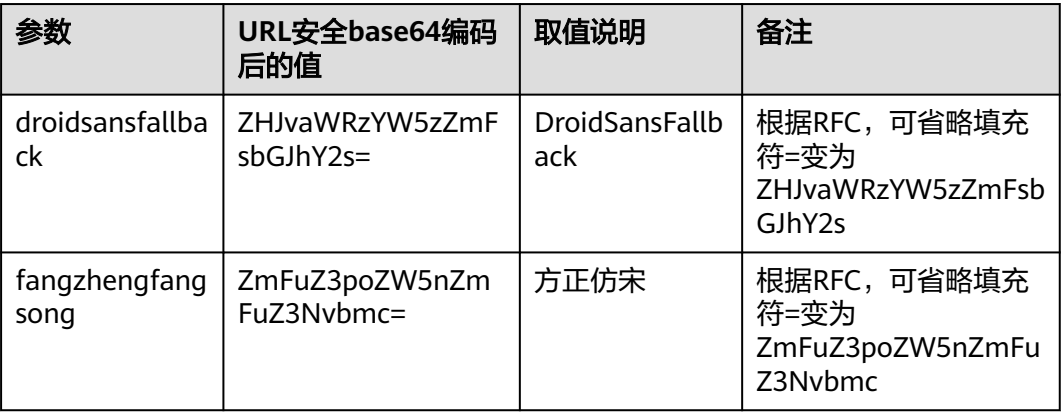

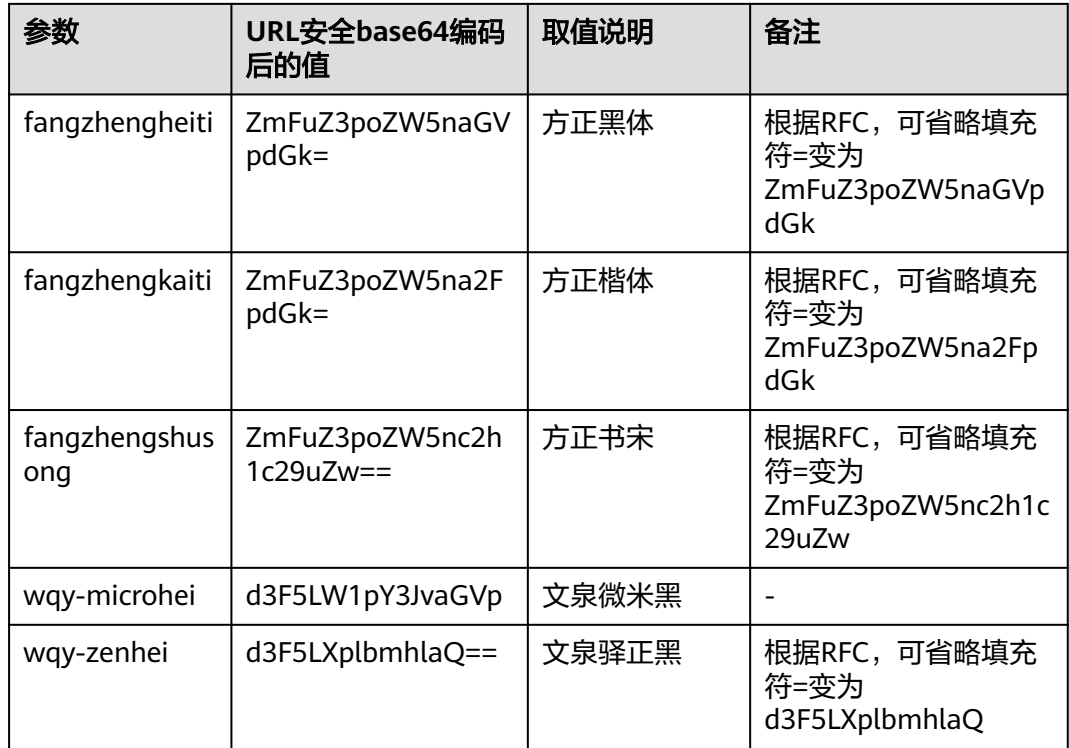

#### 接口调用示例

● 在原图加上文字水印,文字内容为:Hello,文字大小设置为60,颜色设置为红 色,字体为方正书宋。

#### 构造参数如下:

文字内容: 对应安全Base64编码: SGVsbG8g5Zu, 即text\_SGVsbG8g5Zu 文字大小: size\_60 文字颜色: color\_FF0000 字体: type ZmFuZ3poZW5nc2h1c29uZw==

#### **URL**请求如下:

**[https://e-share.obs.cn-north-1.myhuaweicloud.com/example.jpg?x-image](https://e-share.obs.cn-north-1.myhuaweicloud.com/example.jpg?x-image-process=image/watermark,text_SGVsbG8g5Zu,size_60,color_FF0000,type_ZmFuZ3poZW5nc2h1c29uZw==)[process=image/](https://e-share.obs.cn-north-1.myhuaweicloud.com/example.jpg?x-image-process=image/watermark,text_SGVsbG8g5Zu,size_60,color_FF0000,type_ZmFuZ3poZW5nc2h1c29uZw==) [watermark,text\\_SGVsbG8g5Zu,size\\_60,color\\_FF0000,type\\_ZmFuZ3poZW5n](https://e-share.obs.cn-north-1.myhuaweicloud.com/example.jpg?x-image-process=image/watermark,text_SGVsbG8g5Zu,size_60,color_FF0000,type_ZmFuZ3poZW5nc2h1c29uZw==) [c2h1c29uZw==](https://e-share.obs.cn-north-1.myhuaweicloud.com/example.jpg?x-image-process=image/watermark,text_SGVsbG8g5Zu,size_60,color_FF0000,type_ZmFuZ3poZW5nc2h1c29uZw==)**

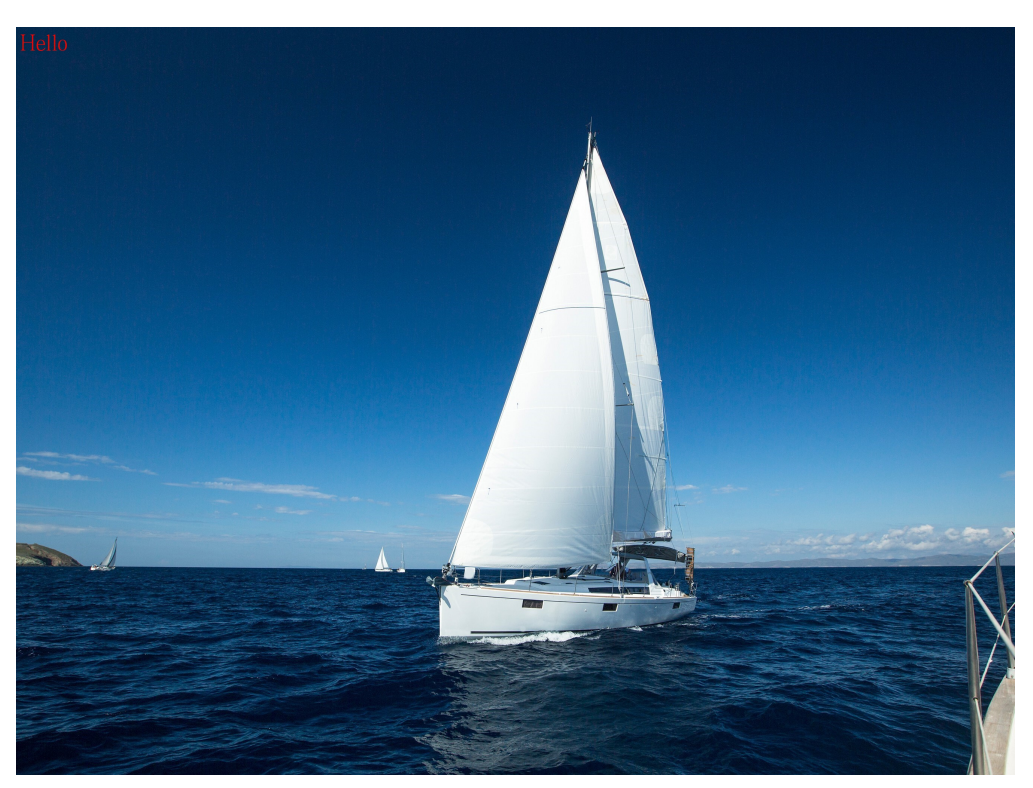

在原图加上文字水印,水印位置居中,文字顺时针旋转30度,其他参数同上。 **[https://e-share.obs.cn-north-1.myhuaweicloud.com/example.jpg?x-image](https://e-share.obs.cn-north-1.myhuaweicloud.com/example.jpg?x-image-process=image/watermark,text_SGVsbG8g5Zu,size_60,color_FF0000,type_ZmFuZ3poZW5nc2h1c29uZw==,g_center,rotate_30)[process=image/](https://e-share.obs.cn-north-1.myhuaweicloud.com/example.jpg?x-image-process=image/watermark,text_SGVsbG8g5Zu,size_60,color_FF0000,type_ZmFuZ3poZW5nc2h1c29uZw==,g_center,rotate_30) [watermark,text\\_SGVsbG8g5Zu,size\\_60,color\\_FF0000,type\\_ZmFuZ3poZW5n](https://e-share.obs.cn-north-1.myhuaweicloud.com/example.jpg?x-image-process=image/watermark,text_SGVsbG8g5Zu,size_60,color_FF0000,type_ZmFuZ3poZW5nc2h1c29uZw==,g_center,rotate_30) [c2h1c29uZw==,g\\_center,rotate\\_30](https://e-share.obs.cn-north-1.myhuaweicloud.com/example.jpg?x-image-process=image/watermark,text_SGVsbG8g5Zu,size_60,color_FF0000,type_ZmFuZ3poZW5nc2h1c29uZw==,g_center,rotate_30)**

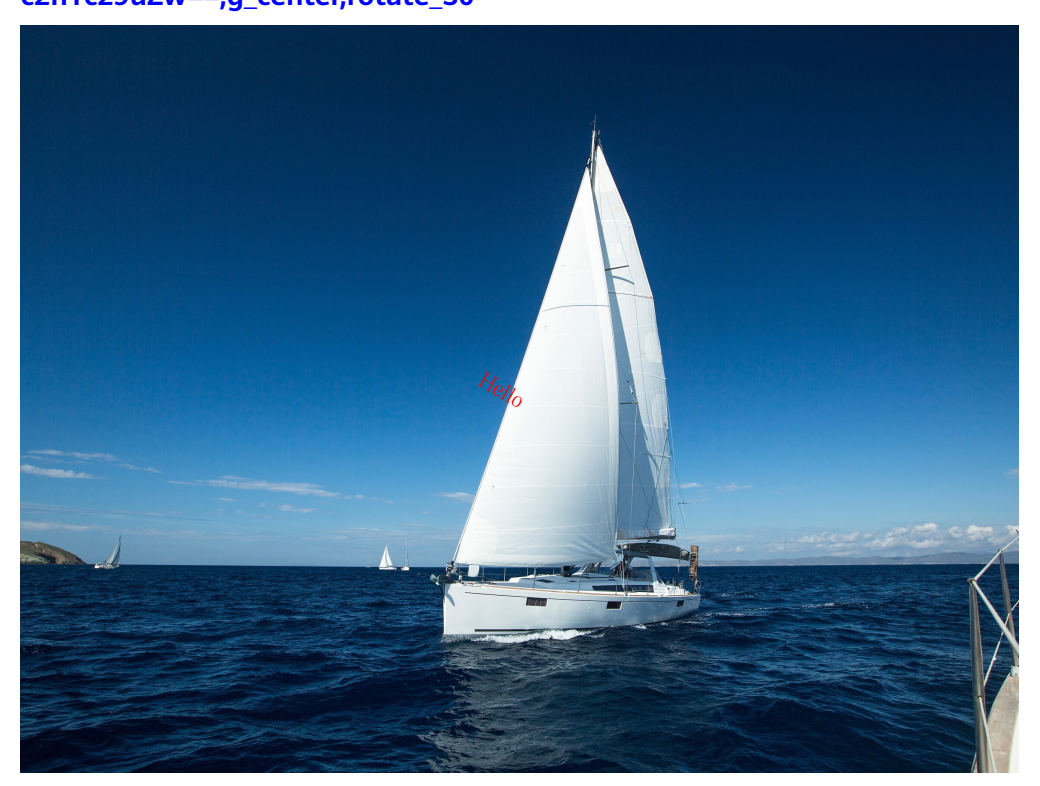

同时实现图文混合水印。文字内容是: Hello, 文字大小为60, 阴影设置为50, 字 体颜色为红色,位置在右下角。

水印图片是logo.png,水平边距和垂直边距都是10。 图文水印透明为50,排版方式是图片在前,对齐方式是下对齐。

**[https://e-share.obs.cn-north-1.myhuaweicloud.com/example.jpg?x-image](https://e-share.obs.cn-north-1.myhuaweicloud.com/example.jpg?x-image-process=image/watermark,image_ZS1zaGFyZS9pbWFnZS1kZW1vL2xvZ28ucG5n,text_SGVsbG8g5Zu,size_60,color_FF0000,shadow_50,type_ZmFuZ3poZW5nc2h1c29uZw==,g_br,x_10,y_10,align_2,order_0)[process=image/](https://e-share.obs.cn-north-1.myhuaweicloud.com/example.jpg?x-image-process=image/watermark,image_ZS1zaGFyZS9pbWFnZS1kZW1vL2xvZ28ucG5n,text_SGVsbG8g5Zu,size_60,color_FF0000,shadow_50,type_ZmFuZ3poZW5nc2h1c29uZw==,g_br,x_10,y_10,align_2,order_0)**

**[watermark,image\\_ZS1zaGFyZS9pbWFnZS1kZW1vL2xvZ28ucG5n,text\\_SGV](https://e-share.obs.cn-north-1.myhuaweicloud.com/example.jpg?x-image-process=image/watermark,image_ZS1zaGFyZS9pbWFnZS1kZW1vL2xvZ28ucG5n,text_SGVsbG8g5Zu,size_60,color_FF0000,shadow_50,type_ZmFuZ3poZW5nc2h1c29uZw==,g_br,x_10,y_10,align_2,order_0) [sbG8g5Zu,size\\_60,color\\_FF0000,shadow\\_50,type\\_ZmFuZ3poZW5nc2h1c29u](https://e-share.obs.cn-north-1.myhuaweicloud.com/example.jpg?x-image-process=image/watermark,image_ZS1zaGFyZS9pbWFnZS1kZW1vL2xvZ28ucG5n,text_SGVsbG8g5Zu,size_60,color_FF0000,shadow_50,type_ZmFuZ3poZW5nc2h1c29uZw==,g_br,x_10,y_10,align_2,order_0) [Zw==,g\\_br,x\\_10,y\\_10,align\\_2,order\\_0](https://e-share.obs.cn-north-1.myhuaweicloud.com/example.jpg?x-image-process=image/watermark,image_ZS1zaGFyZS9pbWFnZS1kZW1vL2xvZ28ucG5n,text_SGVsbG8g5Zu,size_60,color_FF0000,shadow_50,type_ZmFuZ3poZW5nc2h1c29uZw==,g_br,x_10,y_10,align_2,order_0)**

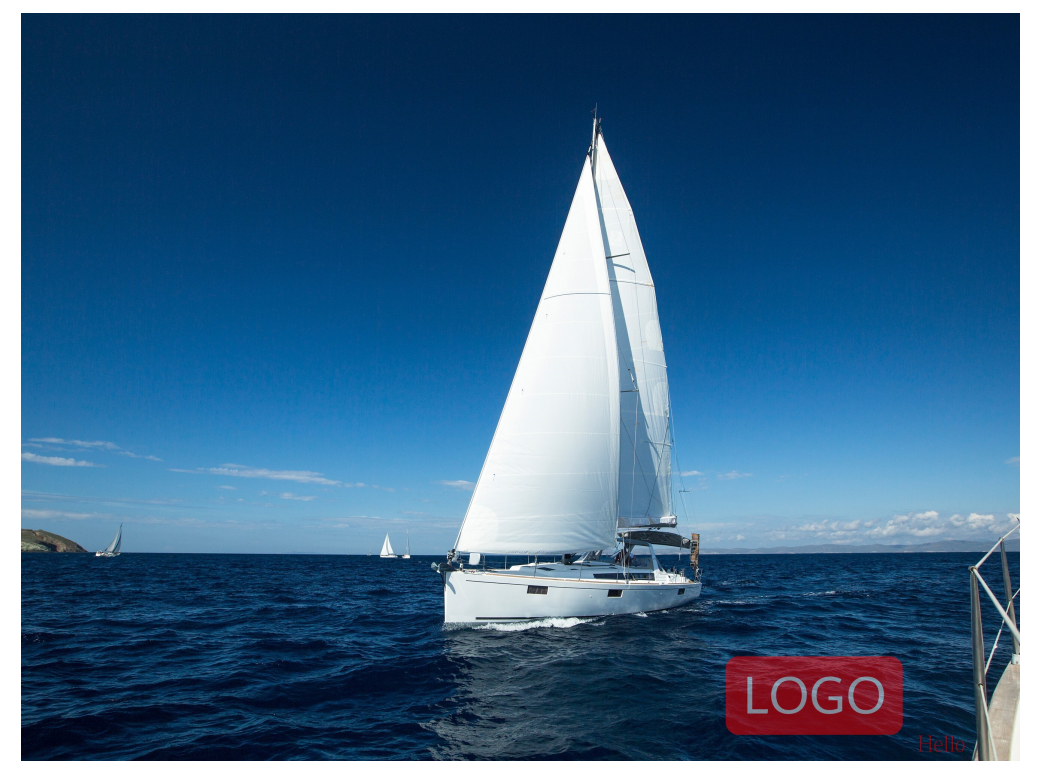

● 分开实现图文混合水印。文字内容是:Hello,文字大小为60,字体颜色为红色, 位置在右下角。

水印图片是logo.png,水平边距和垂直边距分别是40,10。 图片水印透明为90,先实现图片水印,再实现文字水印。

**[https://e-share.obs.cn-north-1.myhuaweicloud.com/example.jpg?x-image](https://e-share.obs.cn-north-1.myhuaweicloud.com/example.jpg?x-image-process=image/watermark,image_ZS1zaGFyZS9pbWFnZS1kZW1vL2xvZ28ucG5n,g_br,t_90,x_45,y_10/watermark,text_SGVsbG8g5Zu,size_60,color_FF0000,type_ZmFuZ3poZW5nc2h1c29uZw==,g_br,x_0,y_330)[process=image/](https://e-share.obs.cn-north-1.myhuaweicloud.com/example.jpg?x-image-process=image/watermark,image_ZS1zaGFyZS9pbWFnZS1kZW1vL2xvZ28ucG5n,g_br,t_90,x_45,y_10/watermark,text_SGVsbG8g5Zu,size_60,color_FF0000,type_ZmFuZ3poZW5nc2h1c29uZw==,g_br,x_0,y_330)**

**[watermark,image\\_ZS1zaGFyZS9pbWFnZS1kZW1vL2xvZ28ucG5n,g\\_br,t\\_90,](https://e-share.obs.cn-north-1.myhuaweicloud.com/example.jpg?x-image-process=image/watermark,image_ZS1zaGFyZS9pbWFnZS1kZW1vL2xvZ28ucG5n,g_br,t_90,x_45,y_10/watermark,text_SGVsbG8g5Zu,size_60,color_FF0000,type_ZmFuZ3poZW5nc2h1c29uZw==,g_br,x_0,y_330) [x\\_45,y\\_10/](https://e-share.obs.cn-north-1.myhuaweicloud.com/example.jpg?x-image-process=image/watermark,image_ZS1zaGFyZS9pbWFnZS1kZW1vL2xvZ28ucG5n,g_br,t_90,x_45,y_10/watermark,text_SGVsbG8g5Zu,size_60,color_FF0000,type_ZmFuZ3poZW5nc2h1c29uZw==,g_br,x_0,y_330)**

**[watermark,text\\_SGVsbG8g5Zu,size\\_60,color\\_FF0000,type\\_ZmFuZ3poZW5n](https://e-share.obs.cn-north-1.myhuaweicloud.com/example.jpg?x-image-process=image/watermark,image_ZS1zaGFyZS9pbWFnZS1kZW1vL2xvZ28ucG5n,g_br,t_90,x_45,y_10/watermark,text_SGVsbG8g5Zu,size_60,color_FF0000,type_ZmFuZ3poZW5nc2h1c29uZw==,g_br,x_0,y_330) [c2h1c29uZw==,g\\_br,x\\_0,y\\_330](https://e-share.obs.cn-north-1.myhuaweicloud.com/example.jpg?x-image-process=image/watermark,image_ZS1zaGFyZS9pbWFnZS1kZW1vL2xvZ28ucG5n,g_br,t_90,x_45,y_10/watermark,text_SGVsbG8g5Zu,size_60,color_FF0000,type_ZmFuZ3poZW5nc2h1c29uZw==,g_br,x_0,y_330)**

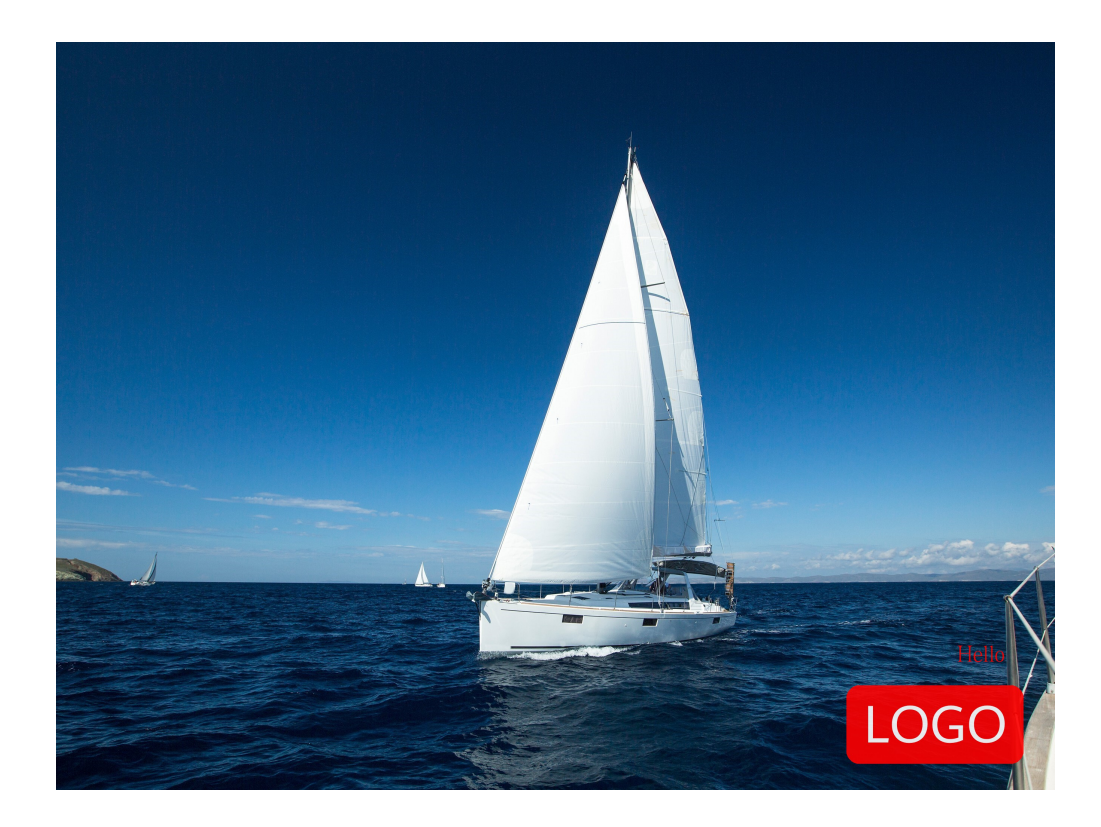

## 12 转化格式

## **12.1** 格式转换

此功能在控制台图形界面模式和代码编辑模式使用,也支持通过接口调用模式使用。 可以将原图转换为支持的图片格式,具体说明如表**12-1**所示。

- 支持的原图格式:jpg、jpeg、png、bmp、webp、gif、tiff。
- 支持输出的目标图格式:jpg、png、bmp、webp。

操作名称: format

#### 表 **12-1** 格式转换

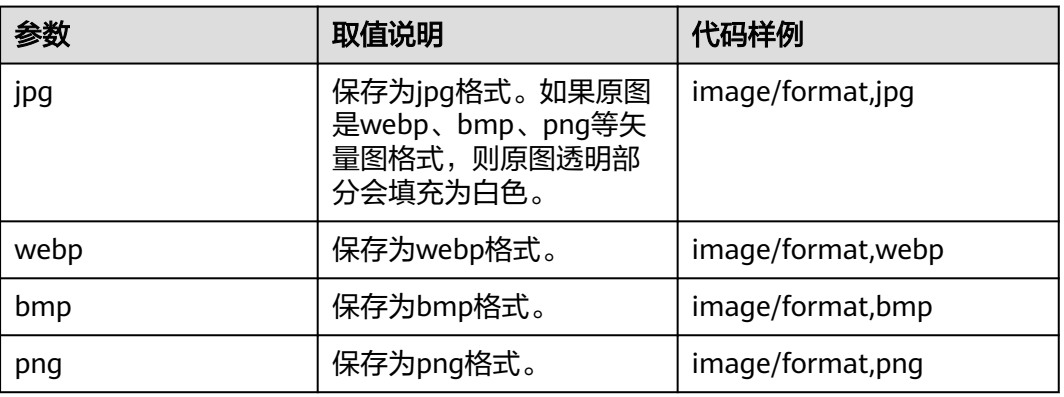

示例

● 将格式为jpg的图片保存成png的格式。

**[https://e-share.obs.cn-north-1.myhuaweicloud.com/example.jpg?x-image](https://e-share.obs.cn-north-1.myhuaweicloud.com/example.jpg?x-image-process=image/format,png)[process=image/format,png](https://e-share.obs.cn-north-1.myhuaweicloud.com/example.jpg?x-image-process=image/format,png)**

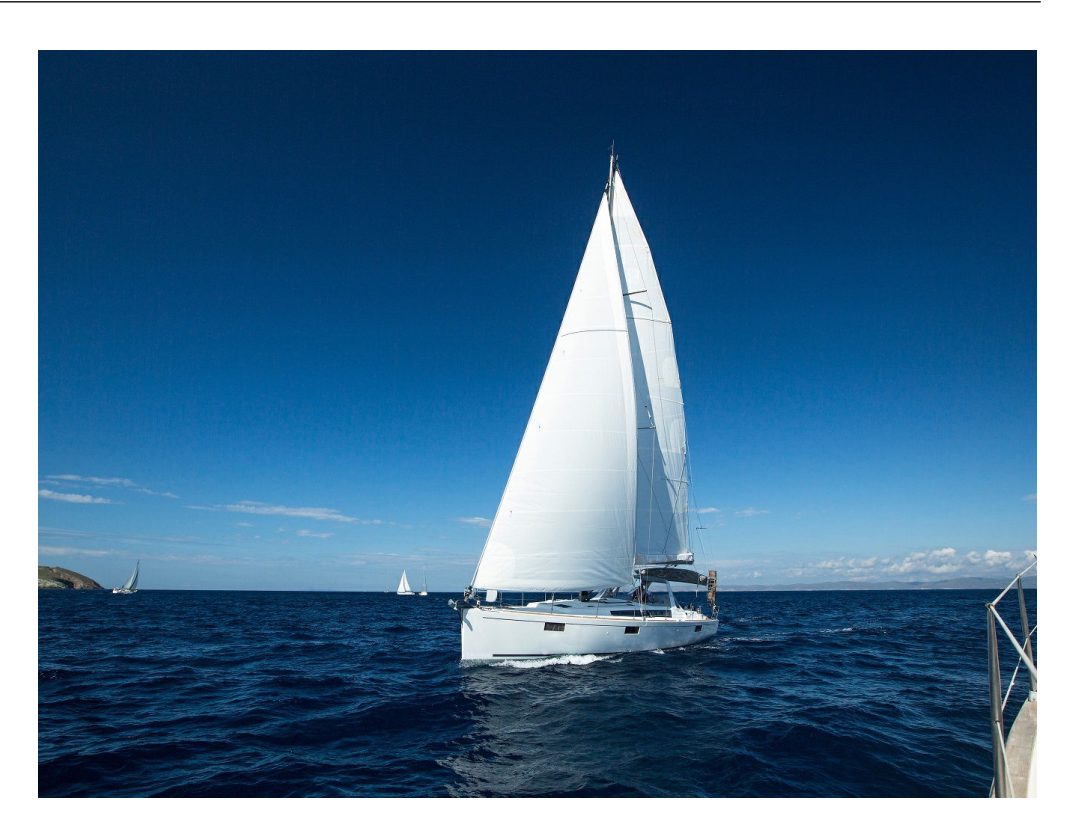

## **12.2** 渐进显示

此功能仅支持通过控制台代码编辑模式和接口调用模式使用。

使用格式转换功能时,默认输出的jpg格式是标准型的jpg(Baseline JPEG)。如果需 要输出能够渐进显示的jpeg (Progressive JPEG), 使用此参数。具体参数说明如表 **12-2**所示。

- 标准型jpg格式图片的呈现方式:自上而下显示。
- 渐进显示jpeg格式图片的呈现方式:由模糊逐渐清晰。

操作名称: interlace

#### 表 **12-2** 渐进显示

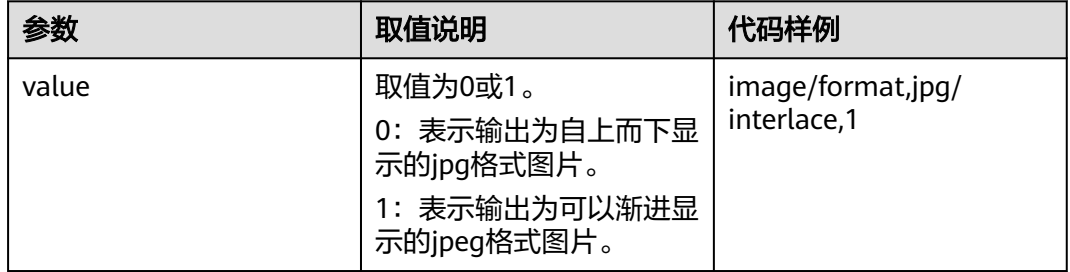

#### 示例

将图片输出为可以渐进显示的ipg格式图片。

**[https://e-share.obs.cn-north-1.myhuaweicloud.com/example.jpg?x-image](https://e-share.obs.cn-north-1.myhuaweicloud.com/example.jpg?x-image-process=image/format,jpg/interlace,1)[process=image/format,jpg/interlace,1](https://e-share.obs.cn-north-1.myhuaweicloud.com/example.jpg?x-image-process=image/format,jpg/interlace,1)**

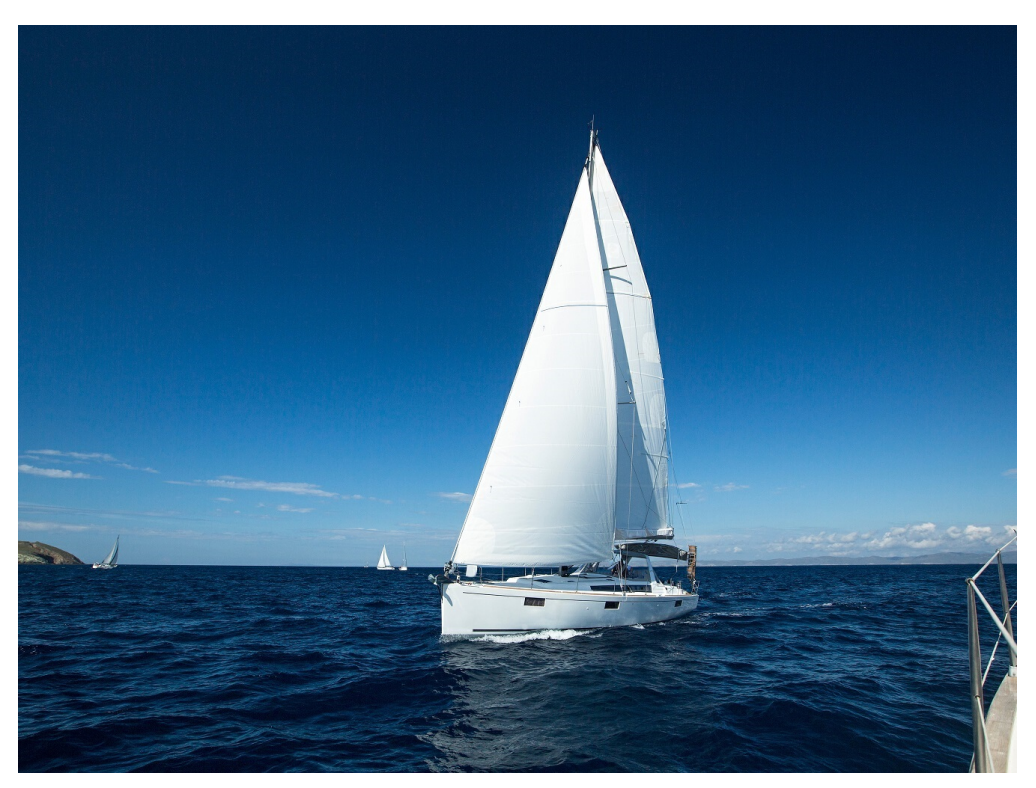

● 将图片输出为自上而下显示的jpg格式图片。 **[https://e-share.obs.cn-north-1.myhuaweicloud.com/example.jpg?x-image](https://e-share.obs.cn-north-1.myhuaweicloud.com/example.jpg?x-image-process=image/format,jpg/interlace,0)[process=image/format,jpg/interlace,0](https://e-share.obs.cn-north-1.myhuaweicloud.com/example.jpg?x-image-process=image/format,jpg/interlace,0)**

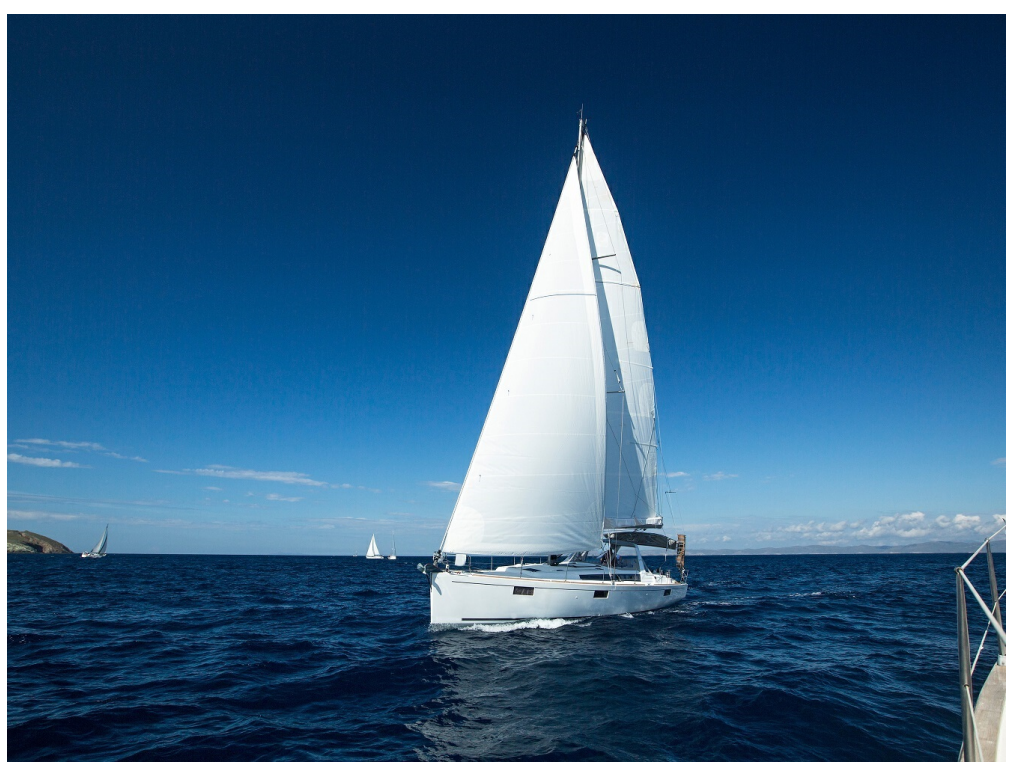

## 13 质量变换

此功能支持在控制台代码编辑模式和接口调用模式使用。

可以对输出格式为jpg的图片进行图片压缩,不使用压缩则可能会使图片占用的空间变 大。具体参数说明如表**13-1**所示。

操作名称: quality

#### 表 **13-1** 图片压缩

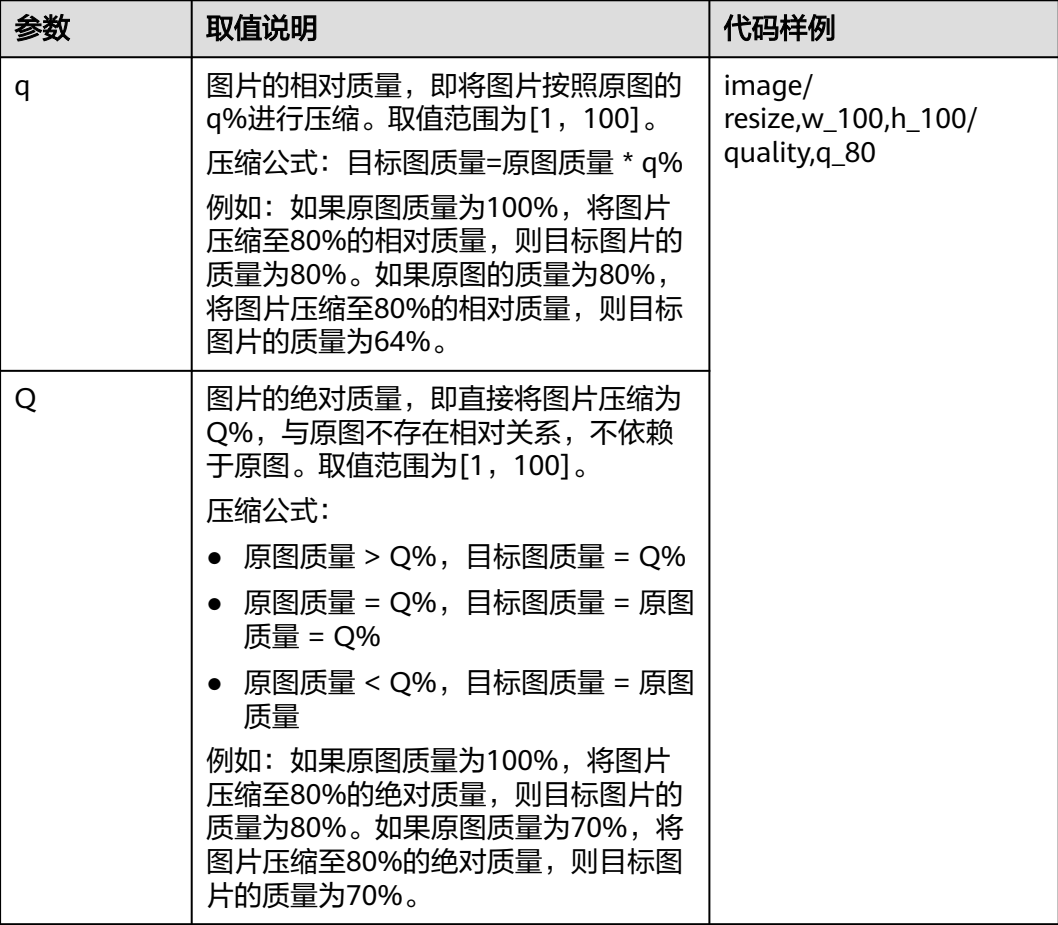

#### 说明

- q参数仅对输出格式为jpg的图片有效。
- 如果同时使用了q和Q参数,则以Q为输出结果。
- 输出格式为jpg格式以外的图片使用此参数则不会产生效果,也不会产生影响。

#### 示例

● 先将图片缩略为高和宽均为100,输出相对质量80%格式为jpg的目标图。 **[https://e-share.obs.cn-north-1.myhuaweicloud.com/example.jpg?x-image](https://e-share.obs.cn-north-1.myhuaweicloud.com/example.jpg?x-image-process=image/resize,w_100,h_100/quality,q_80)[process=image/resize,w\\_100,h\\_100/quality,q\\_80](https://e-share.obs.cn-north-1.myhuaweicloud.com/example.jpg?x-image-process=image/resize,w_100,h_100/quality,q_80)**

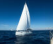

先将图片缩略为高和宽均为100,输出绝对质量80%格式为ipq的目标图。 **[https://e-share.obs.cn-north-1.myhuaweicloud.com/example.jpg?x-image](https://e-share.obs.cn-north-1.myhuaweicloud.com/example.jpg?x-image-process=image/resize,w_100,h_100/quality,Q_80)[process=image/resize,w\\_100,h\\_100/quality,Q\\_80](https://e-share.obs.cn-north-1.myhuaweicloud.com/example.jpg?x-image-process=image/resize,w_100,h_100/quality,Q_80)**

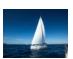

## 14 设置图片

图片瘦身支持通过OBS控制台代码编辑模式和接口调用模式使用。

图片瘦身是对图片压缩功能的简化,操作原理为输出绝对质量为75%的图片。无需配 置参数,通过操作命令即可完成图片瘦身。

操作名称: imageslim

#### 说明

- 仅支持对jpg格式的图片进行瘦身。
- 建议在其他图片处理操作后再进行图片瘦身。

#### 示例

先将图片缩略为高和宽均为100,再对缩略后的图片进行瘦身。 **[https://e-share.obs.cn-north-1.myhuaweicloud.com/example.jpg?x-image](https://e-share.obs.cn-north-1.myhuaweicloud.com/example.jpg?x-image-process=image/resize,w_100,h_100/imageslim)[process=image/resize,w\\_100,h\\_100/imageslim](https://e-share.obs.cn-north-1.myhuaweicloud.com/example.jpg?x-image-process=image/resize,w_100,h_100/imageslim)**

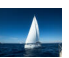

## 15 处理图片持久化

图片处理持久化支持将处理后的图片异步存储至指定的OBS桶中,方便下次直接访问 处理后的图片,减少图片处理花费的时间,提升用户体验。

图片处理持久化目前仅支持通过接口调用模式使用。在图片处理请求接口中, 以**参数** 名**=**参数值的格式,发送图片处理持久化请求,具体参数说明如表**15-1**所示。

#### 表 **15-1** 图片处理持久化

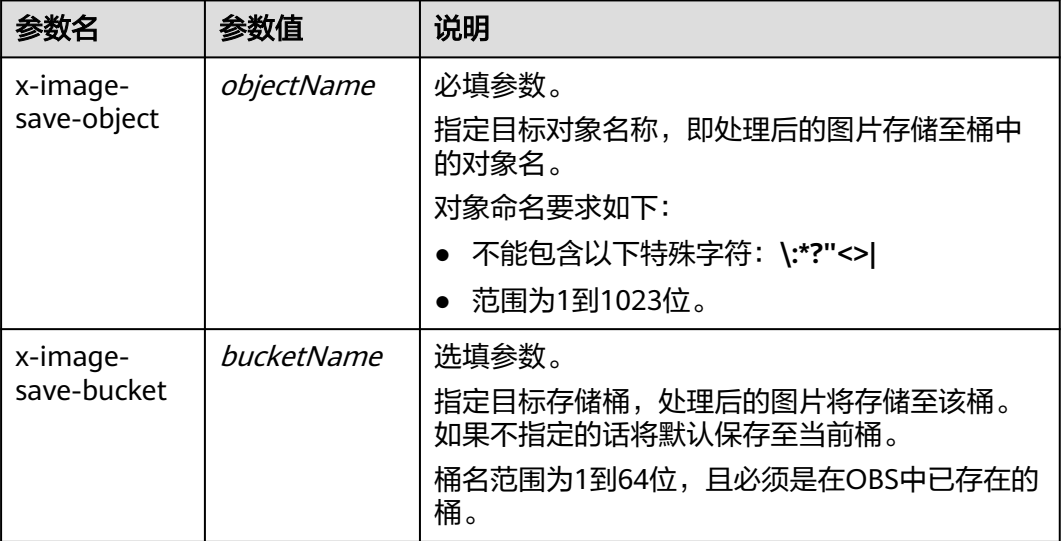

#### **Java**示例代码:

ObsClient obsClient = null; String endPoint = "obs-endpoint"; // 当前所在region // 认证用的ak和sk硬编码到代码中或者明文存储都有很大的安全风险,建议在配置文件或者环境变量中密文存 放,使用时解密,确保安全; // 本示例以ak和sk保存在环境变量中为例,运行本示例前请先在本地环境中设置环境变量ACCESS\_KEY\_ID和 SECRET\_ACCESS\_KEY。 // 您可以登录访问管理控制台获取访问密钥AK/SK。获取方式请参见https://support.huaweicloud.com/ usermanual-ca/ca\_01\_0003.html String ak = System.getenv("ACCESS\_KEY\_ID"); String sk = System.getenv("SECRET\_ACCESS\_KEY"); try { ObsConfiguration config = new ObsConfiguration(); config.setEndPoint(endPoint); obsClient = new ObsClient(ak,sk ,config);
```
 TemporarySignatureRequest request = new TemporarySignatureRequest(); 
   request.setObjectKey("test.jpeg"); // 处理前的原对象名
   Map<String, Object> queryParams = new HashMap<>(); 
   queryParams.put("x-image-process", "image/resize,w_100"); 
   String objectName = "your saves objectName"; // 处理后的对象名
   // 非必选参数 
   String bucketName = "your saves Bucket"; // 处理后保存的桶名
 queryParams.put("x-image-save-object", ServiceUtils.toBase64(objectName.getBytes("UTF-8"))); 
 queryParams.put("x-image-save-bucket", ServiceUtils.toBase64(bucketName.getBytes("UTF-8"))); 
   request.setQueryParams(queryParams); 
   request.setBucketName("your bucket"); // 原对象的桶 
   TemporarySignatureResponse response = obsClient.createTemporarySignature(request);
   // 访问的url 
   response.getSignedUrl();
 } catch (Exception e) {
   // 异常处理
 } finally {
   if (obsClient != null) {
      obsClient.close(); 
    }
 }
```
#### **Python**示例代码:

from obs import ObsClient import os import traceback import requests

# 推荐通过环境变量获取AKSK,这里也可以使用其他外部引入方式传入,如果使用硬编码可能会存在泄露风险。 # 您可以登录访问管理控制台获取访问密钥AK/SK。获取方式请参见https://support.huaweicloud.com/ usermanual-ca/ca\_01\_0003.html ak = os.getenv("AccessKeyID") sk = os.getenv("SecretAccessKey") # 【可选】如果使用临时AKSK和SecurityToken访问OBS, 则同样推荐通过环境变量获取 security\_token = os.getenv("SecurityToken") # server填写Bucket对应的Endpoint, 这里以华北-北京四为例,其他地区请按实际情况填写。 server = "https://obs.cn-north-4.myhuaweicloud.com" # 创建obsClient实例 # 如果使用临时AKSK和SecurityToken访问OBS, 需要在创建实例时通过security\_token参数指定securityToken值 obsClient = ObsClient(access\_key\_id=ak, secret\_access\_key=sk, server=server) try: # 生成图片持久化处理的带授权信息的URL # 原对象所在的桶名 bucketName = 'originBucketName'; # 处理前的原对象名 objectKey = 'test.png'; # 处理后的对象名 targetObjectName ="save.png" # 处理后保存的桶名, 可选参数 targetBucketName ="saveBucketName" queryParams={} queryParams["x-image-process"]="image/resize,w\_100" queryParams["x-image-save-object"]=base64.b64encode(targetObjectName .encode("utf-8")).decode() # 可选参数 queryParams["x-image-save-bucket"]=base64.b64encode(targetBucketName .encode("utf-8")).decode() res = obsClient.createSignedUrl(method='GET', bucketName=bucketName, objectKey=objectKey, queryParams=queryParams, expires=3600) print('signedUrl:', res.signedUrl) print('actualSignedRequestHeaders:', res.actualSignedRequestHeaders) // 使用GET请求处理图片持久化  $r =$  requests.get(resp.signedUrl) print(r) except:

#### **nodejs**示例代码:

```
// 引入obs库
const ObsClient = require('esdk-obs-nodejs');
const https = require('https');
const http = require('http');
const urlLib = require('url');
// 认证用的ak和sk硬编码到代码中或者明文存储都有很大的安全风险,建议在配置文件或者环境变量中密文存
放,使用时解密,确保安全;
// 本示例以ak和sk保存在环境变量中为例,运行本示例前请先在本地环境中设置环境变量ACCESS_KEY_ID和
SECRET_ACCESS_KEY。
// 您可以登录访问管理控制台获取访问密钥AK/SK。获取方式请参见https://support.huaweicloud.com/
usermanual-ca/ca_01_0003.html
const ak = process.env.ACCESS_KEY_ID; 
const sk = process.env.SECRET_ACCESS_KEY;
const server = "obs-endpoint"; // 当前所在region
// 创建ObsClient实例
const obsClient = new ObsClient({
   access_key_id: ak,
   secret_access_key: sk,
   server: server
});
// 原对象所在的桶名
const bucketName = 'originBucketName';
// 处理前的原对象名
const objectKey = 'test.png';
const method = 'GET';
// 处理后的对象名
const targetObjectName = "save.png"; 
// 处理后保存的桶名 , 可选参数
const targetBucketName = 'saveBucketName';
const queryParams = {
   "x-image-process": "image/resize,w_100",
   "x-image-save-object": Buffer.from(targetObjectName, 'utf8').toString('base64'),
   // 可选参数
   "x-image-save-bucket": Buffer.from(targetBucketName, 'utf8').toString('base64')
}
const res = obsClient.createSignedUrlSync({
   Method: method,
   Bucket: bucketName,
   Key: objectKey,
   QueryParams: queryParams
});
// 使用GET请求处理图片持久化
const url = urlLib.parse(res.SignedUrl);
const request = server.startsWith('http://') ? http : https;
const req = request.request({
   method: method,
   host: url.hostname,
   port: url.port,
   path: url.path,
   rejectUnauthorized: false,
   headers: res.ActualSignedRequestHeaders || {}
});
```
### 说明

```
● 对象名和桶名都必须是URL安全base64编码。encodedObject =
  url_safe_base64_encode(name)。例如对象名为"panda.png", 编码过后的内容为
  "cGFuZGEucG5n"。base64编码后如果含有"+"、"/",需要分别替换为"-"、
  \mathbb{Z}^n
```
- 如果报签名匹配错误,请检查AK/SK是否正确,以及访问的URL与代码生成的签名URL是否 保持一致。
- 当前暂不支持带range头域的持久化。

# 16 常见问题

# <span id="page-75-0"></span>**16.1** 什么是图片处理特性?

图片处理特性(Image Processing)集成于对象存储服务(Object Storage Service, OBS),为用户提供稳定、安全、高效、易用、低成本的图片处理服务,包括:图片 瘦身、图片剪切、图片缩放、图片水印、格式转换等。

图片处理特性提供控制台和RESTful API接口的使用方法,使用户可以在任何时间和地 点对存储在对象存储中的图片进行处理,并且可以快速获取到处理后的图片。

# **16.2** 如何访问图片处理?

- 通过管理控制台查看OBS中图片在相应图片样式模板下的图片预览效果。
- 通过应用程序调用简单的RESTful API接口来访问图片处理服务。

## **16.3** 图片处理如何收费?

详细的服务资费费率标准请参见<mark>产品价格详情</mark>(单击链接跳转后选择价格详情页 签)。

## 计费因子

原始图片大小

以GB为单位,根据使用月份数按固定单价收费。

图片处理根据原始图片的大小来进行计费,使用图片处理对多张图片进行处理时,数 据大小自动累计。例如: 将一张0.01GB的图片使用图片处理剪切和压缩后仅为 0.005GB,在OBS计量时则按照0.01GB进行累计。

## 计费公式

标准存储与低频访问存储计费公式如下,归档与深度归档存储不涉及计费。具体计费 标准如表**[16-1](#page-76-0)**所示。

● 0-10TB(含):免费

<span id="page-76-0"></span>10TB以上: 费用=超出10TB的图片数据量 x 单价 (元/GB)

#### 表 **16-1** 图片处理计费标准

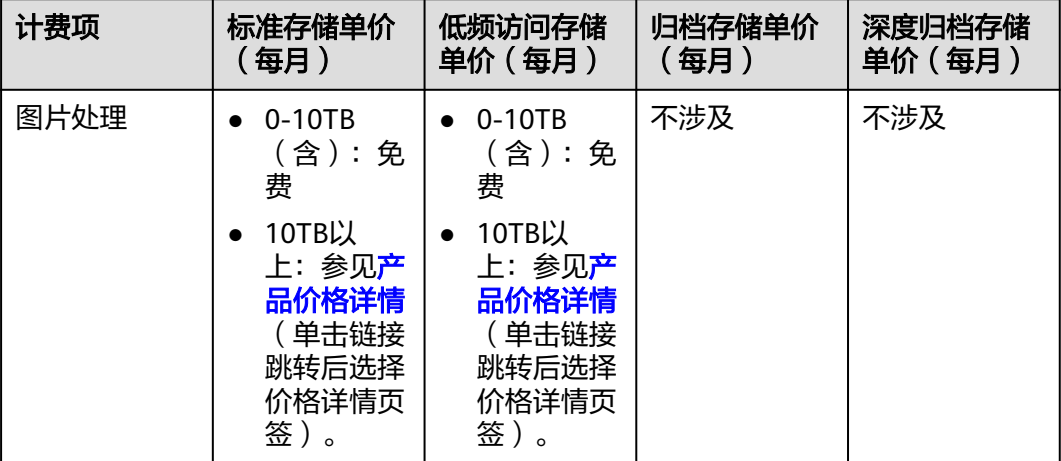

# **16.4** 每个桶支持创建多少个图片样式?

每个桶最多支持创建100个样式。

OBS提供两种不同的方法创建图片样式:

- [通过控制台处理图片](#page-12-0)
- [通过接口处理图片](#page-18-0)

## **16.5** 图片处理支持哪些格式的图片?

支持的原图格式有:jpg、jpeg、png、bmp、webp、gif、tiff。支持格式转化处理后 的目标格式有: jpg、png、bmp、webp。

# **16.6** 如何通过 **URL** 访问图片处理服务?

## 访问非公共可读的图片

针对非公共可读的图片,需要在计算签名时加上图片处理参数,最终通过生成带签名 的临时URL来访问。

如下为一个简单的Java SDK示例代码供参考,详细的SDK使用可参考**SDK**[使用文档](https://support.huaweicloud.com/sdkreference-obs/obs_02_0001.html)。 // Endpoint以华北-北京四区域为例,其他区域请按实际情况填写 String endPoint = "https://obs.cn-north-4.myhuaweicloud.com"; // 认证用的ak和sk硬编码到代码中或者明文存储都有很大的安全风险,建议在配置文件或者环境变量中密文存

放,使用时解密,确保安全; // 本示例以ak和sk保存在环境变量中为例,运行本示例前请先在本地环境中设置环境变量ACCESS\_KEY\_ID和

SECRET\_ACCESS\_KEY。

// 您可以登录访问管理控制台获取访问密钥AK/SK。获取方式请参见https://support.huaweicloud.com/ usermanual-ca/ca\_01\_0003.html

String ak = System.getenv("ACCESS\_KEY\_ID");

String sk = System.getenv("SECRET\_ACCESS\_KEY");

// 创建ObsClient实例

<span id="page-77-0"></span>ObsClient obsClient = new ObsClient(ak, sk, endPoint);

// URL有效期,3600秒 long expireSeconds = 3600L; TemporarySignatureRequest request = new TemporarySignatureRequest(HttpMethodEnum.GET, expireSeconds); request.setBucketName("bucketname"); request.setObjectKey("objectname");

// 设置图片处理参数 Map<String,Object> queryParams = new HashMap<String, Object>(); queryParams.put("x-image-process", "image/resize,m\_fixed,w\_100,h\_100/rotate,100"); request.setQueryParams(queryParams);

#### // 获取支持图片处理的URL

TemporarySignatureResponse response = obsClient.createTemporarySignature(request); System.out.println("Getting object using temporary signature url:"); System.out.println("\t" + response.getSignedUrl());

## 访问公共可读的图片

针对公共可读的图片,直接在访问图片的URL请求后添加图片处理参数即可。

如下为获取名称为example.jpg的图片信息URL示例:

**[https://e-share.obs.cn-north-1.myhuaweicloud.com/example.jpg?x-image](https://e-share.obs.cn-north-1.myhuaweicloud.com/example.jpg?x-image-process=image/info)[process=image/info](https://e-share.obs.cn-north-1.myhuaweicloud.com/example.jpg?x-image-process=image/info)**

# **16.7** 设置 **CDN** 加速后,处理过的图片存储在哪里?

用户通过CDN访问图片处理服务,CDN会对处理后的图片做缓存,此时处理后的图片 存储在CDN。当用户再次对该图片进行相同的处理时,由CDN直接返回处理后的效 果,不会再次访问图片处理服务,也不会对此次图片处理请求进行计费。

# **16.8** 设置桶 **logging** 后,进行图片处理,发现有 **100** 网段的 **ip** 访问桶

用户开启了桶logging配置,在对桶里的对象进行图片处理后,查看桶的访问日志,发 现有100网段的ip访问了该桶。在进行图片处理的过程中,会通过内网访问客户的桶下 载原图进行图片处理,此时内网ip会记录到桶logging中,同时会产生下载次数的计 费。

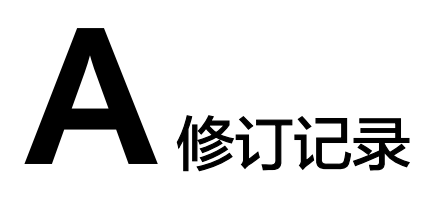

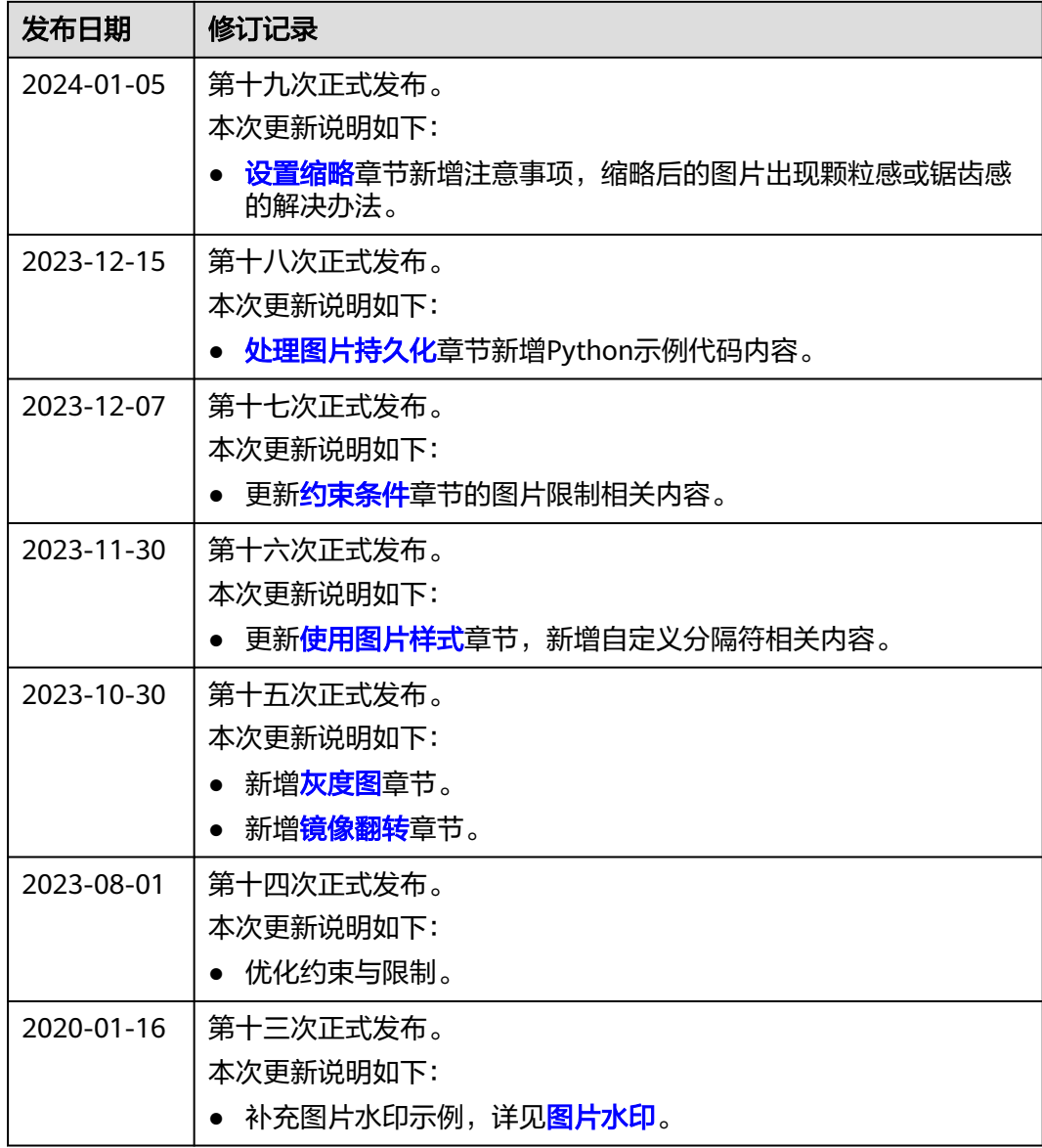

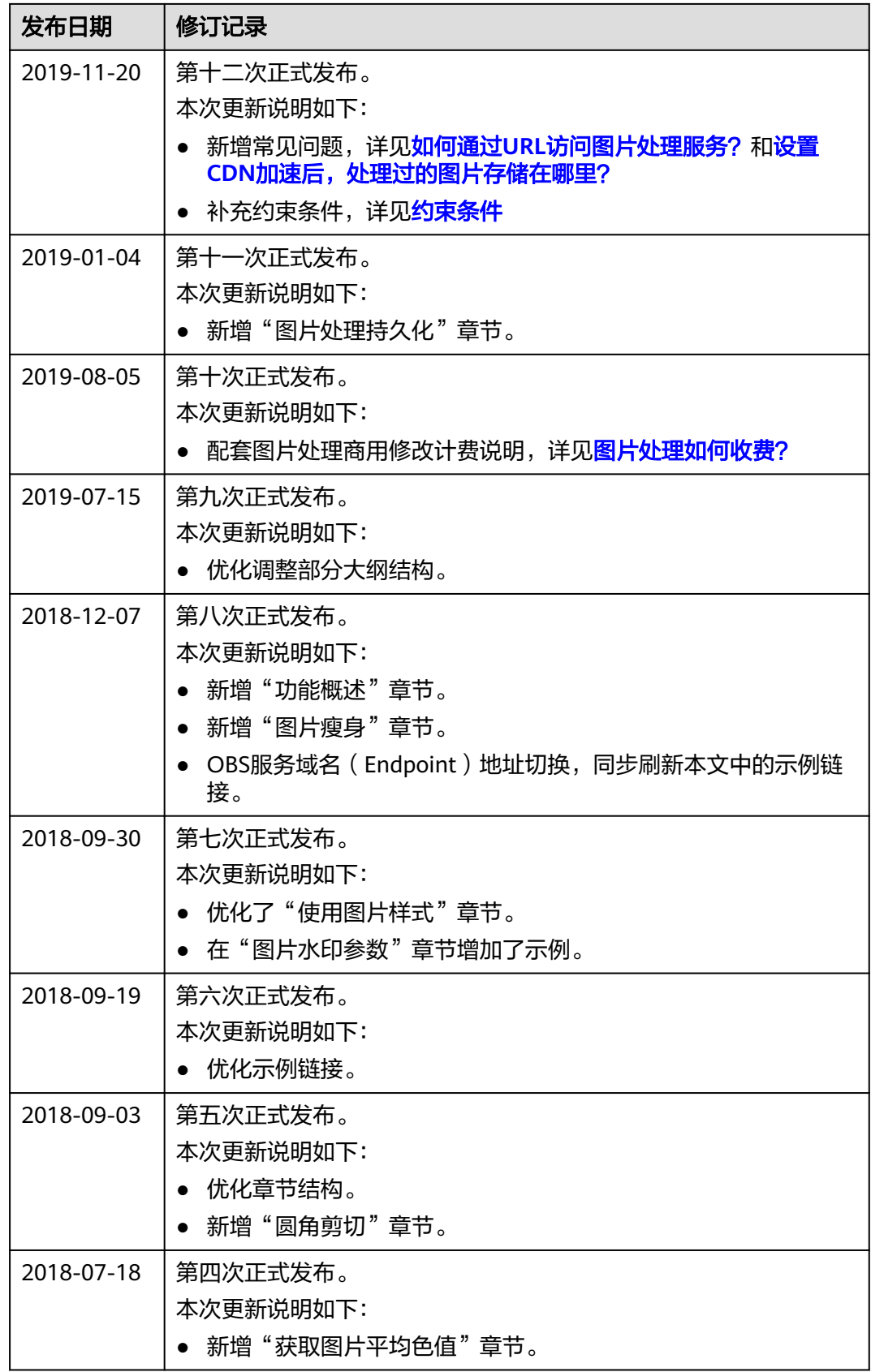

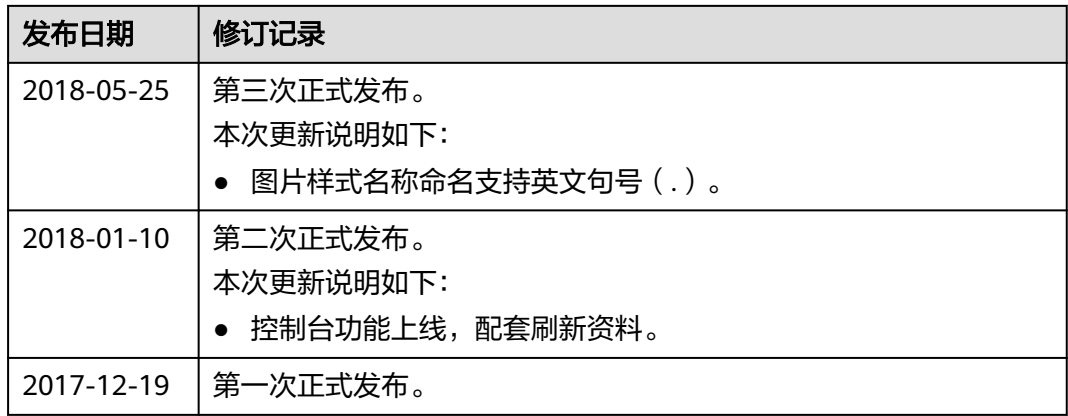